# Panduan Penggunaan

50PUT6604 58PUT6604

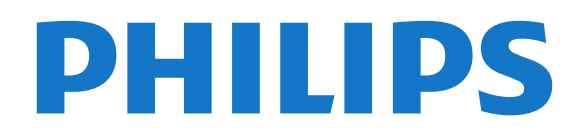

## Daftar isi

#### [1 Dapatkan Dukungan](#page-2-0)*[3](#page-2-0)*

- [1.1 Mengidentifikasi dan Mendaftarkan TV Anda](#page-2-1)*[3](#page-2-1)*
- [1.2 Bantuan dan Buku Petunjuk TV](#page-2-2)*[3](#page-2-2)*
- [1.3 Bantuan dan Buku Petunjuk Online](#page-2-3)*[3](#page-2-3)*
- [1.4 Layanan Pelanggan/Perbaikan](#page-2-4)*[3](#page-2-4)*

#### [2 Perangkat lunak](#page-4-0)*[5](#page-4-0)*

- [2.1 Perbarui Perangkat Lunak](#page-4-1)*[5](#page-4-1)*
- [2.2 Versi Perangkat Lunak](#page-4-2)*[5](#page-4-2)*

#### [3 Panduan Cepat](#page-5-0)*[6](#page-5-0)*

- [3.1 Remote Control](#page-5-1)*[6](#page-5-1)*
- [3.2 Sensor IR](#page-6-0)
- [3.3 Joystick Kontrol Lokal](#page-6-1)*[7](#page-6-1)*

#### [4 Mengonfigurasi](#page-8-0)*[9](#page-8-0)*

- [4.1 Membaca Petunjuk Keselamatan](#page-8-1)*[9](#page-8-1)* [4.2 Penempatan TV](#page-8-2)*[9](#page-8-2)*
- [4.3 Nyalakan TV](#page-8-3)
- [5 Sambungan](#page-10-0)*[11](#page-10-0)*
- [5.1 Panduan konektivitas](#page-10-1)*[11](#page-10-1)*
- [5.2 Antena](#page-10-2)*[11](#page-10-2)*
- [5.3 Perangkat Video](#page-10-3)*[11](#page-10-3)*
- [5.4 Perangkat Audio](#page-10-4)*[11](#page-10-4)*
- [5.5 Perangkat Seluler](#page-11-0)*[12](#page-11-0)*
- [5.6 Perangkat Lain](#page-12-0)

#### [6 Mengganti Sumber](#page-15-0)*[16](#page-15-0)*

- [6.1 Daftar Sumber](#page-15-1)*[16](#page-15-1)*
- [6.2 Ubah Nama Perangkat](#page-15-2)*[16](#page-15-2)*

#### [7 Saluran](#page-16-0)*[17](#page-16-0)*

- [7.1 Tentang Saluran dan Beralih Saluran](#page-16-1)*[17](#page-16-1)*
- [7.2 Menginstal Saluran](#page-16-2)*[17](#page-16-2)*
- [7.3 Daftar Saluran](#page-19-0)*[20](#page-19-0)*
- [7.4 Saluran Favorit](#page-21-0)
- [7.5 Teks/Teleteks](#page-21-1)*[22](#page-21-1)*

#### [8 Panduan TV](#page-23-0)*[24](#page-23-0)*

[8.1 Apa yang Anda Perlukan](#page-23-1) [8.2 Menggunakan Panduan TV](#page-23-2)*[24](#page-23-2)*

#### [9 Perekaman dan Menjeda TV](#page-25-0)*[26](#page-25-0)*

- [9.1 Merekam](#page-25-1)*[26](#page-25-1)*
- [9.2 Menjeda TV](#page-26-0)

#### [10 Video, Foto dan Musik](#page-27-0)*[28](#page-27-0)*

- [10.1 Dari Sambungan USB](#page-27-1)*[28](#page-27-1)*
- [10.2 Foto](#page-27-2)*[28](#page-27-2)*
- [10.3 Foto 360](#page-27-3)*[28](#page-27-3)*
- [10.4 Video](#page-28-0)*[29](#page-28-0)* [10.5 Musik](#page-28-1)*[29](#page-28-1)*

#### [11 Membuka Menu Pengaturan TV](#page-29-0)*[30](#page-29-0)*

[11.1 Ikhtisar Menu Home](#page-29-1)*[30](#page-29-1)* [11.2 Pengaturan yang sering digunakan dan Semua](#page-29-2) [Pengaturan](#page-29-2)*[30](#page-29-2)* [11.3 Semua Pengaturan](#page-29-3)*[30](#page-29-3)*

#### [12 Nirkabel dan Jaringan](#page-40-0)*[41](#page-40-0)*

- [12.1 Jaringan Rumah](#page-40-1)*[41](#page-40-1)*
- [12.2 Menyambung ke Jaringan](#page-40-2)*[41](#page-40-2)*
- [12.3 Pengaturan Nirkabel dan Jaringan](#page-41-0)*[42](#page-41-0)*

#### [13 Smart TV](#page-43-0)*[44](#page-43-0)*

[13.1 Mengonfigurasi Smart TV](#page-43-1)*[44](#page-43-1)*

- [13.2 Halaman Mulai Smart TV](#page-43-2)*[44](#page-43-2)*
- [13.3 Galeri Aplikasi](#page-43-3)*[44](#page-43-3)*
- [14 Netflix](#page-44-0)*[45](#page-44-0)*
- [15 Video Amazon Prime](#page-45-0)*[46](#page-45-0)*
- [16 YouTube](#page-46-0)*[47](#page-46-0)*

#### [17 Freeview On Demand](#page-47-0)*[48](#page-47-0)*

- [17.1 Tentang Freeview On Demand](#page-47-1)*[48](#page-47-1)*
- [17.2 Meluncurkan Freeview On Demand](#page-47-2)*[48](#page-47-2)*
- [18 Lingkungan](#page-48-0)*[49](#page-48-0)*
- [18.1 Akhir Penggunaan](#page-48-1)*[49](#page-48-1)*

#### [19 Spesifikasi](#page-49-0)*[50](#page-49-0)*

- [19.1 Daya](#page-49-1)*[50](#page-49-1)*
- [19.2 Penerimaan](#page-49-2)*[50](#page-49-2)*
- [19.3 Resolusi Layar](#page-49-3)
- [19.4 Resolusi Input yang Didukung Video](#page-49-4)*[50](#page-49-4)*
- [19.5 Resolusi Input yang Didukung Komputer](#page-49-5)*[50](#page-49-5)*
- [19.6 Suara](#page-49-6)
- [19.7 Multimedia](#page-50-0)*[51](#page-50-0)*
- [19.8 Konektivitas](#page-50-1)*[51](#page-50-1)*

#### [20 Penyelesaian Masalah](#page-51-0)*[52](#page-51-0)*

- [20.1 Tips](#page-51-1)*[52](#page-51-1)*
- [20.2 Mengaktifkan](#page-51-2)*[52](#page-51-2)*
- [20.3 Remote Control](#page-51-3)*[52](#page-51-3)*
- [20.4 Saluran](#page-52-0)*[53](#page-52-0)*
- [20.5 Gambar](#page-52-1)*[53](#page-52-1)*
- [20.6 Suara](#page-53-0)*[54](#page-53-0)*
- [20.7 HDMI UHD](#page-53-1)*[54](#page-53-1)* [20.8 USB](#page-54-0)*[55](#page-54-0)*
- [20.9 Wi-Fi dan Internet](#page-54-1)*[55](#page-54-1)*
- [20.10 Bahasa Menu Salah](#page-54-2)*[55](#page-54-2)*

#### [21 Keselamatan dan Perawatan](#page-55-0)*[56](#page-55-0)*

- [21.1 Keselamatan](#page-55-1)*[56](#page-55-1)*
- [21.2 Perawatan Layar](#page-56-0)*[57](#page-56-0)*
- [22 Ketentuan Penggunaan](#page-57-0)*[58](#page-57-0)*

#### [23 Hak Cipta](#page-58-0)*[59](#page-58-0)*

- [23.1 HDMI](#page-58-1)*[59](#page-58-1)*
- [23.2 Dolby Audio](#page-58-2)*[59](#page-58-2)*
- [23.3 Dolby Vision dan Dolby Atmos](#page-58-3)*[59](#page-58-3)*
- [23.4 DTS-HD \(ditulis miring\)](#page-58-4)
- [23.5 Wi-Fi Alliance](#page-58-5)*[59](#page-58-5)*
- [23.6 Merek Dagang Lainnya](#page-58-6)*[59](#page-58-6)*

#### [24 Sumber Terbuka](#page-59-0)*[60](#page-59-0)*

- [24.1 Perangkat Lunak Sumber Terbuka](#page-59-1)*[60](#page-59-1)*
- [24.2 Lisensi Sumber Terbuka](#page-59-2)*[60](#page-59-2)*

[25 Penafian menyangkut layanan dan/atau](#page-64-0) [perangkat lunak yang ditawarkan oleh pihak](#page-64-0) [ketiga](#page-64-0)*[65](#page-64-0)*

[Indeks](#page-65-0)*[66](#page-65-0)*

## <span id="page-2-5"></span><span id="page-2-0"></span>1 Dapatkan Dukungan

<span id="page-2-1"></span>1.1

## <span id="page-2-3"></span>Mengidentifikasi dan Mendaftarkan TV Anda

Identifikasi TV Anda - Nomor model dan nomor seri TV

Anda mungkin diminta untuk memberi nomor model produk TV dan nomor seri TV. Temukan nomor ini di label kemasan atau pada label jenis di bagian belakang atau bawah TV.

#### Mendaftarkan TV Anda

Daftarkan TV Anda dan nikmati berbagai keuntungan termasuk dukungan penuh (termasuk unduhan), akses istimewa ke informasi produk baru, tawaran dan diskon eksklusif, kesempatan memenangkan hadiah, dan bahkan berpartisipasi dalam survei khusus tentang edisi baru.

Buka [www.philips.com/TVsupport](http://www.philips.com/TVsupport)

## <span id="page-2-2"></span>1.2 Bantuan dan Buku Petunjuk  $T_{V}$

 $\bigoplus$  (Home) > Pengaturan > Bantuan

Anda dapat menggunakan fungsi Bantuan untuk mendiagnosis dan mendapatkan informasi lain tentang TV Anda.

• Cara - Anda dapat melihat petunjuk tentang cara menginstal saluran, mengurutkan saluran, memperbarui perangkat lunak TV, menyambungkan perangkat eksternal, dan menggunakan fungsi Smart di TV Anda.

<span id="page-2-4"></span>• Periksa TV - Anda dapat memeriksa apakah gambar, suara, dan Ambilight\* berfungsi dengan baik saat memutar klip video pendek.

• Periksa Jaringan - Memeriksa sambungan jaringan.

• Perbarui prgkt lunak - Memeriksa pembaruan perangkat lunak yang tersedia.

• Buku petunjuk - Baca buku petunjuk untuk informasi TV.

• Penyelesaian masalah - Temukan solusi untuk pertanyaan yang sering diajukan.

• Pengaturan pabrik - Mengatur ulang semua pengaturan ke pengaturan pabrik.

• Instal Ulang TV - Menginstal ulang dan mengulang penginstalan TV secara keseluruhan.

• Info kontak - Menampilkan nomor telepon atau

alamat web untuk negara atau wilayah Anda.

\* Pengaturan Ambilight hanya untuk model yang mendukung fungsi Ambilight.

 $\overline{13}$ 

## Bantuan dan Buku Petunjuk Online

Untuk menyelesaikan masalah terkait TV Philips, Anda dapat bertanya kepada dukungan online kami. Anda dapat memilih bahasa dan mengetikkan nomor model produk Anda.

#### Buka [www.philips.com/TVsupport.](http://www.philips.com/TVsupport)

Pada situs dukungan Anda dapat menemukan nomor telepon dukungan pelanggan di negara Anda serta jawaban atas pertanyaan yang sering diajukan (FAQ). Di beberapa negara, Anda bisa mengobrol dengan salah satu kolaborator kami dan mengajukan pertanyaan secara langsung atau mengirim pertanyaan melalui email.

Anda dapat mengunduh perangkat lunak atau buku petunjuk TV baru untuk dibaca di komputer.

Untuk informasi lainnya tentang penyelesaian masalah dan pertanyaan umum (FAQ) tentang TV...

Buka [http://philips-tvconsumercare.kxondemand.co](http://philips-tvconsumercare.kxondemand.com/portal/en/ModelSelect) [m/portal/en/ModelSelect](http://philips-tvconsumercare.kxondemand.com/portal/en/ModelSelect)

#### Bantuan TV di tablet, smartphone atau komputer

Untuk melakukan urutan petunjuk yang lebih rumit dengan lebih mudah, Anda dapat mengunduh Bantuan TV dalam format PDF untuk dibaca pada smartphone, tablet atau komputer Anda. Atau, Anda dapat mencetak halaman Bantuan yang relevan dari komputer.

Untuk mengunduh Bantuan (buku petunjuk), buka [www.philips.com/TVsupport](http://www.philips.com/TVsupport)

#### $\overline{1.4}$

## Layanan Pelanggan/Perbaikan

Untuk masalah dukungan dan perbaikan, hubungi hotline Dukungan Pelanggan di negara Anda. Teknisi servis kami akan melakukan perbaikan, jika perlu.

Cari nomor teleponnya di dokumentasi cetak yang disertakan dengan TV. Atau lihat situs web kami [www.philips.com/TVsupport](http://www.philips.com/TVsupport)

dan pilih negara Anda jika perlu.

#### Nomor model dan nomor seri TV

Anda mungkin diminta untuk memberi nomor model

produk TV dan nomor seri TV. Temukan nomor ini di label kemasan atau pada label jenis di bagian belakang atau bawah TV.

#### A Peringatan

Jangan sekali-kali memperbaiki TV sendiri. Tindakan tersebut bisa menyebabkan cedera parah, kerusakan TV yang tidak dapat diperbaiki, atau membatalkan garansi.

4

## <span id="page-4-3"></span><span id="page-4-0"></span>2 Perangkat lunak

#### <span id="page-4-1"></span> $\overline{21}$

## Perbarui Perangkat Lunak

### Mencari Pembaruan

#### Perbarui dari Internet

 $\bigoplus$  (Home) > Pengaturan > Perbarui prgkt lunak > Cari Pembaruan > Internet (Disarankan)

Cari pembaruan perangkat lunak sendiri.

• Jika TV tersambung ke Internet, Anda mungkin menerima pesan untuk memperbarui perangkat lunak TV. Anda memerlukan koneksi Internet berkecepatantinggi (broadband). Jika Anda menerima pesan ini, sebaiknya lakukan pembaruan.

• Selama pembaruan perangkat lunak, tidak ada gambar dan TV akan mati dan nyala kembali. Ini mungkin terjadi beberapa kali. Pembaruan ini akan memerlukan waktu beberapa menit.

• Tunggu hingga gambar TV kembali muncul. Jangan tekan tombol daya  $\Phi$  pada TV atau pada remote control selama pembaruan perangkat lunak.

#### Perbarui dari USB

#### $\bigoplus$  (Home) > Pengaturan > Perbarui prgkt lunak > Cari Pembaruan > USB

• Anda memerlukan komputer dengan sambungan Internet berkecepatan tinggi dan perangkat memori USB untuk mengunggah perangkat lunak di TV. • Gunakan perangkat memori USB dengan ruang kosong 512 MB. Pastikan perlindungan tulis dinonaktifkan.

<span id="page-4-2"></span>**1 -** Mulai pembaruan pada TV

PilihPerbarui prgkt lunak > Cari Pembaruan > USB, lalu tekan OK.

**2 -** Identifikasi TV

Masukkan memori USB ke salah satu sambungan USB di TV.

Pilih Mulai dan tekan OK. File identifikasi tertulis pada perangkat memori USB.

**3 -** Unduh perangkat lunak TV

- Masukkan memori USB ke komputer.

- Di perangkat memori USB, cari file update.html dan klik dua kali.

- Klik Kirim ID.
- Jika tersedia perangkat lunak baru, unduh file .zip.

- Setelah diunduh, buka zip file dan salin file

autorun.upg ke perangkat memori USB.

- Jangan letakkan file ini dalam folder.

#### **4 -** Perbarui perangkat lunak TV

Masukkan memori USB ke TV lagi. Pembaruan dimulai

secara otomatis.

TV akan nonaktif sendiri selama 10 detik lalu kembali aktif. Harap tunggu.

Jangan . . .

- menggunakan remote control
- melepas perangkat memori USB dari TV
- $\cdot$  tekan  $\bullet$  dua kali
- tekan tombol daya di TV

TV akan otomatis mati (selama 10 detik) lalu kembali menyala. Harap tunggu.

Perangkat lunak TV telah diperbarui. Anda dapat menggunakan TV lagi.

Untuk mencegah pembaruan perangkat lunak TV yang tidak disengaja, hapus file autorun.upg dari perangkat memori USB.

### Pembaruan Lokal

 $\bigoplus$  (Home) > Pengaturan > Perbarui prgkt lunak > Cari Pembaruan > USB > Pembaruan lokal.

Untuk dealer dan pengguna mahir.

## Cari pembaruan OAD (Download Melalui Udara)

 $\bigoplus$  (Home) > Pengaturan > Perbarui prgkt lunak > Cari Pembaruan > Cari pembaruan OAD.

Pindai untuk mencari pembaruan perangkat lunak Over-the-air.

#### Catatan:

OAD hanya untuk Thailand, Malaysia, dan Vietnam.

### $\overline{22}$

## Versi Perangkat Lunak

#### $\bigwedge$  (Home) > Pengaturan > Perbarui prgkt lunak > Info Perangkat Lunak Saat Ini

Untuk melihat versi perangkat lunak TV saat ini.

## <span id="page-5-2"></span><span id="page-5-0"></span> $\overline{3}$ Panduan Cepat

<span id="page-5-1"></span> $\overline{31}$ 

## Remote Control

## Baterai dan Pembersihan

#### Mengganti baterai

Jika TV tidak bereaksi saat tombol remote control ditekan, daya baterai mungkin kosong.

Untuk mengganti baterai, buka wadah baterai pada bagian belakang remote control.

**1 -** Geser pintu baterai ke arah yang ditunjukkan oleh anak panah.

**2 -** Ganti baterai lama dengan 2 baterai jenis AAA-R03-1.5V. Pastikan ujung + dan - baterai sejajar dengan tanda + dan - remote control.

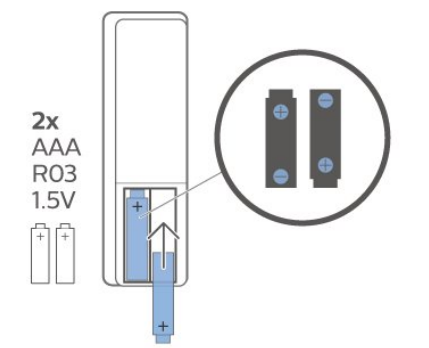

**3 -** Atur ulang posisi pintu baterai dan geser kembali hingga berbunyi klik.

• Keluarkan baterai jika Anda tidak menggunakan remote kontrol dalam waktu lama.

• Buang baterai lama Anda secara aman sesuai dengan petunjuk akhir penggunaan.

#### Membersihkan

Remote kontrol Anda memiliki lapisan tahan goresan.

Untuk membersihkan remote control, gunakan kain lembap yang halus. Jangan pernah gunakan bahan seperti alkohol, bahan kimia atau pembersih rumah tangga pada remote control.

## Ikhtisar Tombol

#### Bagian Atas

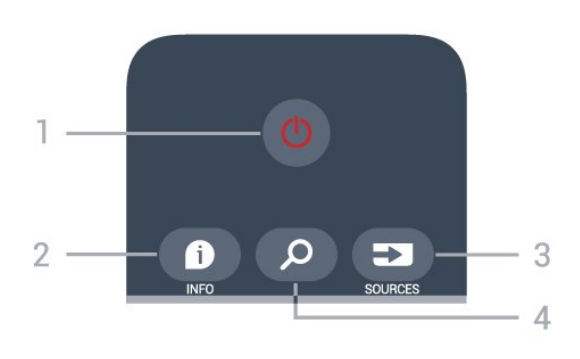

#### 1 -  $\bullet$  Siaga / Aktif

Untuk mengaktifkan TV atau mengembalikan ke mode Siaga.

#### $2 - 0$  INFO

Untuk membuka atau menutup info program.

#### 3 - SOURCES

Untuk membuka menu Sumber.

#### 4 - **Q** Cari

Untuk membuka halaman pencarian Smart TV.

#### Tengah

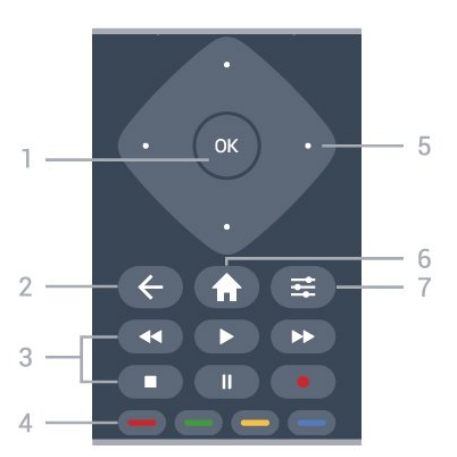

#### 1 - Tombol OK

Untuk mengonfirmasi pilihan atau pengaturan. Untuk membuka daftar saluran saat menonton TV jika Layanan Interaktif tidak tersedia.

### $2 - \leftarrow$  BACK

Untuk menutup menu tanpa mengubah pengaturan.

- 3 Putar dan Rekam
- $\cdot$  Putar  $\blacktriangleright$ , untuk memutar.
- $\cdot$  Jeda  $\,$  II, untuk menjeda pemutaran
- $\cdot$  Berhenti  $\blacksquare$ , untuk menghentikan pemutaran
- $\cdot$  Mundur  $\leftrightarrow$  untuk mundur
- Putar Maju Cepat >, untuk memutar maju dengan cepat
- $\cdot$  Rekam  $\bullet$ , untuk mulai merekam

 $4 - \bullet - \bullet$  Tombol warna

Pemilihan langsung opsi. Tombol biru  $\rightarrow$ , membuka Bantuan.

5 - Tombol Panah/navigasi

<span id="page-6-2"></span>Untuk berpindah ke atas, ke bawah, ke kiri, atau ke kanan.

#### <span id="page-6-0"></span> $6 - \bigwedge$  Home

Untuk membuka menu Home.

#### $7 - 120$  OPTIONS

Untuk membuka atau menutup menu Opsi.

#### Bagian Bawah

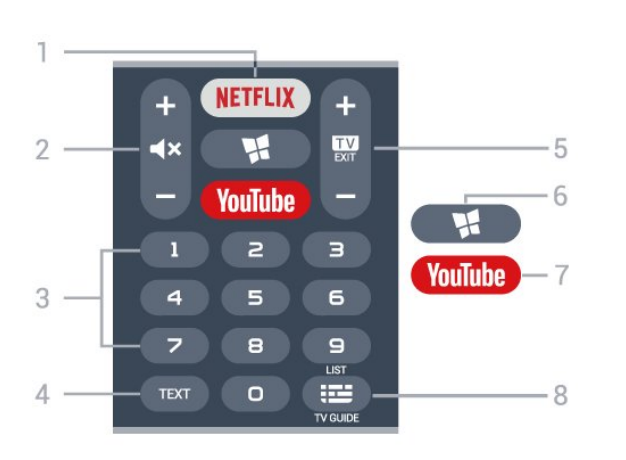

#### 1 – **Netflix**

<span id="page-6-1"></span>Untuk membuka Aplikasi Netflix secara langsung. Dengan TV dinyalakan atau dalam status siaga.

• Jika berlangganan keanggotaan Netflix, Anda dapat menikmati Netflix di TV ini. TV Anda harus tersambung ke Internet.

 $\cdot$  Untuk membuka Netflix, tekan **NETFLIX** untuk membuka Aplikasi Netflix. Anda dapat langsung membuka Netflix dari TV saat siaga. www.netflix.com

#### 2 -  $\blacktriangleleft$  **x** Bisukan / Volume

Tekan bagian tengah untuk membisukan suara atau memulihkannya. Tekan + atau - untuk menyesuaikan tingkat volume.

#### 3 - Tombol nomor

Untuk memilih saluran secara langsung.

#### 4 - TEXT

Untuk membuka atau menutup Text/Teleteks.

#### $5 - 12 = FX$

Tekan bagian tengah untuk kembali menonton TV. Untuk menghentikan aplikasi TV interaktif. Tekan + atau - untuk beralih ke saluran berikutnya atau sebelumnya dalam daftar saluran. Untuk membuka halaman berikutnya atau sebelumnya di Teks/Teleteks.

#### 6 - **NISMART TV**

Untuk membuka halaman mulai Smart TV.

#### 7 - YouTube

Untuk membuka Aplikasi YouTube secara langsung.

#### 8 - **E** Panduan TV / daftar Saluran

Untuk membuka atau menutup Panduan TV. Tekan

lama untuk membuka daftar saluran.

## $\overline{32}$ Sensor IR

Namun, TV juga bisa menerima perintah dari remote control yang menggunakan IR (inframerah) untuk mengirimkan perintah. Jika Anda menggunakan remote control tersebut, selalu pastikan Anda mengarahkan remote control ke sensor inframerah di bagian depan TV.

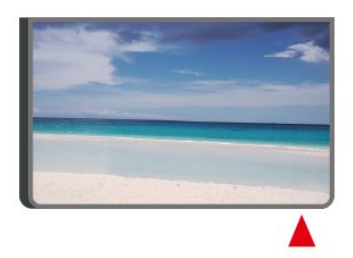

#### **A** Peringatan

Jangan meletakkan benda apa pun di depan sensor IR pada TV, karena sinyal IR dapat terhalang.

### 3.3

## Joystick - Kontrol Lokal

Tombol di TV

Jika remote control Anda hilang atau baterainya kosong, Anda masih dapat melakukan beberapa pengoperasian TV dasar.

Untuk membuka menu dasar…

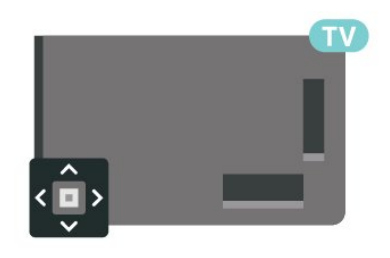

**1 -** Dengan TV yang dinyalakan, tekan tombol joystick di bagian TV untuk menampilkan menu dasar. **2 -** Tekan kiri atau kanan untuk

memilih  $\blacktriangleleft$ ) Volume,  $\equiv$  Saluran atau  $\blacktriangleright$  Sumber. Pilih  $\blacksquare$  Demo, untuk memulai film demo.

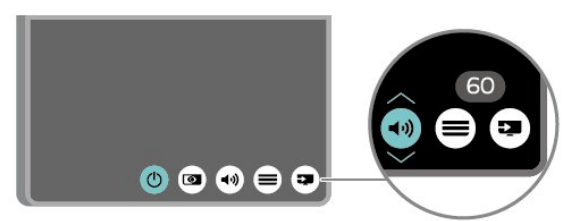

**3 -** Tekan naik atau turun untuk menyesuaikan volume atau mencari saluran berikutnya atau sebelumnya. Tekan naik atau turun untuk melewati daftar sumber, termasuk pemilihan tuner.

8

Menu akan otomatis menghilang.

## Mengonfigurasi

#### <span id="page-8-1"></span> $\overline{41}$

<span id="page-8-4"></span><span id="page-8-0"></span> $\overline{\Delta}$ 

## Membaca Petunjuk Keselamatan

Baca petunjuk keselamatan terlebih dahulu sebelum menggunakan TV.

Untuk membaca petunjuk, di Bantuan > Buku  $petuniuk, tekan tombol$  berwarna  $\blacktriangleright$  Kata kunci dan cari Keamanan dan Perawatan.

### <span id="page-8-2"></span> $\overline{42}$

## Penempatan TV

## Tips tentang Penempatan

• Atur posisi TV sedemikian rupa sehingga cahaya lampu tidak menyorot langsung ke layar.

• Atur posisi jarak TV hingga sejauh 15 cm dari dinding. • Jarak ideal untuk menonton TV Ultra HD adalah 2 hingga 5 kali lebar layar. Saat duduk, mata Anda

harus sejajar dengan bagian tengah layar.

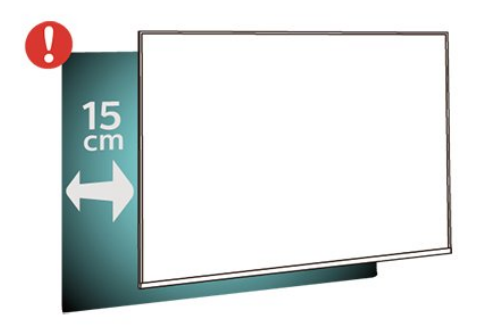

#### Catatan:

<span id="page-8-3"></span>Jauhkan TV dari sumber-sumber yang menghasilkan debu, seperti kompor. Sebaiknya Anda membersihkan debu secara berkala agar debu tidak masuk ke TV.

## Dudukan TV

Anda dapat menemukan petunjuk pemasangan dudukan TV di Panduan Ringkas yang disertakan dengan TV. Jika panduan ini hilang, Anda dapat mengunduhnya dari [www.philips.com/TVsupport](http://www.philips.com/TVsupport).

Gunakan nomor model TV untuk mencari Panduan Ringkas yang akan diunduh.

## Pemasangan di Dinding

TV Anda mungkin juga dilengkapi braket pemasangan di dinding yang sesuai dengan VESA (dijual terpisah). Gunakan kode VESA berikut ini saat membeli braket pemasangan di dinding. . .

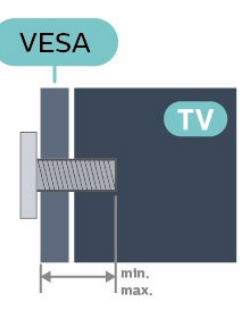

• 50PUT6604

VESA MIS-F 200x200, M6 (Minimal 20 mm, Maksimal 30 mm) • 58PUT6604

VESA MIS-F 300x200, M6 (Minimal 20 mm, Maksimal 24 mm)

#### Persiapan

Pastikan sekrup logam yang digunakan untuk memasang TV ke braket yang sesuai VESA masuk kirakira sedalam 10 mm di bush berulir TV.

#### Perhatian

Pemasangan TV di dinding memerlukan keahlian khusus dan hanya boleh dilakukan oleh personel berkualifikasi. Pemasangan TV di dinding harus memenuhi standar keselamatan agar sesuai dengan berat TV. Juga baca tindakan keamanan sebelum memosisikan TV.

TP Vision Europe B.V. tidak bertanggung jawab atas pemasangan yang tidak semestinya atau pemasangan apa pun yang menyebabkan kecelakaan atau cedera.

## 4.3 Nyalakan TV

## Sambungkan Kabel Daya

- Masukkan kabel daya ke konektor POWER di bagian belakang TV.
- Pastikan kabel daya dicolokkan dengan rapat ke konektor.
- Pastikan steker daya, di soket dinding, selalu dapat diakses.
- Jika Anda mencabut kabel daya, tarik stekernya, jangan kabelnya.

<span id="page-9-0"></span>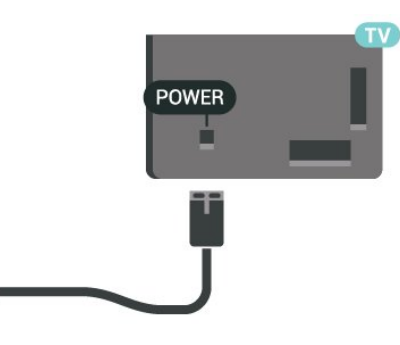

Meskipun konsumsi daya TV ini sangat rendah pada saat siaga, cabut kabel daya untuk menghemat energi jika TV tidak digunakan dalam jangka waktu panjang.

## Aktif atau Siaga

Sebelum Anda menyalakan TV, pastikan Anda mencolokkan daya listrik pada konektor POWER di bagian belakang TV.

#### Mengaktifkan

• Tekan tombol joystick kecil di bagian belakang TV.

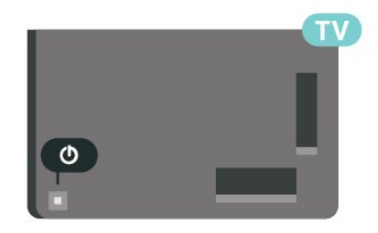

#### Beralih ke siaga

Untuk mengalihkan TV ke siaga, tekan  $\bullet$  di remote control. Anda juga dapat menekan tombol joystick kecil di bagian belakang TV.

Dalam mode siaga, TV masih tersambung ke daya listrik tetapi mengonsumsi energi yang sangat sedikit.

Untuk menonaktifkan TV sepenuhnya, lepas steker daya.

Saat melepas steker daya, selalu tarik steker daya, jangan kabelnya. Pastikan Anda selalu memiliki akses sepenuhnya terhadap steker, kabel, dan stopkontak.

## <span id="page-10-5"></span><span id="page-10-0"></span> $\overline{5}$ Sambungan

### <span id="page-10-1"></span> $\overline{51}$

## Panduan konektivitas

Selalu sambungkan perangkat pada TV dengan sambungan berkualitas tertinggi yang tersedia. Selain itu, gunakan kabel berkualitas bagus untuk memastikan transfer gambar dan suara berjalan baik.

Saat Anda menyambungkan perangkat, TV mengenali jenisnya dan memberikan nama jenis yang tepat untuk masing-masing perangkat. Anda dapat mengubah nama jenis jika menginginkannya. Jika nama jenis yang tepat untuk sebuah perangkat sudah ditetapkan, TV secara otomatis beralih ke pengaturan TV yang ideal saat Anda beralih ke perangkat ini di menu Sumber.

## <span id="page-10-2"></span> $\overline{52}$ Antena

Colokkan steker antena dengan kuat ke soket Antena di bagian belakang TV.

Anda dapat menyambungkan antena Anda sendiri atau sinyal antena dari sistem distribusi antena. Gunakan konektor antena RF IEC Koaks 75 Ohm.

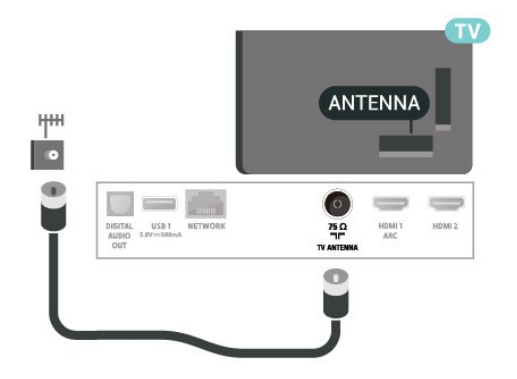

## <span id="page-10-4"></span><span id="page-10-3"></span>5.3 Perangkat Video

## HDMI

Sambungan HDMI memiliki kualitas gambar dan suara terbaik.

Untuk transfer kualitas sinyal terbaik, gunakan kabel HDMI Berkecepatan tinggi dan jangan menggunakan kabel HDMI yang lebih panjang dari 5 m, serta sambungkan perangkat yang mendukung HDR di salah satu sambungan HDMI.

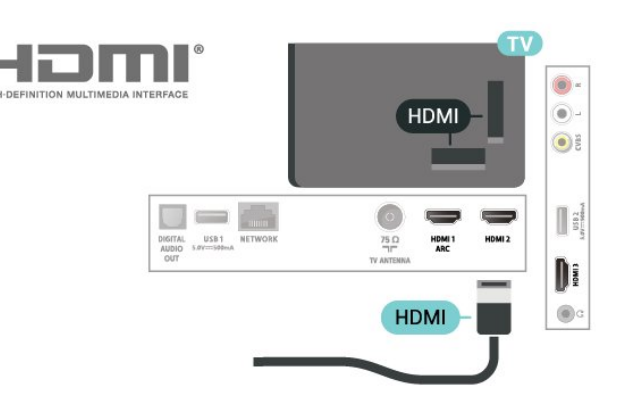

#### Perlindungan hak cipta

Port HDMI mendukung HDCP (Perlindungan Konten Digital Bandwidth Tinggi). HDCP adalah sinyal perlindungan hak cipta yang mencegah penyalinan konten dari disk DVD atau Disk Blu-ray. Disebut juga sebagai DRM (Digital Rights

Management/Manajemen Hak Digital ).

### Komposit

CVBS - Video Komposit adalah sambungan berkualitas standar. Di samping sinyal CVBS menambahkan sinyal Audio Kiri dan Kanan untuk suara.

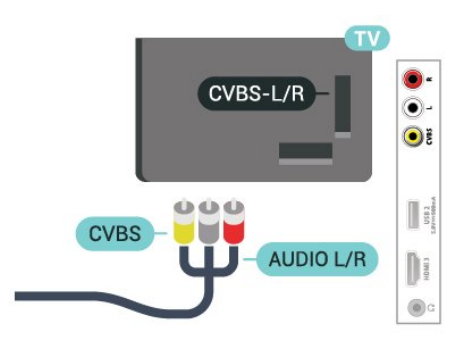

#### $\overline{51}$

## Perangkat Audio

## HDMI ARC

Hanya HDMI 1 di TV yang memiliki HDMI ARC (Audio Return Channel).

Jika perangkat, biasanya Sistem Home Theatre (HTS), juga memiliki sambungan HDMI ARC, hubungkan ke sambungan HDMI 1 di TV ini. Dengan sambungan HDMI ARC, Anda tidak perlu menyambungkan kabel audio ekstra yang mengirimkan suara dari gambar TV ke HTS. Sambungan HDMI ARC menggabungkan kedua sinyal tersebut.

<span id="page-11-1"></span>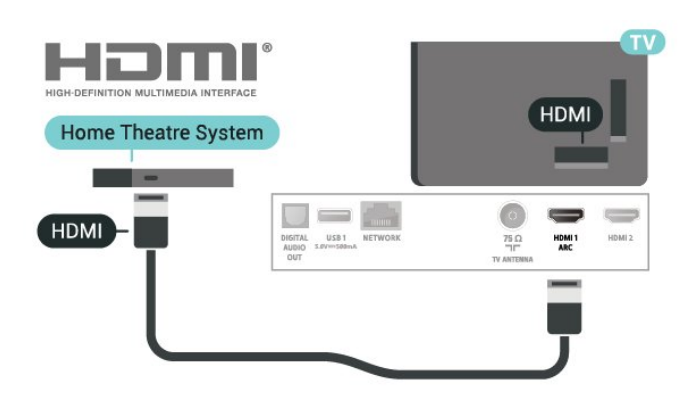

## Digital Audio Out - Optik

Audio Out - Optik adalah sambungan suara berkualitas tinggi.

Sambungan optik ini dapat membawa saluran audio 5.1. Jika perangkat Anda, biasanya Sistem Home Theatre (Home Theatre System, HTS), tidak dilengkapi sambungan HDMI ARC, Anda dapat menggunakan sambungan ini dengan sambungan Audio In - Optik pada HTS. Sambungan Audio Out - Optik mengirimkan suara dari TV ke HTS.

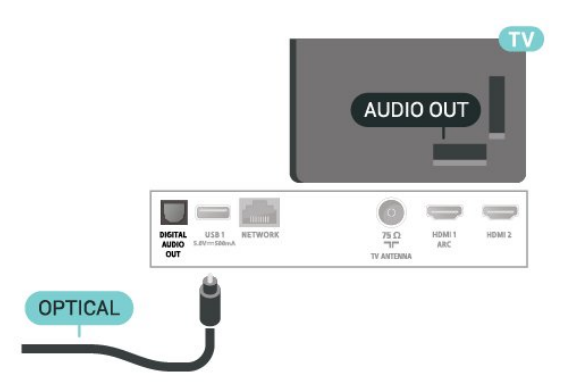

### Headphone

Anda dapat menghubungkan satu set headphone ke sambungan  $\Omega$  pada bagian samping TV. Sambungan tersebut adalah jack-mini 3,5 mm. Anda dapat menyesuaikan volume headphone secara terpisah.

<span id="page-11-0"></span>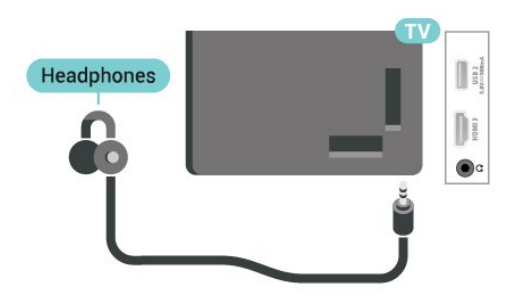

5.5

## Perangkat Seluler

## Wi-Fi Direct/Miracast

#### Tentang Wi-Fi Miracast

Anda dapat melihat foto atau memutar musik dan video Anda dari perangkat seluler di TV dengan Wi-Fi Miracast™. Perangkat seluler dan TV harus berada dalam jangkauan, yaitu biasanya ada di ruangan yang sama.

Periksa apakah perangkat seluler Anda siap menggunakan Miracast.

TV Anda adalah perangkat Wi-Fi CERTIFIED Miracast™. Dengan Miracast™, Anda dapat menonton dan berbagi layar smartphone, tablet atau komputer Anda di layar TV secara nirkabel. Anda dapat melakukan streaming video (audio dan video), berbagi foto atau lainnya di layar perangkat. Tidak diperlukan menyambungkan perangkat ke jaringan rumah Anda. TV dan perangkat haruslah perangkat Wi-Fi CERTIFIED Miracast™ dan Miracast-nya diaktifkan.

Miracast di TV ini tunduk pada protokol HDCP dan tidak dapat menampilkan konten premium yang dilindungi dari penyalinan, yang dikirim oleh perangkat. Resolusi video maksimum yang didukung adalah 720p untuk Wi-Fi 2,4GHz atau 1080p untuk Wi-Fi 5GHz.

Untuk informasi selengkapnya tentang Wi-Fi CERTIFIED Miracast™, kunjungi [www.wi-fi.org](http://www.wi-fi.org)

Wi-Fi®, logo Wi-Fi CERTIFIED, logo Wi-Fi adalah merek dagang terdaftar Wi-Fi Alliance. Wi-Fi CERTIFIED Miracast™, Miracast™ adalah merek dagang Wi-Fi Alliance.

#### Menggunakan Miracast

Mengaktifkan Miracast

Tekan **EX** SOURCES > Miracast

#### Berbagi Layar di TV

**1 -** Aktifkan Miracast (Pencerminan layar) di perangkat seluler Anda.

**2 -** Pada perangkat seluler Anda, pilih TV. (TV ini akan ditampilkan sebagai nama model TV) **3 -** Pilih nama TV di perangkat seluler Anda, setelah

disambungkan, Anda bisa menggunakan Miracast.

#### <span id="page-12-1"></span>Berhenti Berbagi

Anda dapat berhenti berbagi layar dari TV atau dari perangkat seluler.

#### Dari perangkat

Dengan aplikasi yang Anda gunakan untuk memulai Miracast, Anda dapat memutuskan sambungan dan berhenti menonton layar perangkat di TV. TV akan kembali ke program yang terakhir dipilih.

#### Dari TV

Untuk berhenti menonton layar perangkat di TV, Anda dapat. . .

 $\cdot$  tekan  $\Box$  EXIT untuk menonton siaran TV

 $\cdot$  tekan  $\bigoplus$  (Home) untuk memulai aktivitas lain di TV

 $\cdot$  tekan  $\equiv$  SOURCES untuk membuka menu

Sumber dan memilih perangkat yang tersambung.

#### Memblokir Perangkat

Saat pertama kali Anda menerima permintaan untuk menyambungkan dari perangkat, Anda dapat memblokir perangkat tersebut. Permintaan dari perangkat ini dan semua permintaannya di waktu mendatang akan diabaikan.

Catatan: Beberapa perangkat tidak mendukung fungsi ini.

Untuk memblokir perangkat…

Pilih Blokir... dan tekan OK.

#### Membatalkan blokir semua perangkat

Semua perangkat yang tersambung dan terblokir sebelumnya disimpan pada daftar sambungan Wi-Fi Miracast. Jika Anda menghapus daftar ini, semua perangkat terblokir akan dibatalkan pemblokirannya.

<span id="page-12-0"></span>Untuk membatalkan blokir semua perangkat terblokir…

 $\bigoplus$  (Home) > Pengaturan > Semua pengaturan > Jaringan > Atur Ulang Sambungan Wi-Fi Miracast.

#### Memblokir perangkat yang sebelumnya tersambung

Jika Anda ingin memblokir perangkat yang sebelumnya tersambung, Anda perlu menghapus daftar sambungan Wi-Fi Miracast terlebih dahulu. Jika Anda menghapus daftar ini, Anda harus mengonfirmasi atau memblokir lagi sambungan untuk masing-masing perangkat.

#### Mengatur ulang sambungan Wi-Fi Miracast

Semua perangkat yang tersambung sebelumnya disimpan dalam daftar sambungan Wi-Fi Miracast.

Untuk menghapus semua perangkat Miracast yang tersambung…

#### $\bigoplus$  (Home) > Pengaturan > Semua

Pengaturan > Jaringan > Atur Ulang Sambungan Wi-Fi Miracast.

#### Penundaan Layar

Penundaan normal jika berbagi layar dengan Miracast adalah 1 detik. Penundaannya mungkin lebih lama jika Anda menggunakan perangkat lama dengan daya pemrosesan yang lebih sedikit.

### Aplikasi - Philips TV Remote App

Dengan Aplikasi Remote TV, Anda menguasai media di sekitar Anda. Kirim foto, musik, atau video ke layar TV besar Anda atau tonton salah satu saluran TV secara langsung di tablet atau ponsel Anda. Cari yang ingin Anda tonton di Panduan TV dan tonton di ponsel atau TV. Dengan Aplikasi Remote TV, Anda bisa menggunakan ponsel sebagai remote control\*.

Unduh Aplikasi Remote TV Philips dari app store favorit Anda.

Aplikasi Remote TV Philips tersedia gratis untuk iOS dan Android.

\*Saat menggunakan ponsel sebagai remote control, TV tidak bisa diaktifkan atau dinonaktifkan melalui ponsel.

### 5.6 Perangkat Lain

## Flash Drive USB

Anda dapat melihat foto atau memutar musik dan video dari flash drive USB yang tersambung. Masukkan flash drive USB di salah satu sambungan USB pada TV saat TV dihidupkan.

TV akan mendeteksi flash drive dan membuka daftar yang menampilkan kontennya.

Jika daftar konten tidak muncul secara otomatis, tekan **EX** SOURCES dan pilih USB.

<span id="page-13-0"></span>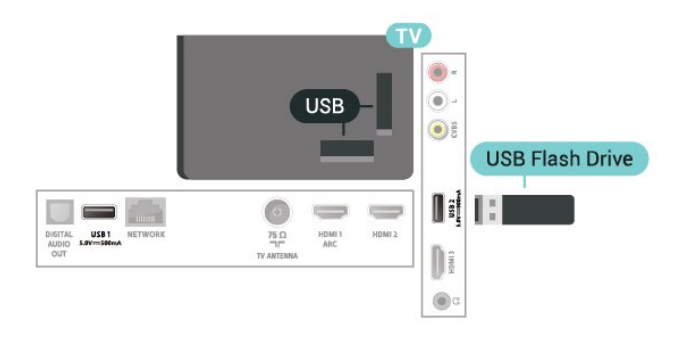

Untuk informasi selengkapnya tentang menonton atau memutar konten dari flash drive USB, di Bantuan, tekan tombol berwarna  $\blacktriangleright$  Kata kunci dan cari Foto, Video dan Musik.

## Hard Drive USB

#### Pemasangan

Jika Anda menyambungkan Hard Drive USB, Anda dapat menjeda atau merekam siaran TV. Siaran TV harus siaran digital (siaran DVB atau semacamnya).

Sebelum Anda dapat menjeda atau merekam siaran, Anda harus menyambungkan dan memformat Hard Drive USB. Memformat akan menghapus semua file dari Hard Drive USB.

#### Untuk Menjeda

Untuk menjeda siaran, Anda memerlukan Hard Drive yang kompatibel dengan USB dengan ruang disk minimal 4GB.

#### Untuk Merekam

Untuk menjeda dan merekam siaran, Anda memerlukan ruang disk minimal 250GB. Jika Anda ingin merekam siaran dengan data panduan TV dari Internet, Anda harus memiliki sambungan Internet yang terpasang di TV sebelum Anda memasang Hard Drive USB.

**1 -** Sambungkan Hard Drive USB ke salah satu sambungan USB pada TV. Jangan menyambungkan perangkat USB lainnya ke port USB lain saat memformat.

**2 -** Hidupkan Hard Drive USB dan TV.

**3 -** Jika TV disetel ke saluran TV digital,

tekan **II** (Jeda). Mencoba menjeda akan memulai pemformatan.

Ikuti petunjuk pada layar.

Saat Hard Drive USB diformat, biarkan Hard Drive USB tersambung secara permanen.

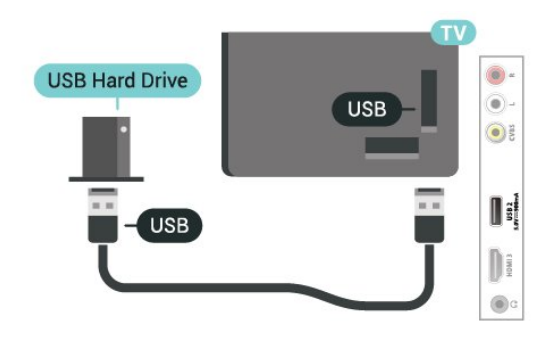

#### Peringatan

Hard Drive USB diformat secara eksklusif untuk TV ini, sehingga Anda tidak dapat menggunakan rekaman yang disimpan pada TV atau PC lainnya. Jangan menyalin atau mengubah file di Hard Drive USB dengan aplikasi PC apa pun. Hal ini akan merusak rekaman Anda. Jika Anda memformat Hard Drive USB lainnya, konten pada Hard Drive USB sebelumnya akan hilang. Hard Drive USB yang terpasang di TV Anda akan perlu diformat ulang untuk digunakan dengan komputer.

Untuk membaca petunjuk, di Bantuan, tekan tombol  $b$ erwarna  $\blacktriangleright$  Kata kunci dan cari Hard Drive USB.

#### Memformat

Sebelum Anda dapat menjeda atau merekam siaran, Anda harus menyambungkan dan memformat Hard Drive USB. Memformat akan menghapus semua file dari Hard Drive USB. Jika Anda ingin merekam siaran dengan data Panduan TV dari Internet, Anda harus mengonfigurasi sambungan Internet terlebih dahulu sebelum memasang Hard Drive USB.

#### Peringatan

Hard Drive USB diformat secara eksklusif untuk TV ini, sehingga Anda tidak dapat menggunakan rekaman yang disimpan pada TV atau PC lainnya. Jangan menyalin atau mengubah file di Hard Drive USB dengan aplikasi PC apa pun. Hal ini akan merusak rekaman Anda. Jika Anda memformat Hard Drive USB lainnya, konten pada Hard Drive USB sebelumnya akan hilang. Hard Drive USB yang terpasang di TV Anda akan perlu diformat ulang untuk digunakan dengan komputer.

Untuk memformat Hard Drive USB…

**1 -** Sambungkan Hard Drive USB ke salah satu sambungan USB pada TV. Jangan menyambungkan perangkat USB lainnya ke port USB lain saat memformat.

**2 -** Hidupkan Hard Drive USB dan TV. **3 -** Jika TV disetel ke saluran TV digital, tekan **II** (Jeda). Mencoba menjeda akan memulai pemformatan. Ikuti petunjuk pada layar. **4 -** TV akan bertanya apakah Anda ingin menggunakan Hard Drive USB untuk menyimpan

aplikasi, jika ya, jawab pertanyaan tersebut. **5 -** Saat Hard Drive USB diformat, biarkan Hard Drive USB tersambung secara permanen.

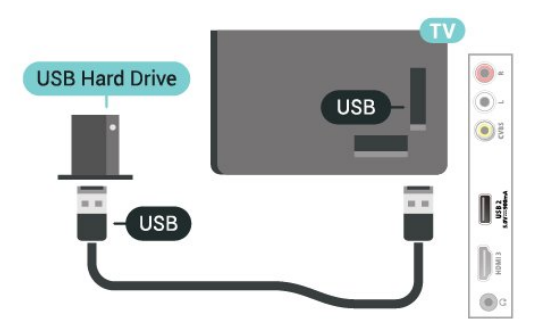

## <span id="page-15-3"></span><span id="page-15-0"></span> $\overline{6}$ Mengganti Sumber

<span id="page-15-1"></span> $\overline{61}$ 

## Daftar Sumber

• Untuk membuka menu sumber,

tekan **EX** SOURCES.

• Untuk beralih ke perangkat yang tersambung, pilih perangkat dengan panah  $\blacktriangleright$  (Kanan) atau  $\blacktriangleleft$  (Kiri) dan tekan OK.

• Untuk melihat informasi teknis tentang perangkat yang tersambung yang sedang ditonton, tekan  $\equiv$ OPTIONS dan pilih Info perangkat.

• Untuk menutup menu sumber tanpa beralih ke perangkat, tekan lagi **= SOURCES**.

## <span id="page-15-2"></span> $\overline{62}$ Ubah Nama Perangkat

• Hanya sumber CVBS, HDMI yang dapat diubah namanya atau diganti ikon perangkatnya.

 $\bigoplus$  (Home) > Pengaturan > Semua pengaturan

> Pengaturan umum > Sumber masukan > Sumber > Edit

**1 -** Pilih salah satu ikon perangkat dan tekan OK, nama prasetel muncul di bidang ketik.

2 - Tekan $\wedge$  (naik) untuk pindah ke bidang ketik, tekan OK, lalu masukkan nama baru menggunakan keyboard di layar.

 $-$  Tekan tombol  $-$  (merah) untuk memasukkan dengan huruf kecil

 $-$  Tekan tombol  $-$  (hijau) untuk memasukkan dengan huruf besar

 $-$  Tekan tombol  $-$  (kuning) untuk memasukkan angka dan simbol

 $-$  Tekan tombol  $-$  (biru) untuk menghapus sebuah karakter

**3 -** Pilih Masuk jika pengeditan sudah selesai.

## <span id="page-16-3"></span><span id="page-16-0"></span>7 Saluran

<span id="page-16-1"></span>7.1

## Tentang Saluran dan Beralih Saluran

#### Untuk menonton saluran TV

• Tekan **III**. TV akan mencari saluran TV yang terakhir Anda tonton.

 $\cdot$  Tekan  $\bigoplus$  (Home) > TV > Saluran dan tekan OK.

 $\cdot$  Tekan  $\mathbf{w}$ + atau  $\mathbf{w}$  - untuk beralih saluran.

• Jika Anda tahu nomor salurannya, ketik nomornya dengan tombol angka. Tekan OK setelah Anda memasukkan angka untuk beralih saluran.

• Untuk beralih kembali ke saluran yang sebelumnya dicari, tekan  $\leftarrow$  BACK.

#### Untuk beralih ke saluran dari daftar saluran

• Saat menonton saluran TV, tekan OK untuk membuka daftar saluran.

• Daftar saluran dapat memiliki beberapa halaman saluran. Untuk melihat halaman berikutnya atau

sebelumnya, tekan  $\mathbf{w}$ + atau  $\mathbf{w}$  -. • Untuk menutup daftar saluran tanpa beralih saluran, tekan  $\leftarrow$  BACK atau  $\Box$  EXIT.

#### Ikon saluran

Setelah Pembaruan saluran otomatis dari daftar saluran, saluran baru yang ditemukan ditandai dengan  $\bigstar$  (bintang).

Jika Anda mengunci sebuah saluran, saluran akan ditandai dengan  $\bigoplus$  (gembok).

#### Saluran radio

Jika siaran digital tersedia, stasiun radio digital akan diinstal saat penginstalan. Beralihlah ke saluran radio seperti halnya Anda beralih ke saluran TV.

TV ini dapat menerima DVB standar televisi digital. TV mungkin tidak bekerja dengan benar dengan beberapa operator televisi digital, tidak sesuai kelengkapannya dengan ketentuan standar.

<span id="page-16-2"></span> $\overline{72}$ 

## Menginstal Saluran

## Pemasangan Antena

Cari Saluran Secara Manual dan Pengaturan Saluran

### Cari Saluran

Memperbarui saluran

 $\bigoplus$  (Home) > Pengaturan > Instal Saluran > Pemasangan antena > Cari saluran

**1 -** Pilih Mulai skrg dan tekan OK.

**2 -** Pilih Perbarui saluran untuk menambahkan hanya saluran digital baru.

**3 -** Pilih Mulai dan tekan OK untuk memperbarui saluran. Hal ini akan memerlukan waktu beberapa menit.

Instal ulang cepat

 $\bigwedge$  (Home) > Pengaturan > Instal Saluran > Pemasangan antena > Cari saluran

**1 -** Pilih Mulai skrg dan tekan OK.

**2 -** Pilih Instal ulang cepat untuk menginstal lagi semua saluran dengan pengaturan default.

**3 -** Pilih Mulai dan tekan OK untuk memperbarui saluran. Hal ini akan memerlukan waktu beberapa menit.

Instal ulang lanjutan

 $\bigwedge$  (Home) > Pengaturan > Instal Saluran > Pemasangan antena > Cari saluran

**1 -** Pilih Mulai skrg dan tekan OK.

**2 -** Pilih Instal ulang lanjutan untuk melakukan penginstalan ulang penuh yang membawa Anda melalui setiap langkah.

**3 -** Pilih Mulai dan tekan OK untuk memperbarui saluran. Hal ini akan memerlukan waktu beberapa menit.

#### Pengaturan Saluran

 $\bigoplus$  (Home) > Pengaturan > Instal saluran > Pemasangan antena > Cari saluran > Instal ulang lanjutan

**1 -** Pilih Mulai skrg dan tekan OK.

**2 -** Pilih Instal ulang lanjutan untuk melakukan penginstalan ulang penuh yang membawa Anda melalui setiap langkah.

- **3** Pilih Mulai dan tekan OK.
- **4** Pilih negara tempat Anda berada sekarang dan tekan OK.

**5 -** Pilih Antena (DVB-T), dan pilih satu item yang perlu diinstal ulang.

**6 -** Pilih Saluran digital dan analog, Saluran Digital Saja, atau Saluran Analog Saja.

**7 -** Pilih Pengaturan dan tekan OK.

8 - Tekan **- Atur ulang** untuk mengatur ulang, atau tekan  $\longrightarrow$  Selesai saat pengaturan selesai.

#### Pemindaian frek.

Pilih metode pencarian saluran.

• Cepat: pilih metode yang lebih cepat dan gunakan

pengaturan yang sudah ditentukan sebelumnya yang digunakan oleh sebagian besar penyedia TV kabel di negara Anda.

• Penuh: Jika tidak ada saluran yang terinstal pada hasil pencarian atau jika beberapa saluran hilang, Anda dapat memilih metode Penuh lanjutan. Cara untuk mencari dan menginstal saluran ini akan menghabiskan lebih banyak waktu .

• Lanjutan: Jika Anda menerima nilai frekuensi jaringan spesifik untuk mencari saluran, pilih Lanjutan.

#### Ukuran langkah frekuensi

TV mencari saluran pada langkah 8 MHz. Jika hal ini mengakibatkan tidak adanya saluran yang diinstal atau jika beberapa saluran hilang, Anda dapat mencari pada langkah yang lebih kecil, yaitu 1 MHz. Menggunakan kelipatan 1MHz akan memerlukan waktu lebih lama untuk mencari dan menginstal saluran.

#### Mode frekuensi jaringan

Jika Anda bermaksud untuk menggunakan cara Cepat dalam Pemindaian frekuensi untuk mencari saluran, pilih Otomatis. TV akan menggunakan 1 frekuensi jaringan yang ditentukan sebelumnya (atau HC - homing channel) seperti yang digunakan oleh sebagian besar penyedia TV kabel di negara Anda.

Jika Anda menerima nilai frekuensi jaringan yang spesifik untuk mencari saluran, pilih Manual.

#### Frekuensi jaringan

Dengan Mode frekuensi jaringan diatur ke Manual, Anda dapat memasukkan nilai frekuensi jaringan yang didapatkan dari penyedia kabel Anda di sini. Untuk memasukkan nilai, gunakan tombol angka.

#### ID Jaringan

Masukkan ID jaringan yang disertakan oleh penyedia TV kabel Anda.

#### Mode kecepatan simbol

Jika penyedia TV kabel Anda tidak memberi Anda nilai kecepatan simbol yang spesifik untuk menginstal saluran TV, pertahankan pengaturan Mode kecepatan simbol pada Otomatis. Jika Anda menerima nilai kecepatan simbol yang spesifik, pilih Manual.

#### Kcptn simbol

DenganMode kecepatan simbol diatur ke Manual, Anda dapat memasukkan nilai kecepatan simbol menggunakan tombol angka.

#### Digital: Uji Penerimaan

#### $\bigwedge$  (Home) > Pengaturan > Instal Saluran > Pemasangan antena > Digital: uji penerimaan

Frekuensi digital akan ditampilkan untuk saluran ini. Jika penerimaan buruk, Anda mengubah posisi antena Anda. Untuk memeriksa kualitas sinyal frekuensi ini lagi, pilih Cari dan tekan OK. Untuk memasukkan sendiri frekuensi digital yang spesifik, gunakan tombol angka di remote control. Atau, pilih frekuensi, posisikan panah di angka dengan  $\triangle$  dan  $\triangleright$  dan ubah angka dengan  $\sim$  dan  $\sim$ . Untuk memeriksa frekuensi, pilih Cari dan tekan OK.

#### Analog: Penginstalan Manual

#### $\bigoplus$  (Home) > Pengaturan > Instal Saluran > Pemasangan antena > Analog: penginstalan manual

Saluran TV analog dapat diinstal secara manual, saluran demi saluran.

#### • Sistem

Untuk mengatur sistem TV, pilih Sistem. Pilih negara atau bagian dunia tempat Anda berada sekarang dan tekan OK.

#### • Cari Saluran

Untuk menemukan saluran, pilih Cari saluran dan tekan OK. Anda bisa memasukkan sendiri frekuensi untuk mencari saluran atau membiarkan TV yang mencari saluran. Tekan OK, pilih Cari dan tekan OK untuk mencari saluran secara otomatis. Saluran yang ditemukan ditampilkan di layar dan jika penerimaannya buruk, tekan Cari lagi. Jika Anda ingin menyimpan saluran, pilih Selesai dan tekan OK.

#### • Sempurnakan

Untuk menyempurnakan saluran, pilih Sempurnakan dan tekan OK. Anda dapat menyempurnakan saluran dengan  $\lambda$  atau  $\lambda$ . Jika Anda ingin menyimpan saluran yang ditemukan, pilihSelesai dan tekan OK.

#### • Simpan

Anda dapat menyimpan saluran pada nomor saluran saat ini atau sebagai nomor saluran baru. Pilih Simpan dan tekan OK. Nomor saluran baru ditampilkan sebentar.

Anda dapat mengulangi langkah-langkah ini hingga Anda menemukan semua saluran TV analog yang tersedia.

## <span id="page-18-0"></span>Salinan Daftar Saluran

#### Pendahuluan

Salinan daftar saluran ditujukan untuk dealer dan pengguna mahir.

Dengan Salinan dftr sal., Anda dapat menyalin saluran yang terinstal di satu TV ke TV Philips lainnya dalam rentang yang sama. Dengan Salinan dftr sal., Anda akan menghemat waktu yang diperlukan untuk pencarian saluran dengan mengunggah daftar saluran yang telah ditetapkan pada TV. Gunakan flash drive USB berkapasitas minimal 1 GB.

#### Ketentuan

• Kedua TV dari rentang tahun yang sama.

• Kedua TV memiliki jenis perangkat keras yang sama. Periksa jenis perangkat keras di pelat jenis TV di bagian belakang.

• Kedua TV memiliki versi perangkat lunak yang kompatibel.

Salin Daftar Saluran, Periksa Versi Daftar Saluran

Menyalin daftar saluran ke flash drive USB

 $\bigwedge$  (Home) > Pengaturan > Semua pengaturan > Saluran > Pengaturan Mode mahir > Salinan daftar saluran > Salin ke USB

Memeriksa versi daftar saluran

 $\bigoplus$  (Home) > Pengaturan > Semua pengaturan > Saluran > Pengaturan Mode mahir > Salinan daftar saluran > Versi saat ini

#### Mengunggah Daftar Saluran

Ke TV yang Belum Diinstal

Bergantung pada apakah TV Anda telah diinstal atau belum, Anda harus menggunakan cara berbeda untuk mengunggah daftar saluran.

#### Ke TV yang belum diinstal

**1 -** Masukkan steker daya untuk memulai penginstalan dan memilih bahasa dan negara. Anda dapat melewati pencarian saluran. Selesaikan penginstalan.

**2 -** Pasang flash drive USB yang menyimpan daftar saluran TV lainnya.

**3 -** Untuk memulai upload daftar saluran, tekan (Home) >Pengaturan > Semua pengaturan > Saluran > Pengaturan Mode mahir > Salinan Daftar Saluran > Salin ke TV dan tekan OK. Masukkan kode PIN jika perlu.

**4 -** TV memberi tahu Anda jika daftar saluran telah berhasil disalin ke TV. Cabut flash drive USB.

#### Ke TV yang Sudah Diinstal

Bergantung pada apakah TV Anda telah diinstal atau belum, Anda harus menggunakan cara berbeda untuk mengunggah daftar saluran.

#### Ke TV yang telah terinstal

**1 -** Verifikasi pengaturan negara TV. (Untuk memverifikasi pengaturan ini, lihat bab Menginstal ulang semua saluran. Mulai prosedur ini hingga Anda sampai pada pengaturan negara. Tekan  $\leftarrow$  BACK untuk membatalkan instalasi.)

Jika negaranya benar, lanjutkan dengan langkah 2. Jika negaranya salah, Anda harus memulai penginstalan ulang. Lihat bab Menginstal ulang semua saluran dan mulai penginstalan. Pilih negara yang tepat dan lewati pencarian saluran. Selesaikan penginstalan. Jika selesai, lanjutkan ke langkah 2. **2 -** Pasang flash drive USB yang menyimpan daftar saluran TV lainnya.

**3 -** Untuk memulai upload daftar saluran, tekan (Home) >Pengaturan > Semua pengaturan > Saluran > Pengaturan Mode mahir > Salinan Daftar Saluran > Salin ke TV dan tekan OK. Masukkan kode PIN jika perlu.

**4 -** TV memberi tahu Anda jika daftar saluran telah berhasil disalin ke TV. Cabut flash drive USB.

#### Opsi Saluran

#### Buka Opsi

Saat menonton saluran, Anda bisa mengatur beberapa opsi.

Anda dapat memilih beberapa opsi, bergantung pada jenis saluran yang Anda tonton atau bergantung pada pengaturan TV yang Anda buat.

Untuk membuka menu opsi…

- 1 Saat menonton saluran, tekan **三 OPTIONS**
- 2 Tekan  $\equiv$  OPTIONS lagi untuk menutup.

#### Info program

Pilih Info program untuk melihat informasi program yang sedang Anda tonton.

#### Terjemahan

Untuk mengaktifkan Terjemahan, tekan = OPTIONS dan pilih Terjemahan.

Anda dapat mengalihkan terjemahan ke Terjemahan aktif atau Terjemahan tidak aktif. Alternatifnya, Anda dapat memilih Otomatis.

**Otomatis** 

<span id="page-19-1"></span>Jika informasi bahasa adalah bagian dari siaran digital dan program yang disiarkan tidak diatur dalam bahasa Anda (bahasa yang diatur di TV), TV dapat menampilkan terjemahan secara otomatis dalam salah satu bahasa terjemahan yang dipilih. Salah satu bahasa terjemahan ini harus juga menjadi bagian dari siaran.

Anda dapat memilih bahasa terjemahan pilihan di Bahasa terjemahan.

#### Bahasa Terjemahan

Jika bahasa terjemahan yang diinginkan tidak tersedia, Anda dapat memilih bahasa terjemahan lain apabila tersedia. Jika bahasa terjemahan tidak tersedia, Anda tidak dapat memilih opsi ini.

Untuk informasi selengkapnya, di Bantuan, tekan tombol berwarna - Kata kunci dan cari Bahasa Terjemahan.

#### Bahasa Audio

Jika bahasa audio yang diinginkan tidak tersedia, Anda dapat memilih bahasa audio lain apabila tersedia. Jika bahasa audio tidak tersedia, tidak dapat memilih opsi ini.

Untuk informasi selengkapnya, di Bantuan, tekan tombol berwarna - Kata kunci dan cari Bahasa Audio.

#### Dual I-II

Jika sinyal audio terdiri dari dua bahasa audio tetapi salah satu bahasa atau keduanya tidak memiliki indikasi bahasa, opsi ini tersedia.

#### Mono / Stereo

<span id="page-19-0"></span>Anda dapat mengalihkan suara saluran analog ke Mono atau Stereo.

Untuk beralih ke Mono atau Stereo…

#### Cari saluran analog.

1 - Tekan **三 OPTIONS**, pilih Mono/Stereo dan tekan  $\sum$  (kanan).

**2 -** Pilih Mono atau Stereo dan tekan OK.

**3 -** Tekan (kiri) berulang kali jika perlu, untuk menutup menu.

#### Info saluran

Pilih Info saluran untuk melihat informasi tenis saluran.

#### HbbTV pada Saluran Ini

Jika Anda ingin menghindari akses ke halaman HbbTV pada saluran tertentu, Anda dapat memblokir halaman HbbTV untuk saluran ini saja.

**1 -** Cari saluran yang halaman HbbTV-nya ingin Anda blokir.

2 - Tekan **= OPTIONS** dan pilih HbbTV pada saluran ini dan tekan  $\rightarrow$  (kanan).

**3 -** Pilih Tidak aktif dan tekan OK.

**4 -** Tekan (kiri) untuk mundur satu langkah atau tekan  $\leftarrow$  BACK untuk menutup menu.

Untuk memblokir HbbTV pada TV sepenuhnya…

 $\bigstar$  (Home) > Pengaturan > Semua pengaturan > Saluran > HbbTV > Tidak Aktif

#### Akses Universal

Hanya tersedia bila Akses universal diatur ke Aktif.

 $\bigoplus$  (Home) > Pengaturan > Semua pengaturan > Akses universal > Akses universal > Aktif.

Untuk informasi selengkapnya, di Bantuan, tekan tombol berwarna - Kata kunci dan cari Akses Universal.

#### Pilihan Video

Saluran TV Digital bisa menawarkan beberapa sinyal video (siaran multi-feed), titik pandang kamera berbeda atau sudut acara yang sama atau program berbeda di satu saluran TV. TV akan menampilkan pesan jika saluran TV tersebut tersedia.

## 7.3 Daftar Saluran

### Membuka Daftar Saluran

Untuk membuka daftar saluran yang sedang aktif saat ini…

1 - Tekan **W**, untuk beralih ke TV.

**2 -** Tekan OK untuk membuka daftar saluran jika Layanan Interaktif tidak tersedia, atau

tekan  $\mathbf{E}$  Panduan TV dengan lama untuk membuka daftar saluran.

**3 - Tekan 로 OPTIONS > Pilih daftar Saluran.** 

**4 -** Pilih satu daftar saluran yang ingin Anda tonton.

### <span id="page-20-0"></span>Opsi Daftar Saluran

#### Membuka Menu Opsi

Untuk membuka menu opsi daftar saluran...

 $\cdot$  Tekan  $\blacksquare$ , untuk beralih ke TV.

• Tekan OK untuk membuka daftar saluran yang saat ini aktif.

- $\cdot$  Tekan  $\equiv$  OPTIONS , dan pilih salah satu opsi.
- $\cdot$  Tekan  $\leftarrow$  BACK untuk menutup daftar saluran.

#### Mengubah Nama Saluran

1 - Tekan **W**, untuk beralih ke TV.

2 - Tekan lama **E Panduan TV / daftar Saluran** untuk membuka daftar saluran saat ini.

**3 -** Pilih satu saluran yang ingin Anda ubah namanya.

4 - Tekan  $\equiv$  **OPTIONS** > Ubah nama saluran, dan tekan OK.

**5 -** Di bidang ketik, tekan OK untuk membuka keyboard di layar, atau tekan  $\leftarrow$ BACK untuk menyembunyikan keyboard di layar.

**6 -** Gunakan tombol navigasi untuk memilih sebuah karakter, kemudian tekan OK.

 $-$  Tekan tombol  $-$  (merah) untuk memasukkan dengan huruf kecil

 $-$  Tekan tombol  $\rightarrow$  (hijau) untuk memasukkan dengan huruf besar

 $-$  Tekan tombol  $-$  (kuning) untuk memasukkan angka dan simbol

 $-$  Tekan tombol  $-$  (biru) untuk menghapus sebuah karakter

- **7** Pilih Selesai bila pengeditan selesai.
- 8 Tekan  $\leftarrow$  BACK untuk menutup daftar saluran.

#### Pilih Filter Saluran

1 - Tekan **W**, untuk beralih ke TV.

**2 -** Tekan OK untuk membuka daftar saluran yang saat ini aktif.

**3 - Tekan 로 OPTIONS > Digital/analog** 

**4 -** Pilih salah satu kombinasi saluran yang

ditampilkan dalam daftar saluran.

#### Membuat atau Mengedit Daftar Saluran Favorit

 $\overline{w}$  OK  $> \equiv$  OPTIONS  $>$  Buat daftar favorit

Pilih saluran tersebut, kemudian tekan OK untuk menambahkannya ke daftar saluran favorit, setelah selesai, tekan - Selesai.

 $\overline{\mathbf{w}}$  OK >  $\equiv$  OPTIONS > Edit favorit

Pilih saluran lalu tekan OK untuk menambahkan

atau menghapus dari daftar saluran favorit, setelah selesai tekan - Selesai.

#### Pilih Rentang Saluran

#### $\overline{w}$  OK >  $\equiv$  OPTIONS > Pilih rentang saluran

Pilih rentang saluran dalam daftar saluran favorit, setelah selesai, tekan OK.

#### Pilih Daftar Saluran

 $\overline{w}$  OK >  $\equiv$  OPTIONS > Pilih daftar saluran

Pilih rentang saluran dalam daftar saluran favorit, setelah selesai, tekanOK.

#### Cari Saluran

#### $\overline{w}$  OK >  $\equiv$  OPTIONS > Cari saluran

Anda dapat mencari saluran untuk dalam daftar saluran yang panjang.

1 - Tekan **W**, beralih ke TV.

**2 -** Tekan OK untuk membuka daftar saluran yang saat ini aktif.

**3 - Tekan 三 OPTIONS > Cari saluran, lalu** tekan OK.

**4 -** Di bidang ketik, tekan OK untuk membuka keyboard di layar, atau tekan  $\leftarrow$  BACK untuk menyembunyikan keyboard di layar.

**5 -** Gunakan tombol navigasi untuk memilih sebuah karakter, kemudian tekan OK.

 $-$  Tekan tombol  $-$  (merah) untuk memasukkan dengan huruf kecil

 $-$  Tekan tombol  $-$  (hijau) untuk memasukkan dengan huruf besar

 $-$  Tekan tombol  $-$  (kuning) untuk memasukkan angka dan simbol

 $-$  Tekan tombol  $-$  (biru) untuk menghapus sebuah karakter

- Pilih Enter untuk memulai pencarian

6 - Pilih **- Selesai** jika pencarian selesai.

7 - Tekan  $\leftarrow$  BACK untuk menutup daftar saluran.

#### Mengunci atau Membuka Kunci Saluran

#### $\overline{w}$  OK >  $\equiv$  OPTIONS > Kunci saluran, Buka saluran

Agar anak-anak tidak menonton saluran tertentu, Anda bisa mengunci saluran. Untuk menonton saluran yang dikunci, Anda harus terlebih dahulu memasukkan kode PIN Penguncian Anak 4 digit. Anda tidak bisa mengunci program dari perangkat yang tersambung.

Saluran yang terkunci akan menunjukkan ikon  $\bigoplus$  di

<span id="page-21-2"></span>Menghapus Daftar Favorit

 $\overline{w}$  OK >  $\equiv$  OPTIONS > Hapus daftar favorit Untuk menghapus daftar favorit yang ada, pilih Ya.

## <span id="page-21-0"></span>7.4 Saluran Favorit

### Tentang Saluran Favorit

Anda dapat membuat daftar saluran favorit yang hanya menyimpan saluran yang ingin Anda tonton. Dengan memilih Daftar saluran favorit, Anda hanya akan melihat saluran favorit ketika berpindah-pindah saluran.

### Membuat Daftar Favorit

<span id="page-21-1"></span>**1 -** Saat menonton saluran TV, tekan OK untuk membuka daftar saluran.

2 - Pilih saluran, dan tekan **- Tandai sebagai** favorit untuk menandainya sebagai favorit.

3 - Saluran yang terpilih ditandai dengan  $\blacklozenge$ .

4 - Untuk menyelesaikan, tekan  $\leftarrow$  BACK . Saluransaluran tersebut ditambahkan ke Daftar favorit.

### Menghapus Saluran dari Daftar Favorit

Untuk menghapus saluran dari daftar favorit, pilih saluran dengan  $\blacklozenge$ , lalu tekan  $\blacktriangleright$  Jangan tandai sebagai favorit lagi untuk menghapus tanda sebagai favorit.

## Mengubah Urutan Saluran

Anda dapat mengubah urutan — mengubah posisi saluran dalam daftar Favorit.

1 - Saat menonton saluran TV, tekan OK > **三** OPTIONS > Pilih daftar saluran.

2 - Pilih Antena favorit, dan tekan **三 OPTIONS**.

**3 -** Pilih Ubah urutan saluran, pilih saluran yang ingin Anda ubah urutannya dan tekan OK.

**4 -** Tekan tombol Navigasi untuk memindahkan

saluran yang disorot ke lokasi lain dan tekan OK. 5 - Setelah selesai, tekan **- Selesai**.

### Daftar Favorit di Panduan TV

Anda bisa menautkan Panduan TV untuk Daftar Favorit Anda.

**1 -** Saat menonton saluran TV,

tekan  $OK > \frac{1}{20}$  OPTIONS > Pilih daftar saluran.

- **2** Pilih Antena favorit dan tekan OK.
- 3 Tekan **II TV GUIDE** untuk membukanya.

Dengan Panduan TV, Anda bisa melihat daftar program TV saat ini dan yang dijadwalkan di saluran favorit. Bersama dengan saluran favorit Anda, 3 saluran pertama yang paling sering digunakan dari daftar default penyiar akan ditambahkan setelah saluran favorit Anda untuk pratinjau. Anda perlu menambahkan saluran ini ke daftar favorit untuk mengaktifkan operasinya (lihat bab "Panduan TV").

Pada setiap halaman Panduan TV, terdapat kisi "Tahukah Anda" yang dimasukkan pada daftar saluran favorit. Saluran "Tahukah Anda" menyediakan tips yang berguna untuk meningkatkan cara Anda menggunakan TV.

## 7.5 Teks/Teleteks

## Terjemahan dari Teks

Jika Anda menyetel saluran analog, Anda harus menyediakan terjemahan untuk tiap saluran secara manual.

**1 -** Beralihlah ke satu saluran dan tekan TEXT untuk membuka Teks.

**2 -** Masukkan nomor halaman untuk terjemahan, biasanya 888.

**3 -** Tekan TEXT lagi untuk menutup Teks.

Jika Anda memilih Aktif di menu Terjemahan saat menonton saluran analog ini, terjemahan akan ditampilkan jika tersedia.

Untuk mengetahui apakah saluran itu analog atau digital, beralihlah ke saluran tersebut dan buka **D** INFO.

## Halaman Teks

Untuk membuka Teks/Teleteks, tekan TEXT selagi menonton saluran TV. Untuk menutup Teks, tekan TEXT lagi.

#### Memilih halaman Teks

Untuk memilih halaman . . .

- **1** Masukkan nomor halaman dengan tombol angka.
- **2** Gunakan tombol panah untuk menavigasi.

**3 -** Tekan tombol warna untuk memilih subjek berkode warna di bagian bawah layar.

#### Subhalaman teks

Nomor halaman teks dapat menyimpan beberapa subhalaman. Nomor subhalaman ditampilkan pada panel di sebelah nomor halaman utama. Untuk memilih subhalaman, tekan  $\zeta$  atau  $\zeta$ .

#### Ikhtisar. Halaman teks

Beberapa stasiun penyiaran menawarkan Teks Teks. Untuk membuka T.O.P. T.O.P. dalam Teks, tekan  $\equiv$  OPTIONS dan pilih Ikhtisar T.O.P.

\* Teleteks hanya dapat dijangkau bila saluran diinstal langsung pada tuner internal TV dan perangkat dalam mode TV. Jika kotak set-top sedang digunakan, teleteks tidak akan tersedia melalui TV. Dalam hal ini, teleteks kotak set-top dapat digunakan sebagai gantinya.

## Opsi Teks

Pada Teks/Teleteks, tekan **三 OPTIONS** untuk memilih berikut ini…

#### • Bekukan halaman

Untuk menghentikan rotasi otomatis subhalaman.

#### • Dua layar/Layar penuh

Untuk menampilkan saluran TV dan Teks di samping masing-masing layar.

• Ikhtisar T.O.P.

Untuk membuka T.O.P. T.O.P

#### • Perbesar

Untuk memperbesar halaman Teks agar nyaman dibaca.

#### • Tampilkan

Untuk memperlihatkan informasi yang tersembunyi di halaman.

#### • Bahasa

Untuk mengalihkan grup karakter yang digunakan Teks untuk ditampilkan dengan benar.

 $\cdot$  Text 2.5

Untuk mengaktifkan Teks 2,5 agar warna lebih banyak dan grafik lebih baik.

### Konfigurasi Teks

#### Bahasa teks

Beberapa stasiun penyiaran TV digital menyediakan beberapa bahasa Teks.

Mengatur bahasa preferensi teleteks

 $\bigoplus$  (Home) > Pengaturan > Semua Pengaturan > Region dan Bahasa > Bahasa > Teks Primer, Teks Sekunder

Teks 2,5

Jika tersedia, Teks 2,5 menawarkan lebih banyak warna dan grafis yang lebih baik. Text 2,5 diaktifkan sebagai pengaturan pabrik standar. Untuk menonaktifkan Text 2,5…

**1 -** Tekan TEXT.

**2 -** Saat Teks/Teleteks terbuka di layar,

tekan  $\equiv$  OPTIONS.

**3 -** Pilih Teks 2,5 > Tidak Aktif.

**4 -** Tekan (kiri) berulang kali jika perlu, untuk menutup menu.

## <span id="page-23-3"></span><span id="page-23-0"></span> $\overline{8}$ Panduan TV

#### <span id="page-23-1"></span> $\overline{81}$

## Apa yang Anda Perlukan

Dengan Panduan TV, Anda bisa melihat daftar program TV saat ini dan yang dijadwalkan di saluran Anda. Bergantung pada sumber informasi (data) panduan TV, saluran analog dan digital atau hanya saluran digital yang ditampilkan. Tidak semua saluran menawarkan informasi panduan TV.

TV kemudian dapat mengumpulkan informasi panduan TV untuk saluran yang diinstal di TV (mis. saluran yang Anda tonton dengan Tonton TV). TV tidak bisa mengumpulkan informasi panduan TV untuk saluran yang dilihat dari penerima digital.

<span id="page-23-2"></span> $\overline{82}$ 

## Menggunakan Panduan TV

## Membuka Panduan TV

Untuk membuka Panduan TV, tekan : TV GUIDE.

Tekan **II** TV GUIDE lagi untuk menutupnya.

Pertama kali Anda membuka Panduan TV, TV akan memindai semua saluran TV untuk informasi program. Pemindaian ini bisa berlangsung beberapa menit. Data panduan TV disimpan dalam TV.

## Mencari Program

#### Beralih ke suatu program

• Dari panduan TV, Anda dapat beralih ke program saat ini.

• Untuk memilih suatu program, gunakan tombol panah untuk menyorot nama program.

• Arahkan pointer ke kanan untuk melihat program yang dijadwalkan berikutnya di hari itu.

• Untuk beralih ke program (saluran), pilih program dan tekan OK.

#### Melihat detail program

Untuk memunculkan detail program yang dipilih, tekan **OINFO**.

## Ubah Hari

Jika informasi panduan TV berasal dari penyiar, Anda bisa menekan  $\Box$  + untuk melihat jadwal salah satu hari berikutnya. Tekan  $\Box$  - untuk kembali ke hari sebelumnya.

Atau, Anda dapat menekan  $\equiv$  OPTIONS dan memilih Ubah hari.

## Mengatur Pengingat

Anda dapat menetapkan pengingat untuk sebuah program. Sebuah pesan akan mengingatkan Anda di awal program. Anda dapat beralih ke saluran ini dengan segera.

Dalam Panduan TV, program dengan pengingat ditandai dengan sebuah  $\odot$  (jam).

Untuk mengatur pengingat…

1 - Tekan **: E** PANDUAN TV dan pilih program yang akan datang.

2 - Tekan **-** Atur pengingat dan tekan OK.

Untuk menghapus pengingat…

1 - Tekan **: TV GUIDE** dan pilih program dengan pengingat, yang ditandai dengan ikon  $\circledcirc$  (jam). 2 - Tekan **- Hapus pengingat**, dan pilihYa, lalu tekan OK.

### Cari menurut Genre

Jika informasi tersedia, Anda dapat melihat program terjadwal menurut genre-nya seperti film, olahraga, dsb.

Untuk mencari program menurut genre, tekan  $\equiv$  OPTIONS dan pilih Cari menurut genre. Pilih genre dan tekan OK. Daftar dengan program yang ditemukan akan ditampilkan.

## Daftar Pengingat

Anda dapat menampilkan jadwal pengingat yang telah Anda buat.

#### Daftar Pengingat

Untuk membuka daftar pengingat…

- 1- Tekan **:= PANDUAN TV**.
- 2 Tekan **三 OPTIONS** dan pilih Semua p'ingat.
- **3** Di daftar pengingat, pilih pengingat yang ingin Anda hapus, pengingat yang dipilih ditandai sebagai  $\checkmark$ .
- **4** Pilih Hapus yang dipilih dan tekan OK.
- **5** Pilih Tutup untuk menutup daftar pengingat.

### Mengatur Rekaman

Anda dapat mengatur rekaman dalam Panduan TV.

Untuk merekam program…

1 - Tekan **: FANDUAN TV** dan pilih program yang akan datang atau sedang berlangsung. 2 - Tekan tombol berwarna **- Rekam**.

Untuk membatalkan rekaman…

1- Tekan **: FANDUAN TV** dan pilih program yang sebelumnya sudah diatur untuk direkam.

2 - Tekan tombol berwarna **- Hapus rekaman**.

Untuk melihat daftar rekaman, tekan **- Rekaman**, program yang akan direkam ditandai dengan  $\bullet$  (titik merah) di bagian depan nama program.

## <span id="page-25-2"></span><span id="page-25-0"></span>Perekaman dan Menjeda TV

#### <span id="page-25-1"></span>9.1

## Merekam

## Apa yang Anda Perlukan

Anda dapat merekam siaran TV digital dan menontonnya nanti.

Untuk merekam program TV Anda perlu...

• Hard Drive USB yang tersambung yang diformat di TV ini

• saluran TV digital yang terinstal pada TV ini

• menerima informasi saluran untuk Panduan TV pada layar

• pengaturan jam TV yang andal. Jika Anda mengatur ulang jam TV secara manual, perekaman bisa gagal.

Anda tidak dapat merekam ketika Anda menggunakan Jeda TV.

Untuk mematuhi undang-undang hak cipta, beberapa penyedia layanan DVB dapat menerapkan pembatasan yang berbeda dalam hal teknologi DRM (Digital Right Management). Dalam hal siaran saluran yang dilindungi, perekaman, validitas rekaman, atau jumlah tayangan dapat dibatasi. Merekam dapat sepenuhnya dilarang. Jika mencoba merekam siaran yang dilindungi atau memutar rekaman yang kedaluwarsa, sebuah pesan kesalahan dapat muncul.

## Merekam Program

#### Merekam Sekarang

Untuk merekam program yang Anda tonton, tekan • (Rekam) di remote control. Perekaman akan segera dimulai.

Untuk menghentikan perekaman, tekan ■ (Berhenti).

Ketika data Panduan TV tersedia, program yang Anda tonton akan disimpan dari saat Anda menekan tombol perekaman sampai program berakhir.

• Jika Anda menerima informasi panduan TV dari penyiar, rekaman akan segera dimulai. Anda dapat menyesuaikan waktu akhir perekaman di daftar perekaman.

#### Menjadwalkan Perekaman

Anda dapat menjadwalkan perekaman program berikutnya untuk hari ini atau beberapa hari dari hari ini (maksimum 8 hari lagi). TV akan menggunakan data dari Panduan TV untuk memulai dan mengakhiri perekaman.

Untuk merekam program…

1- Tekan **:= PANDUAN TV**.

**2 -** Di halaman panduan TV, pilih saluran dan program yang ingin Anda rekam. Tekan > (Kanan) atau < (Kiri) untuk menggulir program-program dari suatu saluran.

**3 -** Dengan program yang disorot, tekan tombol berwarna - Rekam . Program dijadwalkan untuk direkam. Peringatan akan menunjukkan secara otomatis saat terdapat jadwal yang bertabrakan. Jika Anda berencana untuk merekam program saat Anda tidak ada di depan TV, jangan lupa untuk membiarkan TV dalam keadaan siaga dan Hard Drive USB diaktifkan.

#### Daftar Rekaman

Anda dapat melihat atau mengatur rekaman Anda di daftar rekaman. Di sebelah daftar rekaman, terdapat daftar terpisah untuk perekaman terjadwal dan pengingat.

Untuk membuka daftar rekaman.

Tekan := PANDUAN TV.

- 1 Tekan tombol berwarna  **Rekaman**
- **2** Di daftar rekaman, pilih

tab Baru, Ditonton atau Kedaluwarsa dan tekan OK untuk memfilter tontonan Anda. **3 -** Dengan rekaman yang dipilih dalam daftar, Anda dapat menghapus rekaman dengan tombol berwarna Hapus . Anda dapat mengubah nama rekaman dengan tombol berwarna  $\longrightarrow$  Ubh nama.

Stasiun penyiaran dapat membatasi jumlah hari suatu rekaman dapat dilihat. Ketika periode ini berakhir, rekaman akan ditandai sebagai kedaluwarsa. Rekaman di daftar dapat menunjukkan jumlah hari sebelum rekaman kedaluwarsa.

Jika perekaman terjadwal dicegah oleh stasiun penyiaran atau jika siaran terganggu, rekaman ditandai sebagai Gagal.

#### Perekaman manual

Anda dapat menjadwalkan perekaman yang tidak ditautkan dengan program TV. Anda mengatur jenis tuner, saluran dan waktu mulai dan akhir sendiri.

Untuk menjadwalkan perekaman secara manual...

1 - Tekan **:= PANDUAN TV** 

<span id="page-26-1"></span>2 - Tekan tombol berwarna **- Rekaman**.

**3 -** Tekan tombol berwarna Jadwal dan tekan OK.

**4 -** Pilih tuner dari tempat Anda ingin merekam dan tekan OK.

**5 -** Pilih saluran yang akan direkam dan tekan OK.

**6 -** Pilih hari perekaman dan tekan OK.

**7 -** Atur waktu mulai dan akhir perekaman. Pilih salah satu tombol dan gunakan tombol  $\land$  (naik)

atau  $\vee$  (turun) untuk mengatur jam dan menit. **8 -** Pilih Jadwalkan dan tekan OK untuk menjadwalkan perekaman manual.

Rekaman akan muncul dalam daftar perekaman terjadwal dan pengingat.

### Menonton Rekaman

Untuk menonton rekaman

1 - Tekan **E PANDUAN TV** 

2 - Tekan tombol berwarna **- Rekaman**.

**3 -** Di daftar rekaman, pilih rekaman yang Anda

perlukan dan tekan OK untuk mulai menonton.

**4 -** Anda dapat menggunakan

tombol  $\mathsf{II}$  (jeda),  $\blacktriangleright$  (putar),  $\blacktriangleleft$  (mundur),  $\blacktriangleright$  (maju  $\mathsf{cepat}$ ) atau  $\blacksquare$  (berhenti).

**5 -** Untuk beralih kembali untuk menonton TV, tekan **EXIT.** 

## <span id="page-26-0"></span>9.2 Menjeda TV

## Apa yang Anda Perlukan

Untuk menjeda program TV Anda perlu...

• Hard Drive USB yang tersambung yang diformat di TV ini

• saluran TV digital yang terinstal pada TV ini

• untuk menerima informasi saluran untuk panduan TV pada layar

Dengan Hard drive USB yang tersambung dan terformat, TV terus menyimpan siaran TV yang Anda tonton. Saat beralih ke saluran lain, siaran saluran sebelumnya dihapus. Juga saat Anda mengubah TV ke siaga, siaran terhapus.

Anda tidak dapat menggunakan Jeda TV saat Anda merekam.

## Menjeda Program

Untuk menjeda dan melanjutkan siaran...

 $\cdot$  Untuk menjeda siaran, tekan  $\parallel$  (Jeda). Panel kemajuan di bawah layar muncul secara singkat.

• Untuk memunculkan panel kemajuan,

tekan **II** (Jeda) kembali.

 $\cdot$  Untuk melanjutkan, tekan  $\blacktriangleright$  (Putar).

Dengan panel kemajuan di layar, tekan <a>(Mundur) atau tekan  $\rightarrow$  (Maju) untuk memilih dari tempat Anda ingin mulai melihat siaran yang dijeda. Tekan tombol ini berulang kali untuk mengubah kecepatan.

Untuk kembali ke siaran TV aktual, tekan ■ (Hentikan).

## Memutar Ulang

Selama TV menyimpan siaran yang Anda tonton, Anda dapat memutar ulang sebagian besar siaran selama beberapa detik.

Untuk memutar ulang siaran saat ini...

1 - Tekan **II** (Jeda)

2 - Tekan <</a>(Mundur). Anda dapat

menekan <<<r />
secara berulang kali untuk memilih dari mana Anda ingin mulai melihat siaran yang dijeda. Tekan tombol ini berulang kali untuk mengubah kecepatan. Pada satu titik Anda akan mencapai permulaan penyimpanan siaran atau jangka waktu maksimum.

**3 -** Tekan (Putar) untuk melihat siaran kembali.

**4 -** Tekan (Berhenti) untuk menonton siaran secara langsung.

## <span id="page-27-4"></span><span id="page-27-0"></span> $\overline{10}$ Video, Foto dan Musik

#### <span id="page-27-1"></span> $10.1$

## Dari Sambungan USB

Anda dapat melihat foto atau memutar musik dan video dari flash drive USB atau Hard Drive USB yang tersambung.

Dengan TV yang dinyalakan, colokkan flash drive USB atau Hard Drive USB ke salah satu sambungan USB.

Tekans **ED** SOURCES, lalu pilih **IF USB**, Anda dapat menelusuri file di struktur folder yang telah ditata pada Hard Drive USB.

#### Peringatan

<span id="page-27-3"></span>Jika Anda mencoba menjeda atau merekam dengan Hard Drive USB yang tersambung, TV akan meminta Anda untuk memformat Hard Drive USB. Pemformatan ini akan menghapus semua file saat ini

<span id="page-27-2"></span> $10.2<sup>2</sup>$ Foto

## Melihat Foto

di Hard Drive USB.

1 - Tekan **3 SOURCES**, pilih **I** USB dan tekan OK.

2 - Pilih **E** Flash Drive USB dan tekan > (kanan) untuk memilih perangkat USB yang Anda perlukan. **3 -** Pilih Foto, Anda dapat menekan Urutkan untuk menelusuri foto berdasarkan tanggal, bulan,

tahun, atau nama menurut abjad.

**4 -** Pilih salah satu foto, dan tekan OK untuk melihat foto yang dipilih.

• Untuk melihat foto, pilih Foto di panel menu, pilih gambar kecil foto dan tekan OK.

• Jika ada beberapa foto di folder yang sama, pilih  $f$ oto dan tekan  $\longrightarrow$  Tavangan slide untuk memulai tayangan slide semua foto di folder ini.

 $\cdot$  Lihat foto dan tekan  $\bigcirc$  INFO untuk menampilkan di bawah ini:

Panel kemajuan, Panel kontrol pemutaran,  $\blacksquare$  (Lompat ke foto sebelumnya dalam folder),  $\blacktriangleright$  (Lompat ke foto selanjutnya dalam folder), (Mulai pemutaran  $t$ ampilan slide), **II** (Jeda pemutaran),  $\bullet$  (Mulai  $t$ ampilan slide),  $\rightarrow$  (Putar foto)

## Opsi Foto

Saat foto ditampilkan di layar, tekan  $\equiv$  OPTIONS untuk...

Daftar/Gambar kecil Lihat foto dengan tampilan daftar atau tampilan gambar kecil.

Acak tidak aktif, Acak aktif Lihat gambar secara berurutan, atau acak.

Ulang, Putar sekali Lihat gambar berulang atau hanya sekali.

Hentikan musik Hentikan musik jika pemutaran musik sedang berlangsung.

Kecepatan Tayangan Slide Atur kecepatan tayangan slide.

Transisi Tayangan Slide Atur transisi dari satu gambar ke gambar berikutnya.

### 10.3 Foto 360

## Melihat Foto 360

1- Tekan **3 SOURCES**, pilih **I** USB dan tekan OK.

2 - Pilih **E** Flash Drive USB dan tekan > (kanan) untuk memilih perangkat USB yang Anda perlukan. **3 -** Pilih Foto 360, Anda dapat

menekan Urutkan untuk menelusuri foto 360 berdasarkan tanggal, bulan, tahun, atau nama menurut abjad.

**4 -** Pilih salah satu foto 360, dan tekan OK untuk melihat foto 360 yang dipilih.

• Untuk melihat foto, pilih Foto 360 di panel menu, pilih gambar kecil foto dan tekan OK.

• Jika ada beberapa foto 360 di folder yang sama, pilih foto 360 dan tekan  $\rightarrow$  Tayangan slide untuk memulai tayangan slide semua foto 360 di folder ini.  $\cdot$  Lihat foto dan tekan  $\bigoplus$  INFO untuk menampilkan di bawah ini:

Panel kemajuan, Panel kontrol pemutaran,  $\blacksquare$  (Lompat ke foto sebelumnya dalam folder),  $\blacktriangleright$  (Lompat ke foto berikutnya dalam folder), (Mulai pemutaran  $t$ ampilan slide), **II** (Jeda pemutaran),  $\bullet$  (Putar semua/Putar satu),  $\bullet$  (Planet Kecil),  $\bullet$  (Mode Otomatis/Mode Manual).

- Planet Kecil: Planet Kecil merupakan alternatif dan tampilan menyenangkan dari foto 360. Saat tampilan Planet Kecil dimulai, foto 360 akan ditampilkan dengan tampilan yang dikelilingi seperti planet. - Mode Otomatis/Mode Manual: saat pemutar 360 dimulai, pemutar secara otomatis akan menampilkan foto 360 yang dipilih dari kiri ke kanan (0 sampai 360

derajat) dalam tampilan 360. Jika masuk ke mode manual, pemutar 360 akan menghentikan penggeseran/pemutaran otomatis agar memungkinkan penggeseran/pemutaran secara manual dengan tombol remote control.

### Opsi Foto 360

Saat foto 360 ditampilkan di layar, tekan  $\equiv$  OPTIONS untuk...

Daftar/Gambar Kecil Lihat foto 360 dengan tampilan daftar atau tampilan gambar kecil.

Acak tidak aktif, Acak aktif Lihat gambar secara berurutan, atau acak.

Ulang, Putar sekali Lihat gambar berulang atau hanya sekali.

Hentikan musik Hentikan musik jika pemutaran musik sedang berlangsung.

## <span id="page-28-1"></span><span id="page-28-0"></span> $\overline{10.4}$ Video

### Memutar Video

Untuk memutar video di TV…

Pilih **E** Video, dan pilih nama file, lalu tekan OK.

• Untuk menjeda video, tekan OK. Tekan OK lagi untuk melanjutkan.

• Untuk memutar mundur atau memutar maju cepat, tekan  $\rightarrow$  atau  $\rightarrow$  Tekan tombol tersebut berkali-kali untuk mempercepat - 2x, 4x, 8x, 16x, 32x.

• Untuk lompat ke video berikutnya dalam suatu folder, tekan OK untuk menjeda dan pilih  $\rightarrow$ di layar, lalu tekan OK.

• Untuk menghentikan pemutaran video,

tekan **■** (Hentikan).

 $\cdot$  Untuk kembali ke folder, tekan  $\leftarrow$ .

#### Membuka folder video

1- Tekan **3 SOURCES**, pilih **II USB** dan tekan OK.

2 - Pilih **E** Flash Drive USB dan tekan > (kanan) untuk memilih perangkat USB yang Anda perlukan. **3 -** Pilih Video dan pilih salah satu video, Anda dapat menekan OK untuk memutar video yang dipilih.

 $\cdot$  Pilih video dan tekan  $\bigcirc$  INFO untuk menampilkan informasi file.

 $\cdot$  Putar video dan tekan  $\bigoplus$  INFO untuk menampilkan di bawah ini: Panel kemajuan, panel kontrol

pemutaran,  $\blacksquare$  (Lompat ke video sebelumnya dalam folder),  $\blacktriangleright$  (Lompat ke video selanjutnya dalam folder),  $\blacktriangleright$  (Putar),  $\blacktriangleleft$  (Mundur),  $\blacktriangleright$  (Putar Maju

Cepat),  $\blacksquare$  (Jeda pemutaran),  $\blacksquare$  (Mainkan semua/Mainkan satu),  $\bullet$  (Acak aktif/Acak tidak aktif)

## Opsi Video

Selama pemutaran video, tekan  $\equiv$  OPTIONS untuk...

Daftar/Gambar Kecil Lihat file video dengan tampilan daftar atau tampilan gambar kecil.

Terjemahan

Tampilkan terjemahan jika tersedia, pilih Aktif, Tidak aktif, atau Aktif saat diam.

Acak tidak aktif, Acak aktif Putar video secara berurutan, atau acak.

Ulang, Putar sekali

Putar video secara berulang atau hanya sekali.

## $\overline{10.5}$

## Musik

## Memutar Musik

Membuka folder musik

1- Tekan **3 SOURCES**, pilih **I** USB dan tekan OK.

2 - Pilih **E** Flash Drive USB dan tekan > (kanan) untuk memilih perangkat USB yang Anda perlukan. **3 -** Pilih Musik dan pilih salah satu musik, Anda dapat menekan OK untuk memutar musik yang dipilih.

 $\cdot$  Pilih musik dan tekan  $\bigoplus$  INFO untuk menampilkan informasi file.

 $\cdot$  Putar musik dan tekan  $\bigcirc$  INFO untuk

menampilkan di bawah ini:

Panel kemajuan, Panel kontrol

pemutaran, (Lompat ke musik sebelumnya dalam folder),  $\blacktriangleright$  (Lompat ke musik selanjutnya dalam

folder),  $\blacktriangleright$  (Putar),  $\blacktriangleleft$  (Mundur),  $\blacktriangleright$  (Putar Maju Cepat),  $\mathsf{II}$  (Jeda pemutaran),  $\blacksquare$  (Putar

semua/Putar satu)

## Opsi Musik

Selama pemutaran musik, tekan  $\equiv$  OPTIONS untuk...

Acak tidak aktif, Acak aktif Putar lagu secara berurutan, atau acak.

#### Ulangi, Putar sekali

Putar lagu secara berulang atau hanya sekali.

## <span id="page-29-4"></span><span id="page-29-0"></span>Membuka Menu Pengaturan TV

#### <span id="page-29-1"></span>11.1

## Ikhtisar Menu Home

Tekan (Home) untuk memilih salah satu menu di bawah, lalu tekan OK.

#### Sumber

Baris ini berisi sumber-sumber yang tersedia di TV ini.

#### Tonton TV

Baris ini berisi fungsi TV yang tersedia bagi pengguna.

#### Aplikasi

Baris ini berisi beberapa aplikasi yang telah diinstal sebelumnya.

#### Cari

Baris ini berisi antarmuka untuk melakukan pencarian di TV ini.

#### Pengaturan

Baris ini berisi pengaturan yang tersedia bagi pengguna.

Anda dapat mengubah urutan ikon pada menu Home. Untuk mengubah posisi ikon, tekan OK. Selain itu, Anda dapat memilih ikon yang ingin diubah urutannya, dan tahan tombol OK selama 3 detik hingga tanda panah muncul di sekitar ikon. Gunakan tombol navigasi untuk memindahkan ikon yang disorot ke lokasi lain, lalu tekan OK. Tekan tombol BACK untuk keluar.

### <span id="page-29-3"></span><span id="page-29-2"></span> $\overline{112}$

## Pengaturan yang sering digunakan dan Semua Pengaturan

#### Menu pengaturan:

Tekan  $\bigoplus$  (Home) > tombol Pengaturan di remote control untuk menemukan pengaturan yang sering digunakan.

• Cara - Petunjuk tentang cara menginstal saluran, mengurutkan saluran, memperbarui perangkat lunak TV, menyambungkan perangkat eksternal, dan menggunakan fungsi Smart di TV Anda.

• Instal saluran - Perbarui saluran atau mulai instalasi saluran baru lengkap.

• Gaya gambar - Pilih salah satu gaya preset gambar untuk melihat gambar ideal.

• Format gambar - Pilih salah satu dari format gambar preset yang pas di layar.

• Gaya suara - Pilih salah satu dari gaya suara preset untuk pengaturan suara ideal.

• Audio out - Atur TV untuk memutar suara di TV atau di sistem audio yang tersambung.

• Gaya Ambilight\* - Pilih salah satu gaya preset Ambilight.

• Ambilight+hue\* - Hidupkan atau matikan Ambilight+hue.

• Timer tidur - Atur TV untuk beralih ke siaga secara otomatis setelah waktu preset.

• Layar tidak aktif - Jika hanya ingin mendengarkan musik di TV, Anda dapat menonaktifkan layar TV.

• Nirkabel dan jaringan - Sambungkan ke jaringan rumah Anda atau sesuaikan pengaturan jaringan.

• Pengaturan gambar - Sesuaikan semua pengaturan gambar.

• Semua Pengaturan - Lihat semua menu pengaturan.

• Bantuan - Anda dapat mendiagnosis dan mendapatkan informasi lain tentang TV Anda. Di Bantuan, tekan tombol berwarna  $\blacktriangle$  Kata kunci dan cari Menu Bantuan untuk informasi

selengkapnya.

Menu semua pengaturan:

Tekan tombol  $\bigoplus$  (home) pada remote control, pilih Pengaturan > Semua Pengaturan, dan tekan OK.

\* Pengaturan Ambilight hanya untuk model yang mendukung fungsi Ambilight.

#### $\overline{11.3}$

## Semua Pengaturan

### Pengaturan Gambar

#### Gaya Gambar

#### Memilih gaya

Untuk memudahkan penyesuaian gambar, Anda dapat memilih preset gaya gambar.

#### $\bigoplus$  (Home) > Pengaturan > Gaya gambar, tekan OK untuk mengubah opsi berikutnya yang tersedia.

Gaya gambar yang tersedia adalah ...

- Pribadi Preferensi gambar yang Anda atur selama penyalaan pertama
- Tajam Ideal untuk menonton di siang hari
- Alami Pengaturan gambar alami
- Standar Pengaturan paling hemat energi
- $\cdot$  Film Ideal untuk menonton film dengan efek

<span id="page-30-0"></span>studio asli

- $\cdot$  Permainan Ideal untuk game\*
- Monitor Ideal untuk monitor komputer\*\*

\* Gaya gambar - Game tidak tersedia untuk beberapa sumber video.

\*\* Gaya gambar - Monitor hanya tersedia jika video sumber HDMI dapat diterapkan untuk penggunaan di PC. HDR tidak didukung pada mode Monitor. TV dapat memutar video HDR pada mode Monitor, tapi pemrosesan HDR tidak akan diterapkan.

#### Buat gaya kustom

Anda dapat menyesuaikan dan menyimpan pengaturan gambar di gaya gambar yang saat ini dipilih, sepertiWarna, Kontras, atau Ketajaman.

#### Mengembalikan gaya

Untuk memulihkan gaya ke pengaturan aslinya, buka  $\bigoplus$  (Home) > Pengaturan > Semua Pengaturan > Gambar > Gaya gambar, lalu tekan  $\rightarrow$  Kmblkn gaya.

• TV dapat memutar program HDR dari salah satu sambungan HDMI, siaran, dari sumber Internet (mis. Netflix), atau dari perangkat memori USB yang tersambung.

• TV akan beralih ke mode HDR dengan dengan indikasi. TV mendukung format HDR berikut: Hybrid Log Gamma, HDR10, HDR10+, dan Dolby Vision, tetapi bergantung pada ketersediaan format HDR tersebut di penyedia konten.

Untuk konten HDR (Hybrid Log Gamma, HDR10, dan HDR10+)

Gaya untuk konten HDR (Hybrid Log Gamma, HDR10, dan HDR10+) adalah...

- HDR Pribadi
- HDR Tajam
- HDR Alami
- HDR Film
- HDR Permainan

#### Untuk konten Dolby Vision HDR

Gaya untuk konten Dolby Vision HDR adalah...

- HDR Pribadi
- HDR Tajam
- Dolby Vision Terang
- Dolby Vision Gelap
- HDR Permainan

#### Warna, Kontras, Ketajaman, Kecerahan

#### Menyesuaikan warna gambar

- $\bigoplus$  (Home) > Pengaturan > Semua Pengaturan
- > Gambar > Warna

Tekan tanda panah  $\land$  (naik) atau  $\lor$  (turun) untuk menyesuaikan nilai saturasi warna gambar.

#### Menyesuaikan kontras gambar

 $\bigoplus$  (Home) > Pengaturan > Semua Pengaturan > Gambar > Kontras

Tekan tanda panah  $\land$  (naik) atau  $\lor$  (turun) untuk menyesuaikan nilai kontras gambar.

Anda dapat menurunkan nilai kontras untuk mengurangi konsumsi daya.

Menyesuaikan ketajaman gambar

- $\bigoplus$  (Home) > Pengaturan > Semua Pengaturan
- > Gambar > Ketajaman

Tekan tanda panah  $\land$  (naik) atau  $\lor$  (turun) untuk menyesuaikan nilai ketajaman gambar.

Menyesuaikan kecerahan gambar

 $\bigoplus$  (Home) > Pengaturan > Semua Pengaturan

> Gambar > Kecerahan

Tekan tanda panah  $\bigwedge$  (naik) atau  $\bigvee$  (turun) untuk mengatur tingkat kecerahan sinyal gambar.

Catatan: Pengaturan kecerahan jauh melampaui nilai referensi (50) dapat menyebabkan kontras yang lebih rendah.

Pengaturan gambar mode mahir

#### Pengaturan Warna

- $\bigoplus$  (Home) > Pengaturan > Semua Pengaturan
- > Gambar > Pengaturan Mode mahir

Menyesuaikan pengaturan nada warna

- $\bigoplus$  (Home) > Pengaturan > Semua Pengaturan
- > Gambar > Pengaturan Mode mahir > Nada warna

Tekan panah  $\land$  (naik) atau  $\lor$  (turun) untuk menyesuaikan nilai pengaturan nada warna.

#### Menyesuaikan penyempurnaan warna

 $\bigoplus$  (Home) > Pengaturan > Semua Pengaturan > Gambar > Pengaturan Mode mahir > Penyempurnaan warna

Pilih Maksimum, Medium, atau Minimum untuk mengatur tingkat intensitas warna dan detail dalam warna-warna terang.

#### <span id="page-31-0"></span>Memilih suhu warna preset

 $\bigoplus$  (Home) > Pengaturan > Semua Pengaturan

> Gambar > Pengaturan Mode mahir > Suhu warna

Pilih Normal, Hangat, atau Dingin untuk mengatur suhu warna berdasarkan preferensi Anda.

Menyesuaikan suhu warna

 (Home)> Pengaturan > Semua Pengaturan > Gambar > Pengaturan Mode mahir > Suhu warna > Suhu warna kustom

Pilih Kustom di menu Suhu warna untuk menyesuaikan suhu warna sendiri. Tekan panah  $\land$  (naik) atau  $\lor$  (turun) untuk menyesuaikan nilai.

#### Pengaturan Kontras

#### Mode Kontras

 $\bigoplus$  (Home) > Pengaturan > Semua Pengaturan

> Gambar > Pengaturan Mode mahir > Mode kontras

Pilih Normal, Dioptimalkan untuk gambar, atau Dioptimalkan untuk menghemat daya untuk mengatur agar TV otomatis menurunkan kontras, demi konsumsi daya terbaik atau pengalaman gambar terbaik, atau pilih Tidak aktif untuk menonaktifkan penyetelan.

#### Pengaturan HDR

 $\bigoplus$  (Home) > Pengaturan > Pengaturan gambar > Pengaturan Mode mahir > HDR Plus

Atur HDR Plus ke Tidak aktif, Minimum, Medium, Maksimum atau Otomatis untuk mengatur tingkat TV secara otomatis akan menampilkan kontras super dan efek kecerahan untuk HDR konten.

Catatan: Tersedia ketika video High Dynamic Range (HDR) ada di sumber yang dipilih kecuali Dolby Vision.

• TV dapat memutar program HDR dari salah satu sambungan HDMI, siaran, dari sumber Internet (mis. Netflix), atau dari perangkat memori USB yang tersambung.

• TV akan beralih ke mode HDR dengan dengan indikasi. TV mendukung format HDR berikut: Hybrid Log Gamma, HDR10, HDR10+, dan Dolby Vision, tetapi bergantung pada ketersediaan format HDR tersebut di penyedia konten.

#### Kontras Dinamis

 $\bigtriangleup$  (Home) > Pengaturan > Semua Pengaturan

> Gambar > Pengaturan Mode mahir > Kontras dinamis

Pilih Maksimum, Medium, atau Minimum untuk mengatur tingkat penyempurnaan detail TV secara otomatis di area gelap, sedang, dan terang pada gambar.

Kontras Video, Gamma

Kontras video

 $\bigwedge$  (Home) > Pengaturan > Semua Pengaturan > Gambar > Pengaturan Mode mahir > Kontras video

Tekan tanda panah  $\land$  (naik) atau  $\lor$  (turun) untuk mengatur tingkat kontras video.

#### Gamma

- $\bigoplus$  (Home) > Pengaturan > Semua Pengaturan
- > Gambar > Pengaturan Mode mahir > Gamma

Tekan tanda panah  $\land$  (naik) atau  $\lor$  (turun) untuk melakukan pengaturan non-linier bagi luminansi dan kontras gambar.

#### Resolusi Ultra

 $\bigoplus$  (Home) > Pengaturan > Semua Pengaturan > Gambar > Pengaturan Mode mahir > Ultra resolution

Pilih Aktif untuk mendapatkan ketajaman superior dalam tepi garis dan detail.

#### Pembersihan Gambar

Reduksi noise

(Home) > Pengaturan > Semua Pengaturan

> Gambar > Pengaturan Mode mahir > Reduksi noise

Pilih Maksimum, Medium, Minimum untuk mengatur tingkat penghilangan noise dalam konten video. Noise paling terlihat kentara dalam bentuk titik kecil yang bergerak pada layar gambar.

#### Pengurang Artefak MPEG

 $\bigoplus$  (Home) > Pengaturan > Semua Pengaturan

> Gambar > Pengaturan Mode mahir > Pengurang artefak MPEG

Pilih Maksimum, Medium, Minimum untuk

<span id="page-32-0"></span>mendapatkan tingkat kehalusan artefak dalam konten video digital.

Artefak MPEG paling terlihat kentara dalam bentuk blok kecil atau tepi yang terpotong-potong pada gambar di layar.

#### Pengaturan Gambar

#### Gaya Gambar

 $\bigoplus$  (Home) > Pengaturan > Semua Pengaturan

> Gambar > Pengaturan Mode mahir > Gaya Gambar

Gaya gambar menyediakan mode pengaturan gambar yang dioptimalkan untuk konten video berbeda.

Pilih Tidak aktif untuk menonaktifkan atau pilih salah satu gaya gambar untuk mendapatkan pengalaman tampilan yang lebih berbeda pada video gerakan. (Film, Olahraga, Standar, Halus, atau Pribadi)

Tidak tersedia untuk hal berikut:

- $\cdot \bigstar$  (Home) > Pengaturan > Semua Pengaturan
- > Gaya gambar > Permainan.
- $\cdot \bigstar$  (Home) > Pengaturan > Semua pengaturan

> Gaya gambar > Monitor.

#### Gambar Alami

 $\bigwedge$  (Home) > Pengaturan > Semua Pengaturan > Gambar > Pengaturan Mode mahir > Gambar Alami

Natural Motion membuat gerakan menjadi mulus dan lancar.

• Pilih Maksimum, Medium, Minimum untuk mendapatkan tingkat pengurangan getaran gambar,

yang terlihat dalam film di TV.

• Pilih Minimum atau Tidak aktif ketika noise tampak saat memutar gambar bergerak di layar.

Catatan: Hanya tersedia ketika Gaya gambar diatur ke Pribadi.

#### Format Gambar

#### (Home) >Pengaturan > Semua Pengaturan > Gambar > Format gambar

Jika gambar tidak ditampilkan penuh pada layar, jika ada bilah hitam di atas atau bawah atau di kedua sisi, Anda dapat menyesuaikan gambar untuk ditampilkan penuh pada layar.

Untuk memilih salah satu pengaturan dasar untuk mengisi layar…

• Layar lebar – secara otomatis memperbesar layar ke layar penuh 16:9. Rasio aspek konten gambar dapat berubah.

• Isi layar – secara otomatis memperbesar gambar untuk mengisi layar. Distorsi gambar minimal, terjemahan tetap terlihat. Tidak sesuai untuk input PC. Beberapa format gambar ekstrem dapat tetap menampilkan bilah hitam. Rasio aspek konten gambar dapat berubah.

• Disesuaikan dengan layar – secara otomatis memperbesar gambar untuk mengisi layar tanpa distorsi. Bilah hitam mungkin terlihat. Tidak didukung untuk input PC.

• Asli – memperbesar gambar secara otomatis agar pas dengan rasio aspek aslinya. Tidak terlihat konten yang hilang.

#### $\bigwedge$  (Home) > Pengaturan > Semua Pengaturan > Gambar > Format gambar > Lanjutan

Untuk memformat gambar secara manual…

• Geser – pilih tanda panah untuk menggeser gambar. Anda hanya dapat menggeser gambar saat sedang diperbesar.

- $\cdot$  Zoom  $-$  pilih tanda panah untuk memperbesar.
- Regangkan pilih tanda panah untuk

meregangkan gambar secara vertikal atau horizontal.

• Urungkan – pilih untuk kembali ke format gambar sebelumnya.

#### Pemberitahuan Dolby Vision

 $\bigwedge$  (Home) > Pengaturan > Semua pengaturan > Gambar > Pemberitahuan Dolby Vision

Nyalakan atau matikan pemberitahuan Dolby Vision saat konten Dolby Vision mulai diputar di TV Anda.

#### Pengaturan Gambar Cepat

### (Home) > Pengaturan > Semua Pengaturan

> Gambar > Pengaturan Gambar Cepat

• Saat penginstalan pertama, Anda melakukan beberapa pengaturan gambar dalam beberapa langkah mudah. Anda dapat mengulangi langkahlangkah ini dengan menu Pengaturan Gambar Cepat.

• Pilih pengaturan gambar yang Anda inginkan dan lanjutkan ke pengaturan berikutnya.

• Untuk melakukan langkah ini, pastikan TV dapat menyetel saluran TV atau menampilkan program dari perangkat yang tersambung.

### <span id="page-33-0"></span>Pengaturan Suara

#### Gaya Suara

#### Memilih gaya

Untuk memudahkan penyesuaian suara, Anda dapat memilih gaya suara preset.

## (Home) > Pengaturan > Semua Pengaturan

> Suara > Gaya suara

Gaya suara yang tersedia adalah ...

• Mode AI - Pilih mode AI untuk beralih gaya suara secara pintar berdasarkan konten audio.

- Asli Pengaturan suara paling netral
- Film Ideal untuk menonton film
- Musik Ideal untuk mendengarkan musik
- Permainan Ideal untuk permainan
- Berita Ideal untuk percakapan
- Mode pribadi Pilih untuk memeriksa pengaturan suara tingkat lanjut lainnya

#### Mengembalikan Mode pribadi

**1 -** Atur gaya Suara ke Mode pribadi.

2 - Tekan tombol warna - Kmblkn gaya, dan tekan OK. Gaya dikembalikan.

#### Menyesuaikan Gaya Pribadi

**1 -** Atur gaya Suara ke Mode pribadi.

2 - Tekan tombol warna - Sesuaikan, dan tekan OK untuk mengubah pengaturan suara lanjutan.

#### Pengaturan Suara Mode Pribadi

Speaker virtualizer

 $\bigwedge$  (Home) > Pengaturan > Semua pengaturan > Suara > Pengaturan mode pribadi > Speaker virtualizer

Pilih Aktif atau Otomatis (Dolby Atmos) untuk mengaktifkan Dolby Atmos yang dapat menambahkan dimensi tinggi suara. Dengan dimensi tinggi, suara dapat diposisikan secara akurat dan dipindahkan dalam ruang tiga dimensi.

#### Clear dialogue

 $\bigoplus$  (Home) > Pengaturan > Semua pengaturan > Suara > Pengaturan mode pribadi > Clear dialogue

Pilih Aktif untuk memperbaiki kejelasan ucapan. Ideal untuk program berita.

#### Ekualiser

 $\bigwedge$  (Home) > Pengaturan > Semua

#### pengaturan > Suara > Pengaturan mode pribadi > Ekualiser

Tekan tanda panah  $\wedge$  (naik) atau  $\vee$  (turun) untuk menyesuaikan pengaturan ekualiser.

\* Catatan: Untuk memulihkan Mode pribadi ke pengaturan asal, pilih kembali Gaya suara, lalu tekan - Kembalikan gaya.

#### Penempatan TV

 $\bigoplus$  (Home) > Pengaturan > Semua Pengaturan > Suara > Penempatan TV

Pilih Di dudukan TV atau Di dinding untuk mendapatkan reproduksi suara terbaik sesuai pengaturan.

#### Pengaturan suara lanjutan

Kontrol Volume

Volume otomatis

 $\bigoplus$  (Home) > Pengaturan > Semua Pengaturan > Suara > Lanjutan > Volume otomatis

Pilih Aktif untuk langsung secara otomatis menyamakan perbedaan volume. Biasanya ketika Anda beralih saluran. Pilih Mode Malam untuk pengalaman mendengarkan yang lebih tenang dan nyaman.

#### Volume delta

 $\bigwedge$  (Home) > Pengaturan > Semua Pengaturan > Suara > Lanjutan > Volume delta

Pengaturan Volume delta dapat digunakan untuk menyeimbangkan perbedaan tingkat suara antara saluran TV dan input sumber HDMI. Tekan tanda panah  $\land$  (naik) atau  $\lor$  (turun) untuk menyesuaikan nilai delta untuk volume speaker TV.

\* Catatan: Volume Delta tersedia saat sumber input diatur ke HDMI atau sumber Analog dan Audio out diatur ke Speaker TV atau HDMI sound system.

#### Pengaturan Audio Out

 $\bigwedge$  (Home) > Pengaturan > Semua Pengaturan > Suara > Lanjutan > Audio out

Atur TV untuk memutar suara di TV atau di sistem audio yang tersambung.

Anda dapat memilih di mana Anda ingin mendengarkan suara TV dan bagaimana Anda ingin <span id="page-34-0"></span>mengontrolnya.

• Jika Anda memilih Speaker TV nonaktif, Anda menonaktifkan speaker TV secara permanen.

• Jika Anda memilih Speaker TV, speaker TV selalu aktif. Semua pengaturan terkait suara berlaku untuk mode ini.

• Jika Anda memilih Headphone, suara akan diputar melalui headphone.

• Jika Anda memilih Speaker TV + Headphone, suara akan diputar melalui speaker TV dan headphone.

Untuk menyesuaikan volume speaker TV atau headphone, tekan Volume, lalu tekan panah > (kanan) atau  $\langle$  (kiri) untuk memilih sumber output vang ingin Anda sesuaikan. Tekan panah  $\land$  (atas) atau  $\vee$  (bawah) untuk menyesuaikan volume.

Dengan perangkat audio yang tersambung ke HDMI CEC, pilih Sistem suara HDMI. TV akan

menonaktifkan speaker TV ketika perangkat memutar suara.

Pengaturan Output Digital

Pengaturan output digital tersedia untuk sinyal suara HDMI ARC dan output SPDIF (optik).

Format output digital

 $\bigwedge$  (Home) > Pengaturan > Semua Pengaturan > Suara > Lanjutan > Format output digital

Atur sinyal audio out TV agar sesuai dengan kemampuan suara dari Sistem Home Theatre yang tersambung.

• Stereo (tanpa kompresi): Jika perangkat pemutaran audio tidak memiliki pemrosesan suara multisaluran, pilih hanya output konten stereo ke perangkat pemutaran audio Anda.

• Multisaluran: Pilih hanya output konten audio multisaluran (sinyal suara multisaluran terkompresi) atau konten audio stereo ke perangkat pemutaran audio Anda.

• Multi-saluran (bypass): Pilih untuk mengirim aliran bit asli dari HDMI ARC ke Sound System HDMI yang terhubung.

- Pastikan perangkat pemutaran audio Anda mendukung fitur Dolby Atmos.

- Output SPDIF (DIGITAL AUDIO OUT) akan dinonaktifkan saat streaming konten Dolby Digital Plus.

#### Pelevelan output digital

 $\bigoplus$  (Home) > Pengaturan > Semua Pengaturan > Suara > Lanjutan > Pelevelan output digital

Sesuaikan tingkat kekencangan suara dari perangkat yang tersambung ke output audio digital (SPDIF) atau HDMI.

• Pilih Tambah untuk membesarkan volume.

• Pilih Kurangi untuk mengurangi volume.

Penundaan output digital

#### $\bigwedge$  (Home) > Pengaturan > Semua Pengaturan > Suara > Lanjutan > Penundaan output digital

Untuk beberapa Sistem Home Theatre, Anda mungkin perlu menyesuaikan penundaan sinkronisasi audio untuk menyinkronkan audio ke video. Pilih Tidak aktif jika penundaan suara diatur pada Sistem Home Theater.

Offset output digital (Hanya tersedia ketika Penundaan output digital diatur ke Aktif)

 $\bigwedge$  (Home) > Pengaturan > Semua Pengaturan > Suara > Lanjutan > Offset output digital

• Jika Anda tidak dapat mengatur penundaan pada Sistem Home Theatre, Anda dapat mengatur TV untuk menyinkronkan suara.

• Anda dapat mengatur offset yang mengompensasi waktu yang diperlukan Sistem Home Theatre untuk memproses suara gambar TV.

• Anda dapat mengatur nilai dalam kelipatan 5 mdtk. Pengaturan maksimumnya adalah 60 mdtk.

#### Saluran

Pengaturan HbbTV - Hybrid Broadcast Broadband TV

 $\bigoplus$  (Home) > Pengaturan > Semua Pengaturan > Saluran > Pengaturan HbbTV > **HhhTV** 

Jika Saluran TV menawarkan layanan HbbTV, Anda harus menyalakan HbbTV di pengaturan TV terlebih dahulu untuk mengakses layanan lanjutan ini, misalnya layanan video on-demand atau siaran tunda (catch-up TV).

 (Home) > Pengaturan > Semua Pengaturan > Saluran > Pengaturan HbbTV > Pelacakan HbbTV

Mengaktifkan atau menonaktifkan pelacakan perilaku penelusuran HbbTV. Menonaktifkan akan memberi tahu layanan HbbTV agar tidak melacak perilaku

<span id="page-35-0"></span>penelusuran Anda.

 $\bigwedge$  (Home) > Pengaturan > Semua Pengaturan > Saluran > Pengaturan HbbTV > Cookies HbbTV

Mengaktifkan atau menonaktifkan cookie pihak ketiga, data situs, dan cache dari layanan HbbTV.

 $\bigoplus$  (Home) > Pengaturan > Semua pengaturan > Saluran > Pengaturan HbbTV> Hapus daftar aplikasi yang disetujui

Memungkinkan Anda menghapus daftar aplikasi HbbTV yang diizinkan untuk diluncurkan di TV.

### Pengaturan Umum

Pengaturan Terkait Sambungan

Memformat Hard Drive USB

 $\bigoplus$  (Home) > Pengaturan > Semua pengaturan > Pengaturan umum > Format Hard Drive USB

Anda perlu mengatur dan memformat Hard Drive USB sebelum merekam saluran.

#### Pengaturan Keyboard USB

 $\bigoplus$  (Home) > Pengaturan > Semua Pengaturan > Pengaturan umum > Pengaturan keyb. USB

Untuk memasang keyboard USB, nyalakan TV dan sambungkan keyboard USB ke salah satu sambungan USB di TV. Jika TV mendeteksi keyboard untuk pertama kali, Anda dapat memilih tata letak keyboard Anda dan menguji pemilihan Anda.

#### Pengaturan Mouse

#### $\bigwedge$  (Home) > Pengaturan > Semua Pengaturan > Pengaturan umum > Pengaturan Mouse

Sesuaikan kecepatan gerak mouse USB.

#### Sambungan HDMI-CEC - EasyLink

Sambungkan perangkat yang kompatibel dengan HDMI CEC ke TV, Anda dapat mengoperasikannya dengan remote control TV. EasyLink HDMI CEC harus diaktifkan pada TV dan perangkat yang tersambung.

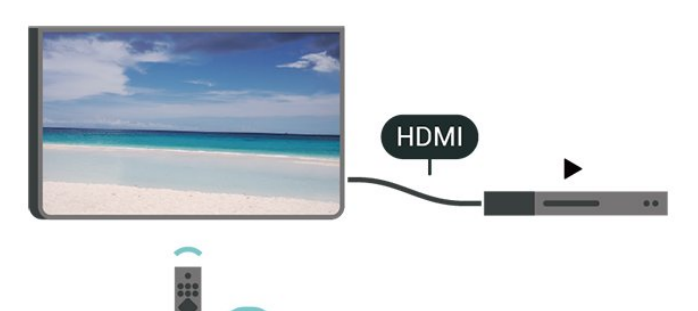

Mengaktifkan EasyLink

 $\bigoplus$  (Home) > Pengaturan > Semua Pengaturan > Pengaturan umum > EasyLink > EasyLink > Aktif

Mengoperasikan perangkat yang kompatibel HDMI CEC dengan remote control TV

 $\bigwedge$  (Home) > Pengaturan > Semua Pengaturan > Pengaturan umum > EasyLink > Remote control EasyLink > Aktif

#### Catatan:

- EasyLink mungkin tidak berfungsi pada perangkat dari merek lain.

- Fungsionalitas HDMI CEC memiliki nama yang berbeda pada merek yang berbeda. Beberapa contohnya adalah: Anynet, Aquos Link, Bravia Theatre Sync, Kuro Link, Simplink dan Viera Link. Tidak semua merek sepenuhnya kompatibel dengan EasyLink. Contoh nama merek HDMI CEC adalah properti masing-masing pemiliknya.

#### HDMI Ultra HD

 $\bigoplus$  (Home) > Pengaturan > Semua pengaturan > Pengaturan umum > Sumber input > HDMI (port) > HDMI Ultra HD

TV ini dapat menampilkan sinyal Ultra HD. Beberapa perangkat - yang tersambung dengan HDMI - tidak mengenali TV dengan Ultra HD dan mungkin tidak berfungsi dengan benar atau menunjukkan gambar atau suara terdistorsi.

Untuk menghindari gangguan fungsi perangkat,

<span id="page-36-0"></span>sesuaikan pengaturan HDMI Ultra HD saat TV berada di sumber HDMI. Rekomendasi pengaturan untuk perangkat lama adalah Standar.

• Pengaturan Optimalmemungkinkan maksimal hingga sinyal Ultra HD (50 Hz atau 60 Hz) RGB 4:4:4 atau YCbCr 4:4:4/4:2:2/4:2:0.

• Pengaturan Standar memungkinkan maksimal hingga sinyal Ultra HD (50 Hz atau 60 Hz) YCbCr 4:2:0.

#### Format waktu video maksimum yang didukung untuk opsi HDMI Ultra HD:

- Resolusi: 3840 x 2160
- Kecepatan frame (Hz): 50 Hz, 59,94 Hz, 60 Hz

• Sub-pengambilan sampel data video (kedalaman bit)

- 8 bit: YCbCr 4:2:0, YCbCr 4:2:2\*, YCbCr 4:4:4\*, RGB 4:4:4\*

- 10 bit: YCbCr 4:2:0\*, YCbCr 4:2:2\*

- 12 bit: YCbCr 4:2:0\*, YCbCr 4:2:2\*

\* Hanya didukung saat HDMI Ultra HD diatur ke Optimal.

Catatan: Untuk menonton konten HDR10+ atau Dolby Vision dari sumber HDMI, Anda mungkin perlu mematikan pemitar dan menyalakannya lagi saat pemutar terhubung ke TV yang memutar konten tersebut untuk pertama kali. Konten HDR10+ atau Dolby Vision hanya didukung saat HDMI Ultra HD diatur ke Optimal .

#### Pengaturan Ekonomis

Mengatur tingkat hemat daya

 $\bigwedge$  (Home) > Pengaturan > Semua Pengaturan > Pengaturan umum > Pengaturan ekonomis > Hemat daya

Pilih Minimum, Medium, atau Maksimum agar mendapatkan tingkat hemat daya berbeda, atau pilih Tidak aktif untuk menonaktifkan mode hemat daya.

#### Mengatur layar tidak aktif agar hemat daya

 $\bigwedge$  (Home) > Pengaturan > Semua Pengaturan > Pengaturan umum > Pengaturan ekonomis > Layar tidak aktif

Pilih Layar tidak aktif, layar TV dinonaktifkan, untuk mengaktifkan kembali layar TV, tekan tombol apa pun pada remote control.

#### Mengatur pengatur waktu mati TV

 $\bigwedge$  (Home) > Pengaturan > Semua Pengaturan > Pengaturan umum > Pengaturan

#### ekonomis > Pengatur Waktu Mati

Tekan panah  $\land$  (naik) atau  $\lor$  (turun) untuk menyesuaikan nilai. Nilai 0 (Off) menonaktifkan fitur mati otomatis.

Pilih Pengatur waktu mati, TV akan mati secara otomatis untuk menghemat daya.

• TV akan mati jika menerima sinyal TV tapi Anda tidak menekan tombol remote control selama 4 jam.

• TV akan mati jika tidak menerima sinyal TV atau tidak ada perintah dari remote control selama 10 menit.

• Jika Anda menggunakan TV sebagai monitor atau menggunakan penerima digital untuk menonton TV (Set-Top Box - STB) dan Anda tidak menggunakan remote control TV, sebaiknya nonaktifkan fitur mati otomatis ini, dengan mengatur nilainya ke 0.

#### Lokasi - Rumah atau Toko

#### $\bigoplus$  (Home) > Pengaturan > Semua

Pengaturan > Pengaturan umum > Lokasi • Memilih lokasi TV Anda

• Pilih Shop, gaya gambar dikembalikan ke Vivid, dan dapat menyetel pengaturan toko.

• Mode toko adalah untuk promosi di toko.

#### Konfigurasi Toko

#### $\bigwedge$  (Home) > Pengaturan > Semua Pengaturan > Pengaturan umum > Konfigurasi Toko

Jika TV ditetapkan ke Toko, Anda dapat menetapkan ketersediaan demo tertentu untuk penggunaan di toko.

Menyesuaikan Gambar dan audio

 $\bigwedge$  (Home) > Pengaturan > Semua Pengaturan > Pengaturan umum > Konfigurasi Toko> Gambar dan Audio

Pilih Dioptimalkan untuk toko atau Pengaturan kustom untuk pengaturan gambar dan audio.

#### Logo dan Banner

 $\bigoplus$  (Home) > Pengaturan > Semua Pengaturan > Pengaturan umum > Konfigurasi Toko> Logo dan Banner

Atur untuk menampilkan Logo Fitur dan Banner Promosi.

#### <span id="page-37-0"></span>Otomatis Mulai Demo Me

 $\bigoplus$  (Home) > Pengaturan > Semua Pengaturan > Pengaturan umum > Konfigurasi Toko> Otomatis Mulai Demo Me

Aktifkan/Nonaktifkan Otomatis Mulai Demo Me.

#### Mengelola demo

#### $\bigoplus$  (Home) > Aplikasi > Demo me > Kelola demo

Jika TV diatur ke pengaturam Toko, Anda dapat mengelola video demo dalam aplikasi Demo me.

#### Memutar video demo

 $\bigwedge$  (Home) > Aplikasi > Demo me > Kelola demo > Putar

Pilih file video demo dan putar.

#### Menyalin file demo

 $\bigoplus$  (Home) > Aplikasi > Demo me > Kelola demo > Salin ke USB

Salin file demo ke drive USB.

#### Menghapus file demo

 $\bigoplus$  (Home) > Aplikasi > Demo me > Kelola demo > Hapus

Hapus file demo dari TV Anda.

#### Konfigurasi demo

 $\bigoplus$  (Home) > Aplikasi > Demo me > Kelola demo > Konfigurasi Atur TV ke TV Utama atau Sub TV.

#### Mengunduh file demo baru

 $\bigoplus$  (Home) > Aplikasi > Demo me > Kelola demo > Unduh baru

jika Konfigurasi diatur ke TV Utama, Anda dapat mengunduh file demo baru.

#### Pengaturan tunda otomatis

 $\bigoplus$  (Home) > Aplikasi > Demo me > Kelola demo > Pengaturan tunda otomatis Atur waktu tunda Otomatis dari 15 detik menjadi 5 menit.

#### Pilihan loop otomatis

 $\bigoplus$  (Home) > Aplikasi > Demo me > Kelola demo > Pilihan loop otomatis Pilih file demo untuk pemutaran loop otomatis.

Mode game otomatis HDMI

 $\bigoplus$  (Home) > Pengaturan > Semua pengaturan > Pengaturan umum > Sumber input > HDMI (port) > Mode game otomatis HDMI

Atur Mode game otomatis HDMI ke Aktif, jika Anda ingin TV otomatis mengatur Gaya gambar ke Permainan ketika perangkat HDMI tersambung ke TV. Fitur ini hanya dapat dipilih jika HDMI Ultra HD diatur ke Optimal.

Atur ulang Pengaturan TV dan Pasang ulang TV

Mengatur ulang semua nilai pengaturan ke pengaturan TV asli

 $\bigwedge$  (Home) > Pengaturan > Semua Pengaturan > Pengaturan umum > Pengaturan pabrik

Mengulang penginstalan TV lengkap, dan mengatur kembali status TV ke saat pertama kali Anda menghidupkannya

 $\bigoplus$  (Home) > Pengaturan > Semua Pengaturan > Pengaturan umum > Instal ulang TV

Masukkan kode PIN dan pilih Ya, TV akan diinstal ulang sepenuhnya. Semua pengaturan akan direset dan saluran yang diinstal akan diganti. Penginstalan ini akan memerlukan waktu beberapa menit

### Pengaturan Wilayah dan Bahasa

#### Bahasa

 $\bigwedge$  (Home) > Pengaturan > Semua Pengaturan > Region dan Bahasa > Bahasa

Mengubah bahasa menu TV dan pesan

 $\bigoplus$  (Home) > Pengaturan > Semua Pengaturan > Region dan Bahasa > Bahasa > Bahasa menu

Mengatur bahasa preferensi audio

 $\bigwedge$  (Home) > Pengaturan > Semua Pengaturan > Region dan Bahasa > Bahasa > Audio primer, Audio sekunder

Saluran TV Digital dapat menyiarkan audio dengan beberapa bahasa yang diucapkan untuk program. Anda dapat menetapkan bahasa audio primer dan sekunder yang Anda pilih. Jika audio pada salah satu bahasa ini tersedia, TV akan beralih ke audio ini.

#### Mengatur bahasa preferensi terjemahan

 $\bigwedge$  (Home) > Pengaturan > Semua Pengaturan > Region dan Bahasa > Bahasa > Terjemahan primer, Terjemahan sekunder

<span id="page-38-0"></span>Saluran digital dapat menawarkan beberapa bahasa terjemahan untuk sebuah program. Anda dapat menetapkan bahasa terjemahan primer dan sekunder pilihan Anda. Jika terjemahan di salah satu bahasa ini tersedia, TV akan menampilkan terjemahan yang Anda pilih.

Mengatur bahasa preferensi teleteks

 $\bigoplus$  (Home) > Pengaturan > Semua Pengaturan > Region dan Bahasa > Bahasa > Teks Primer, Teks Sekunder

Beberapa stasiun penyiaran TV digital menyediakan beberapa bahasa Teks.

Jam

 $\bigwedge$  (Home) > Pengaturan > Semua Pengaturan > Region dan Bahasa > Jam

Mengoreksi jam secara otomatis

 $\bigoplus$  (Home) > Pengaturan > Semua Pengaturan > Region dan Bahasa > Jam > Mode jam otomatis

• Pengaturan standar untuk jam TV adalah Otomatis. Informasi waktu berasal dari informasi UTC - Waktu Universal Terkoordinasi yang disiarkan.

• Jika jamnya tidak tepat, Anda dapat mengatur jam TV ke Tergantung negara.

• Bila memilih Tergantung negara, Anda dapat mengatur waktu ke Otomatis, Waktu Standar, atau Waktu pergeseran wkt siang hr.

Mengoreksi jam secara manual

 $\bigoplus$  (Home) > Pengaturan > Semua Pengaturan > Region dan Bahasa > Jam > Mode jam otomatis > Manual

 $\bigoplus$  (Home) > Pengaturan > Semua Pengaturan > Region dan Bahasa > Jam > Tanggal, Waktu

Kunjungi menu sebelumnya, dan pilih Tanggal dan Waktu untuk menyesuaikan nilainya.

Catatan:

• Jika tidak ada pengaturan otomatis yang menampilkan waktu secara tepat, Anda dapat mengatur waktu secara manual.

• Jika Anda menjadwalkan rekaman dari Panduan TV, sebaiknya Anda tidak mengubah waktu dan tanggal secara manual.

Mengatur zona waktu atau mengatur offset waktu untuk wilayah Anda

 $\bigoplus$  (Home) > Pengaturan > Semua Pengaturan > Region dan Bahasa > Jam > Zona waktu

Pilih salah satu zona waktu.

Mengatur TV untuk beralih ke siaga secara otomatis setelah waktu preset

 $\bigoplus$  (Home) > Pengaturan > Semua

Pengaturan > Region dan Bahasa > Jam > Timer tidur.

Atur TV untuk beralih ke siaga secara otomatis setelah waktu preset. Dengan panel penggeser, Anda dapat mengatur waktu hingga 180 menit dengan peningkatan 5 menit. Jika diatur ke 0 menit, timer tidur dinonaktifkan. Anda juga dapat mematikan TV lebih awal atau mengatur ulang waktu selama hitungan mundur

#### Kode Pos

 $\bigwedge$  (Home) > Pengaturan > Semua pengaturan > Region dan Bahasa > Kode Pos

Sistem Peringatan Dini bencana alam (EWS) berfungsi untuk memperingatkan masyarakat umum saat terdeteksi bencana alam dalam area kode pos.

TV akan menampilkan masing-masing pesan/tanda peringatan saat dipicu oleh Siaran.

Catatan: Ini hanya untuk di Indonesia.

### Pengaturan Akses Universal

 $\bigwedge$  (Home) > Pengaturan > Semua Pengaturan > Akses universal

Saat Akses Universal diaktifkan, TV akan disiapkan untuk penonton tunarungu, sulit mendengar, tuna netra atau tuna netra parsial.

Mengaktifkan pengaturan akses universal

 $\bigwedge$  (Home) > Pengaturan > Semua Pengaturan > Akses universal > Akses universal > Aktif.

Akses universal bagi orang yang sulit mendengar

 $\bigoplus$  (Home) > Pengaturan > Semua Pengaturan > Akses universal > Sulit mendengar > Aktif

• Beberapa saluran TV digital menyiarkan audio dan terjemahan khusus yang disesuaikan untuk orang

<span id="page-39-0"></span>yang sulit mendengar atau tuna rungu.

• Setelah diaktifkan, TV secara otomatis beralih ke audio dan terjemahan yang disesuaikan, jika tersedia.

Akses universal bagi tuna netra atau tuna netra parsial

 $\bigwedge$  (Home) > Pengaturan > Semua Pengaturan > Akses universal > Deskripsi audio > Deskripsi audio > Aktif

Saluran TV digital dapat menyiarkan komentar audio khusus yang menjelaskan apa yang sedang terjadi di layar.

#### $\bigwedge$  (Home) > Pengaturan > Semua

Pengaturan > Akses universal > Deskripsi audio > Deskripsi audio > Volume campuran, Efek audio, Ucapan

• Pilih Volume campuran, Anda dapat mencampur volume audio normal dengan komentar audio. Tekan panah  $\land$  (naik) atau  $\lor$  (turun) untuk menyesuaikan nilai.

• Atur Efek audio ke Aktifuntuk efek audio ekstra dalam audio komentar, seperti suara stereo atau memudar.

• Pilih Ucapanuntuk mengatur preferensi ucapan, Keterangan atau Terjemahan.

#### Peningkatan dialog

 $\bigwedge$  (Home) > Pengaturan > Semua pengaturan > Akses universal > Peningkatan dialog

Tingkatkan dialog dan komentar yang dapat dimengerti.

### Pengaturan Kunci

Tetapkan Kode dan Ubah Kode

 $\bigoplus$  (Home) > Pengaturan > Semua Pengaturan > Penguncian anak > Tetapkan kode, Ubah kode

Atur kode baru atau atur ulang ubah kode. Kode penguncian anak digunakan untuk mengunci atau membuka kunci saluran atau program.

Catatan: Jika Anda lupa kode PIN, Anda dapat menimpa kode saat ini menggunakan 8888 dan memasukkan kode baru.

#### Penguncian Program

#### $\bigwedge$  (Home) > Pengaturan > Semua Pengaturan > Penguncian anak > Peringkat org tua

Atur usia minimal untuk menonton program berperingkat.

#### Kunci aplikasi

#### $\bigwedge$  (Home) > Pengaturan > Semua

#### pengaturan > Penguncian anak > Kunci aplikasi

Anda dapat mengunci aplikasi yang tidak cocok untuk anak-anak. Kunci aplikasi akan meminta kode PIN saat Anda mencoba memulai aplikasi dengan rating 18+. Kunci ini hanya berlaku untuk aplikasi dengan rating 18+ dari aplikasi Philips.

## <span id="page-40-3"></span><span id="page-40-0"></span> $\overline{12}$ Nirkabel dan Jaringan

#### <span id="page-40-1"></span>12.1

## Jaringan Rumah

Untuk menikmati kemampuan Philips Smart TV sepenuhnya, TV Anda harus tersambung ke Internet.

Sambungkan TV ke jaringan rumah dengan sambungan Internet berkecepatan tinggi. Anda dapat menghubungkan TV Anda secara nirkabel atau berkabel ke router jaringan Anda.

## <span id="page-40-2"></span> $\overline{122}$ Menyambung ke Jaringan

### Sambungan Nirkabel

#### Apa yang Anda Perlukan

Untuk menyambungkan TV ke Internet secara nirkabel, Anda memerlukan router Wi-Fi yang tersambung ke Internet. Gunakan sambungan internet berkecepatan tinggi (broadband).

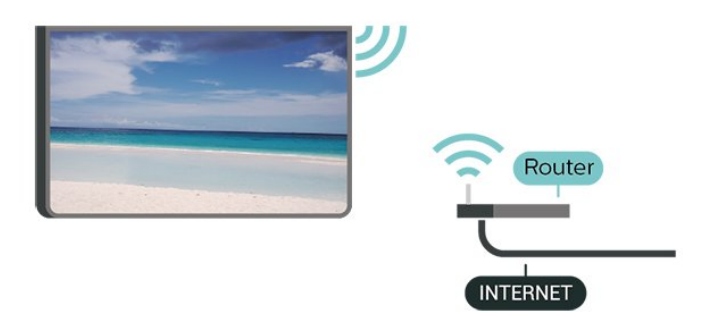

Aktifkan atau Tidak Aktifkan Wi-Fi

 (Home) > Pengaturan > Semua pengaturan > Nirkabel dan Jaringan > Wi-Fi On/Off

Membuat Sambungan

Membuat Sambungan - Nirkabel

 $\bigoplus$  (Home) > Pengaturan > Semua pengaturan > Nirkabel dan jaringan > Sambungkan ke jaringan > Nirkabel

**1 -** Di daftar hasil temuan jaringan, pilih jaringan nirkabel Anda. Jika jaringan tidak ada di daftar karena nama jaringan disembunyikan (Anda mematikan siaran SSID router), pilih Tambah Jaringan Baru untuk memasukkan sendiri nama jaringan Anda.

**2 -** Bergantung pada jenis router yang digunakan, masukkan kunci enkripsi Anda - WEP, WPA, atau WPA2. Jika Anda memasukkan kunci enkripsi untuk jaringan ini sebelumnya, Anda dapat

memilih OK untuk segera membuat sambungan. **3 -** Ketika sambungan berhasil, akan muncul sebuah pesan.

#### Membuat Sambungan - WPS

 $\bigoplus$  (Home) > Pengaturan > Semua pengaturan > Nirkabel dan jaringan > Sambungkan ke jaringan > WPS

Jika router Anda memiliki WPS, Anda dapat langsung menyambungkannya ke router tanpa memindai jaringan. Jika Anda memiliki perangkat pada jaringan nirkabel yang menggunakan sistem enkripsi keamanan WEP, Anda tidak dapat menggunakan WPS.

**1 -** Datangi router, tekan tombol WPS, dan kembali lagi ke TV dalam 2 menit.

**2 -** Pilih Sambungkan untuk membuat sambungan. **3 -** Ketika sambungan berhasil, akan muncul sebuah pesan.

Membuat Sambungan - WPS dengan kode PIN

 $\bigoplus$  (Home) > Pengaturan > Semua pengaturan > Nirkabel dan jaringan > Sambungkan ke jaringan > WPS dengan Kode PIN

Jika router Anda memiliki WPS dengan kode PIN, Anda dapat langsung menyambungkannya ke router tanpa memindai jaringan. Jika Anda memiliki perangkat pada jaringan nirkabel yang menggunakan sistem enkripsi keamanan WEP, Anda tidak dapat menggunakan WPS.

**1 -** Tulis PIN 8-digit yang ditampilkan pada layar dan masukkan ke perangkat lunak router di PC Anda. Baca panduan router tentang tempat untuk memasukkan kode PIN di perangkat lunak router.

**2 -** Pilih Sambungkan untuk membuat sambungan. **3 -** Ketika sambungan berhasil, akan muncul sebuah pesan.

### Sambungan Berkabel

#### Apa yang Anda Perlukan

Untuk menyambungkan TV ke Internet, Anda memerlukan router jaringan yang tersambung ke Internet. Gunakan sambungan internet berkecepatan tinggi (broadband).

<span id="page-41-1"></span>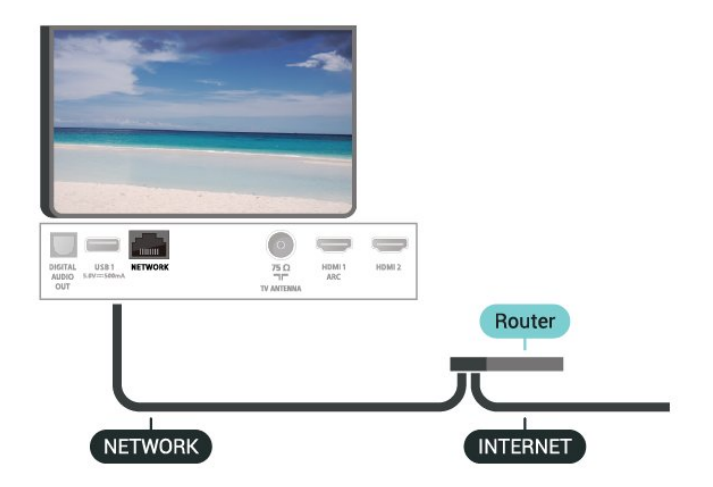

#### Membuat Sambungan

 $\bigoplus$  (Home) > Pengaturan > Semua pengaturan > Nirkabel dan jaringan > Sambungkan ke jaringan > Berkabel

**1 -** Sambungkan router ke TV dengan kabel jaringan (Kabel ethernet\*\*).

**2 -** Pastikan router dihidupkan.

**3 -** TV akan terus-terus mencari sambungan jaringan.

**4 -** Ketika sambungan berhasil, akan muncul sebuah pesan.

Jika sambungan gagal, Anda dapat memeriksa pengaturan DHCP router. DHCP harus diaktifkan.

\*\*Untuk memenuhi peraturan EMC, gunakan Cat FTP berpelindung. Kabel ethernet 5E.

<span id="page-41-0"></span> $\overline{123}$ 

## Pengaturan Nirkabel dan Jaringan

Melihat Pengaturan Jaringan

 $\bigoplus$  (Home) > Pengaturan > Semua pengaturan > Nirkabel dan jaringan > Lihat pengaturan jaringan

Anda dapat melihat semua pengaturan jaringan saat ini di sini. Alamat IP dan MAC, kekuatan sinyal, kecepatan, metode enkripsi, dll.

#### Konfigurasi Jaringan - IP Statis

 $\bigwedge$  (Home) > Pengaturan > Semua pengaturan > Nirkabel dan jaringan > Konfigurasi Jaringan > IP statis

Jika Anda pengguna mahir dan ingin menginstal jaringan dengan alamat IP Statis, atur TV ke IP Statis.

Konfigurasi Jaringan - Konfigurasi IP Statis

 $\bigwedge$  (Home) > Pengaturan > Semua

pengaturan > Nirkabel dan jaringan > Konfigurasi IP statis

**1 -** Pilih Konfigurasi IP statis dan lakukan konfigurasi sambungan.

- **2** Anda dapat menetapkan angka untuk Alamat
- IP, Netmask, Gateway, DNS 1, atau DNS 2.

#### Menyalakan dengan Wi-Fi (WoWLAN)

 $\bigwedge$  (Home) > Pengaturan > Semua pengaturan > Nirkabel dan jaringan > Aktifkan dengan Wi-Fi (WoWLAN)

Anda dapat menyalakan TV ini dari smartphone atau tablet jika status TV adalah Siaga. Pengaturan Aktifkan dengan Wi-Fi (WoWLAN) harus dihidupkan.

#### Digital Media Renderer - DMR

 $\bigwedge$  (Home) > Pengaturan > Semua pengaturan > Nirkabel dan jaringan > Digital Media Renderer - DMR

Jika file media Anda tidak dapat diputar di TV, pastikan Digital Media Renderer telah diaktifkan. Berdasarkan pengaturan pabrik, DMR sudah diaktifkan.

#### Mengaktifkan sambungan Wi-Fi

 $\bigwedge$  (Home) > Pengaturan > Semua pengaturan > Nirkabel dan jaringan > Wi-Fi On/Off

Anda dapat mengaktifkan atau menonaktifkan sambungan Wi-Fi pada TV Anda.

#### Mengatur ulang sambungan Wi-Fi Miracast

 $\bigoplus$  (Home) > Pengaturan > Semua pengaturan > Nirkabel dan jaringan > Atur ulang sambungan Wi-Fi Miracast

Hapus daftar perangkat yang tersambung dan diblokir yang digunakan dengan Miracast.

Nama jaringan TV

 $\bigoplus$  (Home) > Pengaturan > Semua pengaturan > Nirkabel dan jaringan > Nama jaringan TV

Jika Anda memiliki lebih dari satu TV di jaringan rumah, Anda dapat memberikan nama khusus untuk TV tersebut.

Pengaturan Netflix

 $\bigwedge$  (Home) > Pengaturan > Semua

pengaturan > Nirkabel dan jaringan > Pengaturan Netflix

Dengan Pengaturan Netflix, Anda dapat melihat nomor ESN atau menonaktifkan perangkat Netflix.

#### Menghapus Memori Internet

 $\bigwedge$  (Home) > Pengaturan > Semua pengaturan > Nirkabel dan jaringan > Hapus Memori Internet

Dengan Hapus Memori Internet, Anda menghapus pengaturan pendaftaran server Philips dan peringkat orang tua, login aplikasi toko video Anda, semua favorit Galeri Aplikasi Philips, penanda dan riwayat Internet. Aplikasi Interactive MHEG juga dapat menyimpan 'cookie', di TV Anda. File-file ini juga akan dihapus.

## <span id="page-43-4"></span><span id="page-43-0"></span>13 Smart TV

#### <span id="page-43-1"></span> $13.1$

## Mengonfigurasi Smart TV

Pertama kali Anda membuka Smart TV, Anda perlu mengonfigurasi sambungan Anda. Baca dan setujui syarat dan ketentuan untuk melanjutkan.

Halaman mulai Smart TV adalah salah satu tautan Anda ke Internet.

#### Membuka Smart TV

Untuk membuka halaman mulai Smart TV, tekan **x** Smart TV .

Atau, Anda dapat menekan  $\bigoplus$  (Home) > Aplikasi, pilih **x** Smart TV dan tekan OK.

TV menyambungkan ke Internet dan membuka halaman mulai Smart TV. Hal ini akan memerlukan waktu beberapa detik.

#### Menutup Smart TV

Untuk menutup halaman mulai Smart TV, tekan EXIT.

TP Vision Europe B.V. tidak bertanggung jawab atas konten dan kualitas konten yang disediakan oleh penyedia layanan konten.

#### <span id="page-43-2"></span> $\overline{132}$

## Halaman Mulai Smart TV

#### Aplikasi Anda

Anda memulai Aplikasi dari halaman mulai Smart TV.

#### Internet

Aplikasi Internet membuka World Wide Web di TV. Di TV, Anda dapat menampilkan semua situs web di Internet, tetapi kebanyakan situs tersebut tidak disesuaikan untuk layar TV.

- Beberapa plug-in (misalnya untuk menampilkan halaman atau video) tidak tersedia pada TV Anda. - Halaman Internet ditampilkan satu per satu dalam layar penuh.

## <span id="page-43-3"></span>13.3 Galeri Aplikasi

Buka Galeri Aplikasi di layar depan untuk menelusuri Aplikasi, kumpulan situs web yang disesuaikan untuk TV.

Mencari Aplikasi untuk video YouTube, surat kabar nasional, album foto online, dan lain-lain. Terdapat Aplikasi untuk menyewa video dari toko video online dan Aplikasi untuk menonton program yang Anda lewatkan. Jika galeri Aplikasi tidak menyajikan yang Anda cari, coba World Wide Web, dan telusuri Internet di TV.

#### Cari

Dengan Cari, Anda dapat mencari Galeri Aplikasi untuk Aplikasi yang sesuai.

Masukkan kata kunci pada bidang teks, pilih **O**dan tekan OK untuk mulai mencari. Anda dapat memasukkan nama, judul, genre, dan kata kunci deskripsi untuk mencari.

Selain itu, Anda bisa mengosongkan bidang teks dan mencari kata kunci/pencarian paling populer untuk berbagai kategori. Dalam daftar kata kunci yang ditemukan, pilih sebuah kata kunci dan tekan OK untuk mencari item dengan kata kunci itu.

## <span id="page-44-0"></span> $\overline{14}$ Netflix

Jika Anda berlangganan keanggotaan Netflix, Anda dapat menikmati Netflix di TV ini. TV Anda harus tersambung ke Internet.

Untuk membuka Netflix, tekan **NETFLIX** untuk membuka Aplikasi Netflix. Anda dapat segera membuka Netflix dari TV saat siaga.

www.netflix.com

## <span id="page-45-0"></span>15 Video Amazon Prime

Dengan keanggotaan Amazon prime, Anda akan mendapatkan akses ke ribuan film dan acara TV populer, termasuk Prime Originals eksklusif.

Tekan ikon aplikasi untuk membuka aplikasi Video Amazon Prime. Untuk menggunakan aplikasi, TV Anda harus tersambung ke Internet. Untuk informasi selengkapnya tentang Video Amazon Prime, kunjungi www.primevideo.com.

## <span id="page-46-0"></span> $\overline{16}$ YouTube

YouTube menyediakan platform untuk tersambung ke dunia. Tonton dan temukan video populer yang diunggah oleh pengguna YouTube di seluruh dunia. Gunakan aplikasi YouTube untuk menjelajahi topik terkini tentang musik, berita, dan lainnya.

Tekan ikon aplikasi untuk membuka aplikasi YouTube. Untuk menggunakan aplikasi, TV Anda harus tersambung ke Internet. Untuk informasi selengkapnya tentang YouTube, kunjungi www.youtube.com.

## <span id="page-47-3"></span><span id="page-47-0"></span> $\overline{17}$ Freeview On Demand

#### <span id="page-47-1"></span>17.1

## Tentang Freeview On Demand

TV ini disertifikasi oleh Freeview New Zealand.

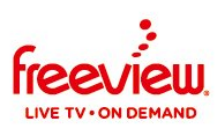

Freeview On Demand adalah platform streaming TV dari Freeview New Zealand.

Ini menyatukan berbagai acara dan film atas permintaan gratis yang fantastis, termasuk TV catchup dan eksklusif atas permintaan, semuanya tersedia dalam satu pustaka.

Freeview On Demand juga menyediakan fitur tambahan berikut ini:

- Panduan Mini
- 8-hari Panduan TV
- Riwayat menonton terbaru
- Konten populer dan unggulan
- Menemukan konten menurut genre & saluran
- Pencarian berdasarkan judul di seluruh penyedia konten

• Single sign-in ke Akun Freeview untuk mengakses konten dari beberapa penyedia

## <span id="page-47-2"></span> $\overline{172}$ Meluncurkan Freeview On Demand

Sambungkan TV ke

• Antena UHF yang berfungsi

• Internet kecepatan tinggi (broadband atau serat optik)

#### Untuk mengakses Freeview On Demand

Pilih ikon On Demand pada Panduan Mini Freeview untuk mulai menjelajahi TV dan film gratis; atau tekan tombol warna hijau pada remote.

#### Select to access FREEVIEW ON DEMAND

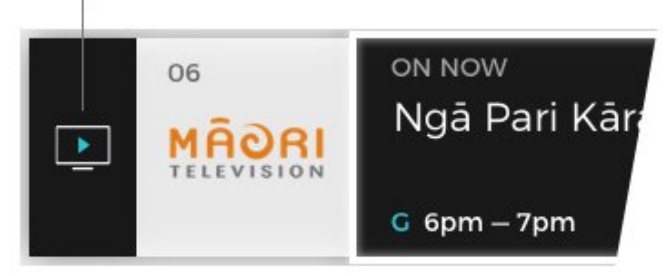

Panduan Mini Freeview ditampilkan di bagian bawah layar setiap kali Anda mengubah saluran. Anda juga dapat menekan tombol panah pada remote Anda untuk menampilkan Panduan Mini.

\*Freeview On Demand menggunakan teknologi HbbTV yang menggabungkan siaran dan broadband. Antena TV dan koneksi internet keduanya diperlukan. Syarat dan biaya data ISP mungkin dikenakan untuk streaming. Untuk informasi lebih lanjut, harap lihat [www.freeviewnz.tv](http://www.freeviewnz.tv)

lingkungan dan manusia.

## <span id="page-48-2"></span><span id="page-48-0"></span> $\overline{18}$ Lingkungan

## <span id="page-48-1"></span> $\overline{18.1}$ Akhir Penggunaan

#### Pembuangan produk dan baterai lama

Produk Anda dirancang dan diproduksi dengan bahan dan komponen berkualitas tinggi, yang dapat didaur ulang dan digunakan kembali.

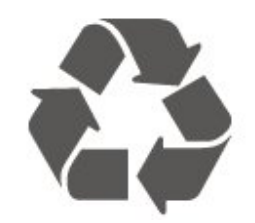

Bila Anda melihat simbol tempat sampah yang disilang pada produk, artinya produk tersebut dicakup dalam European Directive 2012/19/EU.

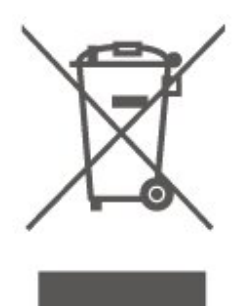

Cobalah cari tahu tentang sistem pengumpulan terpisah di tempat Anda untuk produk listrik dan elektronik.

Patuhi peraturan setempat dan jangan membuang produk lama Anda bersamaan dengan limbah rumah tangga biasa. Pembuangan produk lama dengan benar membantu mencegah kemungkinan dampak negatif terhadap kesehatan lingkungan dan manusia.

Produk Anda menggunakan baterai yang dicakup dalam European Directive 2006/66/EC, yang tidak boleh dibuang bersamaan dengan limbah rumah tangga biasa.

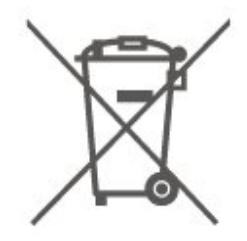

Cari tahu peraturan setempat tentang pengumpulan baterai secara terpisah karena membuang baterai dengan benar akan membantu mencegah kemungkinan dampak negatif terhadap kesehatan

## <span id="page-49-7"></span><span id="page-49-0"></span>19 Spesifikasi

#### <span id="page-49-1"></span> $\overline{191}$

## Daya

Spesifikasi produk bisa berubah tanpa pemberitahuan. Untuk detail spesifikasi produk ini selengkapnya, lihat [www.philips.com/TVsupport](http://www.philips.com/TVsupport)

#### Daya

- Daya listrik: AC 110-240V +/-10%
- Suhu Sekitar: 5°C hingga 35°C

## <span id="page-49-2"></span> $\overline{192}$ Penerimaan

- Input antena: Koaksial 75 ohm (IEC75)
- Band tuner: Hyperband, UHF, VHF
- DVB: DVB-T2
- Pemutaran video analog : SECAM, PAL
- Pemutaran video digital : MPEG2 SD/HD (ISO/IEC
- 13818-2), MPEG4 SD/HD (ISO/IEC 14496-10)
- Pemutaran audio digital (ISO/IEC 13818-3)

## <span id="page-49-3"></span> $\overline{19.3}$ Resolusi Layar

Ukuran layar diagonal

- 50PUT6604 : 126 cm / 50 inci
- <span id="page-49-5"></span>• 58PUT6604 : 146 cm / 58 inci

#### Resolusi layar

• 3840 x 2160

#### <span id="page-49-4"></span>19.4

## Resolusi Input yang Didukung - Video

### Waktu Dukungan

Waktu dukungan video juga mencakup bidang/frame rate 23,976 Hz, 29,97 Hz, dan 59,94 Hz.

### HDMI

- <span id="page-49-6"></span>• 480i
- 480p
- 576i
- $·$  576p
- 720p
- 1080i

• 1080p

• 3840 x 2160p - 24Hz, 25Hz, 30Hz, 50Hz, 60Hz

## HDMI - UHD

#### $\bigoplus$  (Home) > Pengaturan > Pengaturan umum > Sumber input > HDMI (port) > HDMI Ultra HD

TV ini dapat menampilkan sinyal Ultra HD. Beberapa perangkat - yang tersambung dengan HDMI - tidak mengenali TV dengan Ultra HD dan mungkin tidak berfungsi dengan benar atau menunjukkan gambar atau suara terdistorsi.

Untuk menghindari kerusakan perangkat semacam ini, Anda dapat menetapkan sinyal ke level yang dapat ditangani oleh perangkat. Jika perangkat tidak menggunakan sinyal Ultra HD, Anda dapat mematikan Ultra HD untuk sambungan HDMI ini.

• Pengaturan Optimalmemungkinkan maksimal hingga sinyal Ultra HD (50 Hz atau 60 Hz) RGB 4:4:4 atau YCbCr 4:4:4/4:2:2/4:2:0.

• Pengaturan Standar memungkinkan maksimal hingga sinyal Ultra HD (50 Hz atau 60 Hz) YCbCr 4:2:0.

### Komposit

#### Komposit

• PAL, NTSC, SECAM

#### 19.5

## Resolusi Input yang Didukung - Komputer

- $\cdot$  640 x 480 60Hz
- $\cdot$  800 x 600 60Hz
- $\cdot$  1024 x 768 60Hz
- $\cdot$  1280 x 800 60Hz
- 1280 x 960 60Hz
- $\cdot$  1280 x 1024 60Hz
- $\cdot$  1366 x 768 60Hz
- $\cdot$  1440 x 900 60Hz
- 1920 x 1080 60Hz
- $\cdot$  3840 x 2160 60Hz

Catatan: Hanya untuk Input HDMI

## <span id="page-50-2"></span>Suara

- Dolby Atmos® Virtualizer
- Clear Dialogue
- A.I Sound
- 5 Ekualiser Band
- Daya output (RMS): 20W
- Dolby® Audio
- $\cdot$  dts- $HD^\circ$

## <span id="page-50-0"></span>19.7 Multimedia

#### Sambungan

- USB 2.0 USB 3.0
- Ethernet LAN RJ-45
- Wi-Fi 802.11n (bawaan)
- Sistem file USB yang didukung
- FAT, NTFS

#### Format pemutaran

• Codec Video: AVI, MKV, H.264/MPEG-4 AVC, MPEG1, MPEG2, MPEG4, WMV9/VC1, VP9, HEVC (H.265)

- Codec Audio: MP3, WAV, AAC, WMA (v2 hingga v9.2), WMA-PRO (v9 dan v10)
- Terjemahan:
- Format: SRT, SMI, SSA, SUB, ASS, TXT

- Enkode karakter: UTF-8, Eropa Tengah dan Eropa Timur (Windows-1250), Sirilik (Windows-1251), Yunani (Windows-1253), Turki (Windows-1254), Eropa Barat (Windows-1252)

• Kecepatan Data Maksmum yang Didukung:

– MPEG-4 AVC (H.264) didukung hingga Profil Tinggi @ L5.1. 30 Mbps

– H.265 (HEVC) didukung hingga Profil Main / Main 10 hingga Level 5.1 40 Mbps

– VC-1 didukung hingga Profil Lanjutan @ L3

• Codec Gambar: JPEG, GIF, PNG, BMP, HEIF, Foto 360

#### Bersertifikasi Wi-Fi

TV ini mendukung perangkat dengan sertifikasi Miracast.

<span id="page-50-1"></span>Kinerja mungkin berbeda, bergantung pada kemampuan perangkat seluler dan perangkat lunak yang digunakan.

## $\overline{19.8}$ Konektivitas

#### Bagian Samping TV

- CVBS: CVBS Audio L/R
- USB 2: USB 3.0
- HDMI 3 in: UHD HDR
- Headphone: Colokan mini stereo 3,5 mm

#### Bagian Bawah TV

- Audio Out Digital: Optik
- USB 1: USB 2.0
- LAN Jaringan: RJ45
- Antena (75 ohm)
- HDMI 1 in: ARC UHD HDR
- HDMI 2 in: UHD HDR

## <span id="page-51-4"></span><span id="page-51-0"></span> $\overline{20}$ Penyelesaian Masalah

## <span id="page-51-1"></span>20.1 Tips

Jika Anda tidak bisa menemukan solusi untuk masalah TV dalam Penyelesaian Masalah, Anda bisa menggunakan - Kata Kunci di Bantuan > Buku petunjuk untuk menemukan informasi yang Anda cari. Pilih kata kunci untuk membuka halaman yang paling relevan dalam Buku petunjuk.

Jika Buku petunjuk tidak menjawab pertanyaan Anda, Anda bisa masuk ke situs web dukungan Philips.

Untuk menyelesaikan masalah terkait TV Philips, Anda dapat bertanya kepada dukungan online kami. Anda dapat memilih bahasa dan mengetikkan nomor model produk Anda.

#### Buka [www.philips.com/TVsupport.](http://www.philips.com/TVsupport)

Pada situs dukungan Anda dapat menemukan nomor telepon dukungan pelanggan di negara Anda serta jawaban atas pertanyaan yang sering diajukan (FAQ). Di beberapa negara, Anda bisa mengobrol dengan salah satu kolaborator kami dan mengajukan pertanyaan secara langsung atau mengirim pertanyaan melalui email.

Anda dapat mengunduh perangkat lunak atau buku petunjuk TV baru untuk dibaca di komputer.

Untuk informasi lainnya tentang penyelesaian masalah dan pertanyaan umum (FAQ) tentang TV...

Buka [http://philips-tvconsumercare.kxondemand.co](http://philips-tvconsumercare.kxondemand.com/portal/en/ModelSelect) [m/portal/en/ModelSelect](http://philips-tvconsumercare.kxondemand.com/portal/en/ModelSelect)

#### Bantuan TV di tablet, smartphone atau komputer

Untuk melakukan urutan petunjuk yang lebih rumit dengan lebih mudah, Anda dapat mengunduh Bantuan TV dalam format PDF untuk dibaca pada smartphone, tablet atau komputer Anda. Atau, Anda dapat mencetak halaman Bantuan yang relevan dari komputer.

<span id="page-51-3"></span><span id="page-51-2"></span>Untuk mengunduh Bantuan (buku petunjuk), buka [www.philips.com/TVsupport](http://www.philips.com/TVsupport)

## $\overline{202}$ Mengaktifkan

#### TV tidak aktif

• Lepaskan kabel daya dari stopkontak. Tunggu sekitar satu menit lalu sambungkan kembali. Pastikan kabel daya tersambung dengan benar. Coba menyalakannya lagi.

• Sambungkan TV ke stopkontak listrik di dinding lain dan coba hidupkan.

• Putuskan semua perangkat yang terhubung dari TV dan coba hidupkan.

• Jika lampu siaga pada TV menyala, TV mungkin tidak merespons remote control.

Suara berderik saat pengaktifan atau penonaktifan

Saat Anda menyalakan atau membuat TV siaga, Anda mendengar bunyi berderik dari sasis TV. Bunyi berderik disebabkan oleh ekspansi dan penyusutan TV yang normal saat TV mendingin atau menghangat. Ini tidak mempengaruhi kinerjanya.

#### TV kembali ke siaga setelah menampilkan layar pengaktifan Philips

Jika TV dalam keadaan siaga, layar pengaktifan Philips ditampilkan, lalu TV kembali ke mode siaga. Ini perilaku normal. Jika TV dilepas sambungannya dan disambungkan lagi ke catu daya, layar pengaktifan ditampilkan pada saat diaktifkan lagi. Untuk mengaktifkan TV dari mode siaga,

tekan  $\bullet$  (Siaga/Aktif) pada remote control atau TV.

#### Lampu siaga terus berkedip

Lepaskan kabel daya dari stopkontak. Tunggu 5 menit sebelum Anda menyambungkan kabel daya kembali. Jika kedipan terjadi lagi, hubungi Layanan Pelanggan Philips TV.

Di Bantuan > Buku petunjuk, tekan tombol berwarna Kata Kunci dan cari Info Kontak.

#### TV mati sendiri

Jika TV mati tiba-tiba, pengaturan Pengatur Waktu Mati mungkin diaktifkan. Dengan Pengatur Waktu Mati, TV mati setelah 4 jam jika tidak ada sinyal remote control diterima. Untuk menghindari aktivitas mati otomatis ini, Anda bisa menonaktifkan sakelar ini. Di Bantuan > Buku petunjuk, tekan kunci berwarna - Kata kunci dan cari Pengatur Waktu Mati.

Selain itu, jika TV tidak menerima sinyal TV atau perintah remote control selama 10 menit, TV otomatis dimatikan.

## $\overline{20.3}$ Remote Control

#### TV tidak merespons remote control

• TV memerlukan waktu agak lama untuk memulai. Dalam waktu ini, TV tidak merespons remote control atau kontrol TV. Ini perilaku normal.

• Baterai pada remote control mungkin kosong. Ganti baterai dengan yang baru.

## <span id="page-52-1"></span><span id="page-52-0"></span> $\frac{1}{20.4}$ Saluran

Saluran digital tidak ditemukan selama

penginstalan

• Periksa apakah TV dihubungkan dengan antena atau menggunakan penyedia sinyal. Periksa sambungan kabel.

• Periksa apakah di negara tempat Anda menginstal TV, telah tersedia saluran digital.

• Periksa apakah Anda memilih sistem DVB (Digital

Video Broadcast/Siaran Video Digital) yang benar. • Ulangi instalasi dan periksa apakah Anda memilih negara yang benar.

#### Saluran analog tidak ditemukan selama

#### penginstalan

• Periksa apakah TV disambungkan dengan antena. Periksa sambungan kabel.

• Periksa apakah Anda memilih sistem DVB (Digital Video Broadcast/Siaran Video Digital) yang benar. Pilih DVB-T (terestrial) saat Anda menggunakan antena atau antena umum.

• Ulangi penginstalan dan pilih Saluran digital dan analog selama instalasi.

Beberapa saluran hilang, tidak dapat menemukan semua atau beberapa saluran yang diinstal sebelumnya

• Periksa apakah Anda memilih Daftar

saluranatauDaftar favorit yang benar, yang biasa Anda gunakan.

• Beberapa saluran mungkin dipindahkan atau bahkan dihapus oleh stasiun penyiaran. Dalam daftar saluran normal, cobalah untuk mencari saluran yang hilang. Jika saluran masih tersedia, Anda bisa mengembalikannya ke dalam daftar favorit.

• Saluran dapat dihapus dari daftar saluran selama Pembaruan saluran otomatis. Pembaruan otomatis ini selesai semalam jika TV berada dalam status siaga. Saluran yang tidak ada lagi akan dihapus dan saluran baru akan ditambahkan ke daftar saluran. Pengecualiannya, saluran dapat dihapus karena TV tidak dapat menemukannya saat memeriksa kehadirannya. Saluran mungkin tidak disiarkan pada malam hari.

Untuk menghindari saluran yang dihapus selama Pembaruan saluran otomatis karena TV tidak dapat menemukannya walaupun saluran ini masih ada di

sana, Anda dapat menonaktifkan Pembaruan saluran otomatis.

(Home) > Pengaturan > Semua Pengaturan >

Saluran > Pemasangan antena > Pembaruan saluran otomatis

Saluran DVB-T2 HEVC

• Lihat spesifikasi teknis untuk memastikan TV Anda mendukung DVB-T2 HEVC di negara Anda dan instal ulang saluran DVB-T.

## $20.5$ Gambar

Tidak ada gambar/gambar terdistorsi

• Periksa apakah TV tersambung dengan antena atau menggunakan penyedia sinyal. Periksa sambungan kabel.

• Periksa apakah sumber/input yang benar dipilih dalam menu sumber. Tekan **II Sumber** dan pilih sumber/input yang Anda perlukan.

• Pastikan apakah perangkat atau sumber eksternal tersambung dengan benar.

• Periksa apakah penerimaannya buruk.

• Periksa apakah gambar diatur ke nilai minimal. Pilih Gaya gambar dan pilih gaya dan tekan OK.

 $\bigoplus$  (Home) > Pengaturan > Semua pengaturan

> Gambar > Gaya gambar

• Untuk memeriksa apakah TV rusak, coba untuk memutar klip video.

Tekan  $\bigtriangleup$  (Home) > Pengaturan > Bantuan > Periksa TV.

Jika klip video tetap hitam, hubungi Philips. Tunggu sampai klip berakhir dan pilih Info kontakdalam menu Bantuan. Hubungi nomor telepon untuk negara Anda.

Ada suara tapi tidak ada gambar

• Beralih ke sumber video lain lalu ubah kembali ke sumber saat ini.

• Pilih Gaya gambar dan pilih gaya dan tekan OK.

 $\bigoplus$  (Home) > Pengaturan > Semua pengaturan > Gambar > Gaya gambar

• Pulihkan gaya gambar, pilih kembali untuk Gaya gambar, lalu tekan - Kmblkn gaya.

 $\cdot$  Atur ulang semua pengaturan TV, buka  $\bigtriangleup$  (Home) > Pengaturan > Semua pengaturan > Pengaturan umum > Instal ulang TV.

• Periksa sambungan perangkat sumber/input. Penerimaan buruk

Jika gambar TV terdistorsi atau kualitasnya tidak merata, sinyal input mungkin jadi buruk. Sinyal digital yang lemah terlihat sebagai gambar yang terpecah dalam blok persegi dan sesekali tersendat. Lebih cepat dari sinyal analog yang buruk, sinyal digital yang buruk akan menyebabkan video tak terlihat.

• Periksa apakah kabel antena tersambung dengan benar.

• Pengeras suara besar, perangkat audio yang tidak ditanahkan, lampu neon, gedung tinggi, dan bendabenda besar lainnya dapat memengaruhi kualitas penerimaan ketika Anda menggunakan antena. Cobalah untuk meningkatkan kualitas penerimaan dengan mengubah arah antena atau menjauhkan perangkat dari TV. Cuaca buruk mungkin menurunkan penerimaan.

<span id="page-53-0"></span>• Periksa apakah semua sambungan, ke dan dari perangkat Anda, tersambung dengan benar.

• Jika penerimaan di satu saluran saja yang buruk, sempurnakan saluran ini dengan Analog:

Penginstalan manual. (Hanya untuk saluran analog)  $\bigoplus$  (Home) > Pengaturan > Instal

#### saluran> Pemasangan Antena/Kabel > Analog: penginstalan manual

• Periksa apakah sinyal digital yang masuk cukup kuat. Saat menonton saluran digital,

tekan  $\equiv$  OPTIONS dan pilih Status lalu tekan OK. Periksa Kekuatan sinyal dan Kualitas sinyal.

#### Gambar dari perangkat buruk

• Pastikan perangkat tersambung dengan benar. Pastikan pengaturan video output perangkat merupakan resolusi tertinggi yang mungkin, jika berlaku.

• Pulihkan gaya gambar atau ubah ke gaya gambar lainnya.

#### Pengaturan gambar berubah setelah beberapa saat

Pastikan Lokasi diatur ke Awal . Anda dapat mengubah dan menyimpan pengaturan dalam mode ini.

- $\bigoplus$  (Home) > Pengaturan > Semua pengaturan
- > Pengaturan umum > Lokasi

#### Muncul banner

Jika banner promosi di layar muncul sesekali atau Gaya gambar secara otomatis beralih kembali ke Tajam saat mulai, TV berada di lokasi Toko. Atur TV ke lokasi Home untuk digunakan di rumah.

- $\bigoplus$  (Home) > Pengaturan > Semua pengaturan
- <span id="page-53-1"></span>> Pengaturan umum > Lokasi

Gambar tidak pas dengan layar/Ukuran gambar salah atau tidak stabil/Posisi gambar salah

• Jika ukuran gambar - rasio aspeknya - tidak pas dengan layar, dengan garis hitam di bagian atas dan bawah atau kiri dan kanan layar, tekan  $\biguparrow$ 

(Home) > Pengaturan > Semua pengaturan > Gambar> Format Gambar > Isi layar.

 $\cdot$  Jika ukuran gambar terus berubah, tekan  $\biguparrow$ (Home) > Pengaturan > Semua pengaturan > Gambar> Format Gambar > Disesuaikan dengan layar.

• Jika posisi gambar salah di layar, cobalah untuk memeriksa resolusi sinyal dan jenis output perangkat yang tersambung,

tekan  $\bigoplus$  (Home) > Pengaturan > Semua pengaturan > Gambar > Format Gambar > Asli. Gambar komputer tidak stabil

Pastikan PC Anda menggunakan resolusi dan

kecepatan refresh yang didukung.

 $\bigwedge$  (Home) > Pengaturan > Semua pengaturan > Gambar>

#### $\overline{20.6}$

## Suara

Tidak ada suara atau kualitas suara buruk

• Periksa apakah pengaturan suara TV sudah OK, tekan tombol volume  $\triangleleft$ ) atau tombol bungkam  $\triangleleft$ x. • Jika Anda menggunakan penerima digital (set-top box), periksa apakah volume pada unit penerima ini tidak disetel ke nol atau bungkam.

• Periksa apakah TV - sinyal audio - tersambung dengan benar dengan Sistem Home Theatre, jika Anda menggunakan sistem untuk suara TV. Periksa apakah Anda menyambungkan kabel HDMI ke sambungan HDMI1 ARC di Sistem Home Theatre. • Pastikan output audio TV tersambung ke input audio

di Sistem Home Theatre.

Suara seharusnya terdengar dari speaker HTS (Sistem Home Theater).

#### Suara dengan noise keras

Jika Anda menonton video dari flash drive USB yang dicolokkan atau komputer yang tersambung, suara dari Sistem Home Theatre Anda mungkin akan terdistorsi. Noise terdengar jika file audio atau video memiliki suara DTS tetapi Sistem Home Theatre tidak memiliki pemrosesan suara DTS. Anda dapat mengatasi ini dengan mengatur Format output digital pada TV ke Stereo.

Tekan  $\bigoplus$  (Home) > Pengaturan > Semua pengaturan > Suara > Lanjutan > Format output digital

## $\overline{20.7}$ HDMI - UHD

#### HDMI

• Perhatikan bahwa dukungan HDCP (Perlindungan Konten Digital Bandwidth Tinggi) dapat menambah waktu yang diperlukan TV untuk menampilkan konten dari perangkat HDMI.

• Jika TV tidak mengenali perangkat HDMI dan tidak ada gambar yang ditampilkan, beralihlah dari satu perangkat ke perangkat lain dan kembali lagi. • Ini adalah TV Ultra HD. Beberapa perangkat lama yang tersambung dengan HDMI - tidak mengenali TV Ultra HD secara elektronik dan mungkin tidak berfungsi dengan benar atau menunjukkan gambar atau suara terdistorsi. Untuk menghindari kerusakan perangkat semacam ini, Anda dapat menetapkan sinyal ke level yang dapat ditangani oleh perangkat. Jika perangkat tidak menggunakan sinyal Ultra HD,

Anda dapat mematikan Ultra HD untuk sambungan HDMI.

Jika gambar dan suara perangkat yang tersambung dengan HDMI terdistorsi, periksa apakah pengaturan HDMI ULTRA HD yang berbeda dapat mengatasi masalah ini. Di Bantuan > Buku petunjuk, tekan tombol berwarna - Kata kunci dan cari HDMI Ultra HD.

<span id="page-54-2"></span>• Jika ada gangguan suara berselang, pastikan pengaturan output dari perangkat HDMI benar.

#### EasyLink HDMI tidak berfungsi

• Pastikan bahwa perangkat HDMI Anda kompatibel dengan HDMI-CEC. Fitur EasyLink hanya berfungsi dengan perangkat yang kompatibel dengan HDMI-CEC.

#### Ikon tidak ada volume ditampilkan

• Jika perangkat audio HDMI-CEC tersambung dan Anda menggunakan Remote Control TV untuk menyesuaikan tingkat volume perangkat, hal ini normal.

## <span id="page-54-0"></span>20.8 USB

Foto, video dan musik dari perangkat USB tidak ditampilkan

• Pastikan perangkat penyimpanan USB diatur agar sesuai dengan Kelas Penyimpanan Massal, seperti yang dijelaskan dalam dokumentasi perangkat penyimpanan.

• Pastikan perangkat penyimpanan USB kompatibel dengan TV.

• Pastikan format file audio dan gambar didukung oleh TV. Untuk informasi selengkapnya, di Bantuan, tekan tombol berwarna - Kata kunci dan cari Multimedia.

#### Pemutaran file USB tersendat-sendat

• Kinerja transfer perangkat penyimpanan USB mungkin membatasi kecepatan transfer data ke TV yang menyebabkan pemutaran buruk.

## <span id="page-54-1"></span>20.9 Wi-Fi dan Internet

Jaringan Wi-Fi tidak ditemukan atau terganggu

• Pastikan firewall di jaringan Anda memungkinkan akses ke sambungan nirkabel TV.

• Jika jaringan nirkabel tidak bekerja dengan tepat di rumah Anda, coba penginstalan jaringan berkabel.

#### Internet tidak berfungsi

• Jika sambungan ke router OK, periksa sambungan router ke Internet.

#### PC dan sambungan Internet lambat

• Lihat informasi tentang jangkauan dalam ruangan, kecepatan transfer, dan faktor kualitas sinyal lainnya di buku petunjuk router nirkabel Anda.

• Gunakan sambungan Internet berkecepatan tinggi (broadband) untuk router Anda.

#### DHCP

• Jika sambungan gagal, Anda dapat memeriksa pengaturan DHCP (Dynamic Host Configuration Protocol) di router. DHCP harus diaktifkan.

#### $\frac{1}{20.10}$

## Bahasa Menu Salah

#### Kembalikan bahasa ke bahasa Anda.

1 - Tekan  $\hat{\mathbf{H}}$  (Home), pilih Pengaturan > Region dan Bahasa > Bahasa > Bahasa menu dan tekan OK.

**2 -** Pilih bahasa yang Anda perlukan dan tekan OK.

**3** - Tekan ← BACK untuk menutup menu.

## <span id="page-55-2"></span><span id="page-55-0"></span>Keselamatan dan Perawatan

#### <span id="page-55-1"></span>21.1

## Keselamatan

### Penting

Baca dan pahami semua petunjuk keselamatan sebelum menggunakan TV. Jika kerusakan tersebut diakibatkan ketidakpatuhan terhadap petunjuk, garansi akan hangus.

### Risiko Tersengat Aliran Listrik atau Kebakaran

• Hindarkan TV dari terkena hujan atau air. Jangan sekali-kali meletakkan wadah berisi zat cair, seperti vas, di dekat TV.

Jika cairan tumpah di atas atau masuk ke dalam TV, segera lepaskan TV dari stopkontak.

Hubungi Layanan Pelanggan TV Philips agar TV diperiksa sebelum digunakan.

• Jangan paparkan TV, remote control atau baterai pada panas berlebih. Jangan menempatkan barangbarang tersebut dekat lilin yang menyala, api terbuka atau sumber panas lain, termasuk sinar matahari langsung.

• Jangan masukkan benda ke slot ventilasi atau bagian-bagian terbuka lainnya pada TV.

• Jangan meletakkan benda-benda berat di atas kabel daya.

• Hindari mendorong keras steker daya secara paksa. Steker daya yang longgar bisa menimbulkan percikan api atau kebakaran. Pastikan tidak ada tekanan pada kabel daya saat Anda memutar layar TV.

• Untuk memutus sambungan TV dari daya listrik utama, steker daya TV harus dilepaskan. Saat memutus sambungan daya, selalu tarik stekernya, jangan kabelnya. Pastikan Anda selalu memiliki akses sepenuhnya terhadap steker, kabel, dan stopkontak.

### Risiko Cedera atau Kerusakan pada TV

• Perlu dua orang untuk mengangkat dan membawa TV yang beratnya lebih dari 25 kg atau 55 lbs.

• Jika Anda memasang TV pada dudukan, gunakan dudukan yang disertakan saja. Kencangkan dudukan TV dengan kuat.

Letakkan TV di permukaan datar dan rata yang dapat

menopang berat TV dan dudukan.

• Saat terpasang, pastikan braket pemasangan di dinding tersebut dapat dengan aman menopang berat TV. TP Vision tidak bertanggung jawab atas kesalahan pemasangan di dinding yang

menyebabkan kecelakaan, cedera, atau kerusakan.

• Beberapa bagian dari produk ini terbuat dari kaca. Tangani dengan hati-hati untuk menghindari cedera atau kerusakan.

Risiko kerusakan pada TV !

Sebelum menyambungkan TV ke stopkontak, pastikan voltase daya cocok dengan nilai voltase yang tertera di bagian belakang TV. Jangan sekali-kali menyambungkan TV ke stopkontak jika voltasenya berbeda.

## Bahaya Stabilitas

Sebuah set televisi dapat jatuh, menyebabkan cedera pribadi serius atau kematian. Banyak cedera, terutama pada anak-anak, dapat dihindari dengan melakukan tindakan pencegahan sederhana sebagai berikut:

• SELALU gunakan kabinet atau dudukan atau metode pemasangan yang direkomendasikan oleh produsen dari set televisi.

• SELALU gunakan perabot yang dapat menopang set televisi.

• SELALU beri tahu anak-anak tentang bahaya memanjat perabot untuk menjangkau set televisi atau pengaturannya.

• SELALU rutekan kabel besar dan kecil yang tersambung ke televisi agar tidak membuat Anda tersandung, tidak tertarik, atau terseret.

• JANGAN letakkan set televisi di lokasi yang tidak stabil.

• JANGAN PERNAH letakkan set televisi di perabot tinggi (contohnya, lemari atau rak buku) tanpa mengaitkan perabot dan set televisi dengan penopang yang sesuai.

• JANGAN PERNAH letakkan set televisi di atas kain atau material lain yang terletak di antara set televisi dan perabot penopang.

• JANGAN PERNAH menempatkan benda-benda yang mungkin membuat anak-anak ingin memanjat, seperti mainan dan remote control, di atas televisi atau perabot tempat televisi tersebut diletakkan.

Jika set televisi yang sudah ada akan dipertahankan dan dipindahkan, pertimbangan sama seperti yang ada di atas harus diterapkan.

### Risiko Menelan Baterai

Remote control mungkin menggunakan baterai jeniskoin yang bisa dengan mudah tertelan oleh anak kecil. Selalu jauhkan baterai dari jangkauan anakanak.

### Risiko Panas Berlebih

Jangan sekali-kali memasang TV di ruang yang sempit. Selalu berikan jarak sekitar 10 cm atau 4 inci di sekitar TV untuk ventilasi. Pastikan tirai atau objek lain tidak menutup slot ventilasi pada TV.

### Badai Petir

Lepas TV dari stopkontak dan antena sebelum terjadi badai petir.

Selama badai petir, jangan menyentuh bagian apa pun dari TV, kabel daya atau kabel antena.

### Risiko Kerusakan Pendengaran

Jangan menggunakan earphone atau headphone pada volume tinggi atau dalam jangka waktu lama.

### Suhu Rendah

Jika TV diangkut dalam suhu di bawah 5°C atau 41°F, bongkar TV dan tunggu hingga suhu TV mencapai suhu kamar sebelum menyambungkan TV ke stopkontak.

### Kelembapan

<span id="page-56-0"></span>Bergantung pada suhu dan kelembapan, Anda mungkin mendapati sedikit kondensasi di bagian dalam kaca depan TV Anda (di beberapa model), namun kasus ini sangat jarang terjadi. Untuk mencegahnya, hindarkan TV dari sinar matahari langsung, panas, atau kelembapan ekstrem. Jika terjadi, kondensasi tersebut akan langsung lenyap saat TV diputar selama beberapa jam. Uap kondensasi tidak akan membahayakan TV atau menyebabkan malfungsi.

### $\frac{1}{212}$ Perawatan Layar

### Menghapus

• Jangan menyentuh, menekan, menggosok atau membentur layar dengan benda apa pun.

• Cabut kabel daya TV sebelum membersihkan.

• Bersihkan TV dan bingkai dengan kain lembap yang lembut dan seka perlahan. Jangan gunakan zat-zat seperti alkohol, zat kimiawi atau pembersih rumah tangga pada TV.

• Agar bentuknya tidak berubah dan warnanya tidak memudar, seka tetesan air sesegera mungkin.

• Hindari gambar diam semaksimal mungkin. Gambar diam adalah gambar yang tetap ditampilkan di layar dalam jangka waktu lama. Gambar diam termasuk menu di layar, bilah hitam, tampilan waktu, dll. Jika Anda harus menggunakan gambar diam, kurangi kontras dan kecerahan layar untuk mencegah kerusakan pada layar.

## <span id="page-57-0"></span> $\overline{22}$ Ketentuan Penggunaan

2019 © TP Vision Europe B.V. Semua hak dilindungi undang-undang.

Produk ini dipasarkan oleh TP Vision Europe B.V. atau salah satu afiliasinya, yang selanjutnya dalam dokumen ini disebut TP Vision, yang merupakan produsen produk ini. TP Vision adalah pemberi garansi terkait TV ini yang di dalamnya disertai buklet ini. Philips dan Philips Shield Emblem adalah merek dagang terdaftar dari Koninklijke Philips N.V.

Spesifikasi bisa berubah tanpa pemberitahuan. Merek dagang adalah hak milik Koninklijke Philips N.V atau pemiliknya masing-masing. TP Vision berhak mengubah produk kapan pun tanpa berkewajiban untuk menyesuaikan suplai sebelumnya.

Materi tertulis yang dikemas bersama TV dan buku petunjuk yang tersimpan di dalam memori TV atau diunduh dari situs web

Philips [www.philips.com/TVsupport](http://www.philips.com/support) diyakini cukup untuk penggunaan sistem yang sesuai peruntukannya.

Materi di panduan ini diyakini cukup untuk membantu penggunaan sistem sesuai peruntukannya. Jika produk, atau masing-masing modul atau prosedurnya digunakan untuk tujuan selain yang ditetapkan di sini, pastikan kevalidan dan kesesuaiannya. TP Vision menjamin bahwa materinya tidak melanggar satu pun paten Amerika Serikat. Tidak ada jaminan lain yang tersurat maupun tersirat. TP Vision tidak dapat dimintai pertanggungjawabannya atas kesalahan isi di dalam dokumen ini atau masalah akibat konten dalam dokumen ini. Kesalahan yang dilaporkan kepada Philips akan disesuaikan dan dipublikasikan di situs web dukungan Philips sesegera mungkin.

Persyaratan garansi - Risiko cedera, kerusakan TV, atau batalnya garansi!

Jangan pernah mencoba mereparasi TV Anda sendiri. Gunakan TV dan aksesori hanya sesuai peruntukannya oleh produsen. Tanda perhatian yang tertera pada bagian belakang TV menunjukkan risiko sengatan listrik. Jangan sekali-kali melepaskan penutup TV. Selalu hubungi Layanan Pelanggan TV Philips untuk melakukan servis atau perbaikan. Cari nomor telepon di dokumen cetak yang disertakan dengan TV Anda. Atau kunjungi situs web kami www.philips.com/TVsupport dan pilih negara Anda jika diperlukan. Semua operasi yang secara tegas dilarang di buku petunjuk ini, atau semua penyetelan dan prosedur perakitan yang tidak direkomendasikan atau diotorisasikan di buku petunjuk ini akan membatalkan garansi.

#### Karakteristik piksel

Produk TV ini memiliki piksel berwarna dalam jumlah banyak. Meskipun jumlah piksel efektifnya 99,999% atau lebih, titik hitam atau titik terang cahaya (merah, hijau, atau biru) mungkin muncul secara konstan pada layar. Itu merupakan karakteristik struktur dari layar (dalam Standar industri umum) dan bukan merupakan kerusakan.

TP Vision berkomitmen untuk mengembangkan, memproduksi, dan memasarkan produk yang tidak menyebabkan efek buruk terhadap kesehatan. TP Vision menyatakan bahwa selama produk ditangani dengan benar sesuai peruntukannya, produk aman untuk digunakan sesuai bukti ilmiah yang tersedia saat ini. TP Vision berperan aktif dalam pengembangan standar keselamatan internasional, sehingga TP Vision dapat mengantisipasi perkembangan lebih lanjut dalam standardisasi ini untuk disertakan dalam produknya sedari awal.

## <span id="page-58-0"></span> $\overline{23}$ Hak Cipta

## <span id="page-58-1"></span> $\overline{231}$ HDMI

Istilah HDMI dan HDMI High-Definition Multimedia Interface, serta Logo HDMI merupakan merek dagang atau merek dagang terdaftar dari HDMI Licensing Administrator Inc. di Amerika Serikat dan negaranegara lainnya.

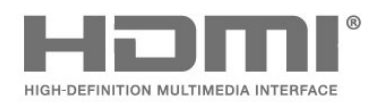

## <span id="page-58-5"></span><span id="page-58-2"></span> $232$ Dolby Audio

#### Dolby Audio

Dolby, Dolby Audio, dan simbol D ganda merupakan merek dagang dari Dolby Laboratories. Diproduksi berdasarkan lisensi dari Dolby Laboratories. Karya rahasia yang belum dipublikasikan. Hak Cipta © 1992-2015 Dolby Laboratories. Semua hak dilindungi undang-undang.

<span id="page-58-6"></span>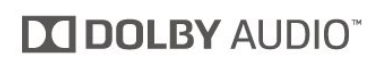

## <span id="page-58-3"></span>23.3 Dolby Vision dan Dolby Atmos

#### Dolby Vision dan Dolby Atmos

Dolby, Dolby Atmos, Dolby Audio, Dolby Vision, dan simbol dua D adalah merek dagang dari Dolby Laboratories. Diproduksi berdasarkan lisensi dari Dolby Laboratories. Karya rahasia yang belum dipublikasikan. Hak Cipta © 1992-2018 Dolby Laboratories. Semua hak dilindungi undang-undang.

<span id="page-58-4"></span>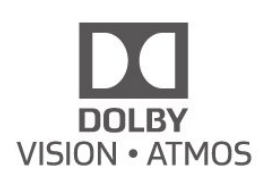

## $\frac{1}{234}$ DTS-HD (ditulis miring)

#### **DTS-HD**

Untuk paten DTS, lihat [http://patents.dts.com.](http://patents.dts.com) Diproduksi berdasarkan lisensi dari DTS Licensing Limited. DTS, simbol, serta DTS dan Simbolnya bersama-sama, DTS-HD, dan logo DTS-HD merupakan merek dagang terdaftar dan/atau merek dagang DTS, Inc. di Amerika Serikat dan/atau negaranegara lain. © DTS, Inc. Semua Hak Dilindungi Undang-Undang.

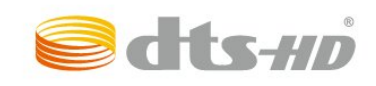

## 23.5 Wi-Fi Alliance

Wi-Fi®, logo Wi-Fi CERTIFIED, logo Wi-Fi adalah merek dagang terdaftar Wi-Fi Alliance.

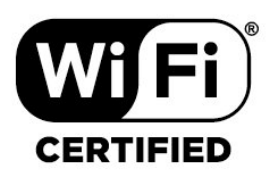

#### $236$

## Merek Dagang Lainnya

Semua merek dagang yang terdaftar dan tidak terdaftar lainnya adalah milik dari pemiliknya masingmasing.

## <span id="page-59-0"></span> $\overline{24}$ Sumber Terbuka

#### <span id="page-59-1"></span> $\frac{1}{241}$

## Perangkat Lunak Sumber Terbuka

Televisi ini menggunakan perangkat lunak sumber terbuka. TP Vision Europe B.V. dengan ini menawarkan, berdasarkan permintaan, untuk memberikan salinan kode sumber lengkap yang sesuai untuk paket perangkat lunak Sumber Terbuka berhak cipta yang digunakan dalam produk ini di mana tawaran tersebut diminta oleh lisensi yang sesuai.

Penawaran ini berlaku hingga tiga tahun setelah pembelian produk untuk siapa pun yang mendapatkan informasi ini.

Untuk mendapatkan kode sumber, kirimkan surat dalam bahasa Inggris ke . . .

[open.source@tpv-tech.com](mailto:open.source@tpv-tech.com)

## <span id="page-59-2"></span> $\overline{242}$ Lisensi Sumber Terbuka

## Tentang Lisensi Sumber Terbuka

README untuk kode sumber dari bagian perangkat lunak TV TP Vision Netherlands B.V. yang berada di bawah lisensi sumber terbuka.

Ini adalah dokumen yang menjelaskan distribusi kode sumber yang digunakan pada TV TP Vision Netherlands B.V., yang berada di bawah GNU General Public License (GPL) atau GNU Lesser General Public License (LGPL), atau lisensi sumber terbuka lainnya. Instruksi untuk mendapatkan salinan perangkat lunak ini dapat ditemukan di Petunjuk Penggunaan.

TP Vision Netherlands B.V. TIDAK MENJAMIN APA PUN, BAIK TERSURAT MAUPUN TERSIRAT, TERMASUK GARANSI PENJUALAN ATAU KELAYAKAN UNTUK TUJUAN TERTENTU, MENGENAI PERANGKAT LUNAK INI. TP Vision Netherlands B.V. tidak menawarkan dukungan untuk perangkat lunak ini. Bagian sebelumnya tidak memengaruhi jaminan dan hak hukum mengenai produk TP Vision Netherlands B.V. yang Anda beli. Hal itu hanya berlaku pada kode sumber ini, yang disediakan untuk Anda.

## Open Source

#### bash (3.2.48)

Bash is the shell, or command language interpreter, that will appear in the GNU operating system. Bash is an sh-compatible shell that incorporates useful features from the Korn shell (ksh) and C shell (csh).

It is intended to conform to the IEEE POSIX P1003.2/ISO 9945.2 Shell and Tools standard. It offers functional improvements over sh for both programming and interactive use.

In addition, most sh scripts can be run by Bash without modification.

Source: http://www.gnu.org/software/bash/

#### c-ares (1.10.0)

c-ares is a C library that performs DNS requests and name resolves asynchronously. Source: http://c-ares.haxx.se/

#### coreutils (6.9)

The GNU Core Utilities are the basic file, shell and text manipulation utilities of the GNU operating system. These are the core utilities which are expected to exist on every operating system. Source: http://www.gnu.org/software/coreutils/

#### e2fsprogs (2.12.2)

e2fsprogs provides the filesystem utilities for use with the ext2 filesystem, it also supports the ext3 and ext4 filesystems.

This piece of software is made available under the terms and conditions of the e2fsprogs license, which can be found below.

Source: http://e2fsprogs.sourceforge.net/

#### Expat (2.01)

xml paser; Expat is an XML parser library written in C. It is a stream-oriented parser in which an application registers handlers for things the parser might find in the XML document (like start tags). An introductory article on using.

This piece of software is made available under the terms and conditions of the Expat license, which can be found below.

Source: http://expat.sourceforge.net/

#### DFB (4.2.31)

It is a software library for GNU/Linux/UNIX based operating system with a small memory footprint that provides graphics acceleration, input device handling and abstraction layer, and integrated windowing system with support for translucent windows and multiple display layers on top of the Linux framebuffer without requiring any kernel modifications

Source: http://sourceforge.net/projects/jointspace/fil es/remote\_applications\_SDK/remote\_spplications\_S

#### DK\_v1.3.1/DirectFB141\_source\_1.3.1.7z/download

#### SAWMAN

SaWMan, the Shared application and Window Manager, is a new window manager module for use with DirectFB.

Source: http://www.directfb.org/index.php?path=Mai n%2FDownloads&page=1

#### findutils (4.2.31)

The GNU Find Utilities are the basic directory searching utilities of the GNU operating system. These programs are typically used in conjunction with other programs to provide modular and powerful directory search and file locating capabilities to other commands.

Source: http://www.gnu.org/software/findutils/

#### Freetype (2.4.3)

FreeType is a software font engine that is designed to be small, efficient, highly customizable, and portable while capable of producing high-quality output (glyph images).

Source: http://freetype.sourceforge.net

#### fuse (2.8.4)

Fuse is a simple interface for userspace programs to export a virtual filesystem to the linux kernel. This piece of software is made available under the terms and conditions of the fuse license, which can be found below.

Source: http://fuse.sourceforge.net/

#### gawk (3.1.5)

If you are like many computer users, you would frequently like to make changes in various text files wherever certain patterns appear, or extract data from parts of certain lines while discarding the rest. To write a program to do this in a language such as C or Pascal is a time-consuming inconvenience that may take many lines of code.

The job is easy with awk, especially the GNU implementation: gawk.

Source: http://www.gnu.org/software/gawk/

#### glibc (2.12.2)

Any Unix-like operating system needs a C library: the library which defines the "system calls" and other basic facilities such as open, malloc, printf, exit...The GNU C library is used as the C library in the GNU system and most systems with the Linux kernel This piece of software is made available under the terms and conditions of the glibc license, which can be found below.

Source: http://www.gnu.org/software/libc/

#### grep (2.5.1a)

The grep command searches one or more input files for lines containing a match to a specified pattern. By default, grep prints the matching lines.

Source: http://www.gnu.org/software/grep/

#### gzip (1.3.12)

GNU Gzip is a popular data compression program originally written by Jean-loup Gailly for the GNU project. Mark Adler wrote the decompression part. Source: http://www.gnu.org/software/gzip/

#### inetutils (1.4.2)

Inetutils is a collection of common network programs. Source: http://www.gnu.org/software/inetutils/

#### iptables (1.4.15)

For Cross connection. Source: http://www.netfilter.org/projects/iptables/

#### iputils (s20101006)

The iputils package is set of small useful utilities for Linux networking. It was originally maintained by Alexey Kuznetsov. Source: http://www.skbuff.net/iputils/

#### Libcurl (7.30.0)

HTTP client;libcurl is a free and easy-to-use clientside URL transfer library, supporting FTP, FTPS, HTTP, HTTPS, SCP, SFTP, TFTP, TELNET, DICT, LDAP, LDAPS, FILE, IMAP, SMTP, POP3 and RTSP. libcurl supports SSL certificates, HTTP POST, HTTP PUT, FTP uploading, HTTP form based upload, proxies, cookies, user+password authentication (Basic, Digest, NTLM, Negotiate, Kerberos4), file transfer resume, http proxy tunneling and more!

This piece of software is made available under the terms and conditions of the Libcurl license, which can be found below.

Source: http://curl.haxx.se/

#### libiconv (1.11.1)

This library provides an iconv() implementation, for use on systems which don't have one, or whose implementation cannot convert from/to Unicode. . This piece of software is made available under the terms and conditions of the libiconv license, which can be found below.

Source: http://ftp.gnu.org/pub/gnu/libiconv

#### libmtp (0.3.6)

libmtp is an Initiator implementation of the Media Transfer Protocol (MTP) in the form of a library suitable primarily for POSIX compliant operating systems. We implement MTP Basic, the stuff proposed for standardization. Source: http://libmtp.sourceforge.net/

#### libjpg (6b)

This library is used to perform JPEG decoding tasks. This piece of software is made available under the terms and conditions of the libipg license, which can be found below.

Source: http://www.ijg.org/

#### libusb

This is the home of libusb, a library that gives user level applications uniform access to USB devices across many different operating systems. libusb is an open source project licensed under the GNU Lesser General Public License version 2.1.

Many participants in the libusb community have helped and continue to help with ideas,

implementation, support and improvements for libusb.

This piece of software is made available under the terms and conditions of the libusb license, which can be found below.

Source:

http://libusb.wiki.sourceforge.net http://www.libusb.org/

#### libusb-compat

Library to enable user space application programs to communicate with USB devices.

This piece of software is made available under the terms and conditions of the libusb-compat license, which can be found below.

Source:

http://libusb.wiki.sourceforge.net/LibusbCompat0.1

#### libpng (1.2.43)

libpng -THE reference library for reading, displaying, writing and examining png Image Network Graphics. This piece of software is made available under the terms and conditions of the libpng license, which can be found below.

Source: http://sourceforge.net/projects/libpng/files/

#### Libxml2 (2.7.8)

The "libxml2" library is used in AstroTV as a support for the execution of NCL application. This library was developed for the GNOME software suite and is available under a "MIT" license. Source: http://www.xmlsoft.org

#### Linux Kernel (3.1)

The Linux kernel is an operating system kernel used by the Linux family of Unix-like operating systems. This piece of software is made available under the terms and conditions of the Linux Kernel license, which can be found below. Source: http://www.kernel.org

Linux Fusion (8.7.0) Source: GNU

liveMedia (2011.06.12) c++ runtime library for RTSP requirement Source: www.live555.com

#### lvm2 (2.02.89)

Userspace toolset that provide logical volume management facilities on linux. This piece of software is made available under the terms and conditions of the lvm2 license, which can be found below.

Source: ftp://sources.redhat.com/pub/lvm2/releases/

#### module-init-tools (3.12)

Provides developer documentation for the utilities used by Linux systems to load and manage kernel modules (commonly referred to as "drivers"). Source: https://modules.wiki.kernel.org/index.php/M ain\_Page

#### mtd-utils

The aim of the system is to make it simple to provide a driver for new hardware, by providing a generic interface between the hardware drivers and the upper layers of the system. Hardware drivers need to know nothing about the storage formats used, such as FTL, FFS2, etc., but will only need to provide simple routines for read, write and erase. Presentation of the device's contents to the user in an appropriate form will be handled by the upper layers of the system. This piece of software is made available under the terms and conditions of the mtd-utils license, which can be found below.

Source: http://www.linuxmtd.infradead.org/index.html

#### ncurses (5.7)

The ncurses (new curses) library is a free software emulation of curses in System V Release 4.0 (SVr4), and more. It uses terminfo format, supports pads and color and multiple highlights and forms characters and function-key mapping, and has all the other SVr4-curses enhancements over BSD curses. SVr4 curses is better known today as X/Open Curses. Source: http://www.gnu.org/software/ncurses/

#### net-tools (1.6)

The Net-tools?package is a collection of programs for controlling the network subsystem of the Linux kernel. Source: http://www.linuxfromscratch.org/blfs/view/6. 3/basicnet/net-tools.html

#### NTFS-3G Read/Write Driver (2010.5.22)

NTFS-3G is an open source cross-platform implementation of the Microsoft Windows NTFS file system with read-write support. NTFS-3G often uses the FUSE file system interface, so it can run unmodified on many different operating systems. It is runnable on Linux, FreeBSD, NetBSD, OpenSolaris, BeOS, QNX, WinCE, Nucleus, VxWorks, Haiku,MorphOS, and Mac OS X It is licensed under either the GNU General Public License or a proprietary license. It is a partial fork of ntfsprogs and is under active maintenance and development. This piece of software is made available under the terms and conditions of the NTFS-3G Read/Write Driver license, which can be found below. Source: http://www.tuxera.com

#### openssl (1.0.1j)

OpenSSL is an open source implementation of the SSL and TLS protocols. The core library (written in the C programming language) implements the basic cryptographic functions and provides various utility functions. Wrappers allowing the use of the OpenSSL library in a variety of computer languages are available.

Source: http://www.openssl.org/

procps (ps, top) (3.2.8)

procps is the package that has a bunch of small useful utilities that give information about processes using the /proc filesystem.

The package includes the programs ps, top, vmstat, w, kill, free, slabtop, and skill.

Source: http://procps.sourceforge.net/index.html

samba (3.0.37)

Samba is the standard Windows interoperability suite of programs for Linux and Unix. Source: http://www.samba.org/

#### SaWMan (1.5.3)

SaWMan, the Shared application and Window Manager, is a new window manager module for use with DirectFB. Source: http://www.directfb.org

#### sed (4.1.5)

sed (stream editor) isn't an interactive text editor. Instead, it is used to filter text, i.e., it takes text input, performs some operation (or set of operations) on it, and outputs the modified text.

sed is typically used for extracting part of a file using pattern matching or substituting multiple occurrences of a string within a file.

Source: http://www.gnu.org/software/sed/

#### SQLite3 (2.12.2)

SQLite is a in-process library that implements a selfcontained, serverless, zero-configuration,

transactional SQL database engine.

This piece of software is made available under the terms and conditions of the SQLite3 license, which can be found below.

Source: http://www.sqlite.org/

#### SquashFS

SquashFS is a compressed read-only file system for Linux. SquashFS compresses files, inodes and directories, and supports block sizes up to 1 MB for greater compression. SquashFS is also the name of free/open software, licensed under the GPL, for accessing SquashFS filesystems.

This piece of software is made available under the terms and conditions of the SquashFS license, which can be found below.

Source: http://squashfs.sourceforge.net/

#### tar (1.17)

GNU Tar provides the ability to create tar archives, as well as various other kinds of manipulation. For example, you can use Tar on previously created archives to extract files, to store additional files, or to update or list files which were already stored. Source: http://www.gnu.org/software/tar/

#### u-Boot (2011.12)

The uboot will load the linux kerenl to dram,and jump to run .

This piece of software is made available under the terms and conditions of the u-Boot loader license, which can be found below. Source: http://www.denx.de

udhcpc (0.9.8cvs20050303-3)

Source: http://udhcp.sourcearchive.com/downloads/ 0.9.8cvs20050303-3/

uDirectFB (1.5.3) Source: http://www.directfb.org

#### uriparser (0.7.7)

Uriparser is a strictly RFC 3986 compliant URI parsing and handling library written in C. uriparser is crossplatform, fast, supports Unicode and is licensed under the New BSD license. Source: http://uriparser.sourceforge.net/

util-linux-ng (2.18)

Various system utilities. Source: http://userweb.kernel.org/\kzak/util-linuxng/

wget (1.10.2)

GNU Wget is a free software package for retrieving files using HTTP, HTTPS and FTP, the most widelyused Internet protocols. It is a non-interactive commandline tool, so it may easily be called from scripts,?cron?jobs, terminals without X-Windows support, etc. Source: http://ftp.gnu.org/gnu/wget/wget-1.10.2.tar.gz

wpa\_supplicant v0.8(wext)/v2.3(cfg80211) wpa\_supplicant is a WPA Supplicant for Linux, BSD, Mac OS X, and Windows with support for WPA and WPA2 (IEEE 802.11i / RSN). It is suitable for both desktop/laptop computers and embedded systems. Supplicant is the IEEE 802.1X/WPA component that is used in the client stations. It implements key negotiation with a WPA Authenticator and it controls the roaming and IEEE 802.11 authentication/association of the wlan driver. Source: https://w1.fi/wpa\_supplicant/

xerces-c++ (3.1.1) Source: http://xerces.apache.org/

zlib (6b)

The 'zlib' compression library provides in-memory compression and decompression functions, including integrity checks of the uncompressed data. This piece of software is made available under the terms and conditions of the zlib license, which can be found below.

Source: http://www.zlib.net/

## <span id="page-64-0"></span>Penafian menyangkut layanan dan/atau perangkat lunak yang ditawarkan oleh pihak ketiga

Layanan dan/atau perangkat lunak yang ditawarkan oleh pihak ketiga dapat diubah, ditangguhkan, atau diakhiri tanpa pemberitahuan terlebih dahulu. TP Vision tidak bertanggung jawab dalam situasi-situasi tersebut.

## <span id="page-65-0"></span>Indeks

#### A

[Akhir Penggunaan](#page-48-2) *49* [Akses Universal](#page-38-0) *39* [Akses Universal, Efek Audio](#page-38-0) *39* [Akses Universal, Keterangan Audio](#page-38-0) *39* [Akses Universal, Sulit Mendengar](#page-38-0) *39* [Akses Universal, Ucapan](#page-38-0) *39* [Akses Universal, Volume Campuran](#page-38-0) *39* [Aktifkan dengan Wi-Fi](#page-41-1) *42* [Aplikasi Remote TV Philips](#page-12-1) *13* [Audio Out Digital](#page-11-1) *12*

#### B

[Bahasa Audio](#page-37-0) *38* [Bahasa Menu](#page-37-0) *38* [Bahasa Terjemahan](#page-37-0) *38* [Baterai](#page-5-2) *6* [Buku Petunjuk](#page-2-5) *3* [Buku Petunjuk Online](#page-2-5) *3*

#### C

[Clear dialogue](#page-33-0) *34*

#### $\mathsf{D}$

[Daftar Saluran](#page-19-1) *20* [Daftar Sumber](#page-15-3) *16* [Dapatkan Dukungan](#page-2-5) *3* [Daylight Saving](#page-38-0) *39* [Digital Media Renderer - DMR](#page-41-1) *42* [Dukungan Philips](#page-2-5) *3*

#### E

[Ekualiser](#page-33-0) *34*

#### F

[Flash Drive](#page-12-1) *13* [Format Gambar](#page-32-0) *33* [Format Keluaran Digital](#page-34-0) *35* [Foto, Video dan Musik](#page-27-4) *28* [Freeview On Demand](#page-47-3) *48*

#### G

[Galeri Aplikasi](#page-43-4) *44* [Gambar, Ketajaman](#page-30-0) *31* [Gambar, Kontras](#page-30-0) *31* [Gambar, Warna](#page-30-0) *31* [Gamma](#page-31-0) *32* [Gaya Gambar](#page-29-4) *30* [Gaya Gerak Gambar](#page-32-0) *33* [Gaya Suara](#page-33-0) *34* [Gerak Gambar](#page-32-0) *33*

#### H

[Hard Drive USB](#page-35-0) *36* [Hard Drive USB - Format](#page-13-0) *14* [Hard Drive USB - Penginstalan](#page-13-0) *14* [HbbTV](#page-34-0) *35* [HDMI](#page-10-5) *11* [HDMI - ARC](#page-10-5) *11* [HDMI - CEC](#page-35-0) *36* [HDMI Ultra HD](#page-35-0) *36* [HDR](#page-31-0) *32* [Headphone](#page-11-1) *12*

[Headphone](#page-33-0) *34* [Hemat Daya](#page-36-0) *37*

#### I

[Info Kontak](#page-2-5) *3* [Instal Saluran - Antena](#page-16-3) *17* [IP Statis](#page-41-1) *42*

#### J

[Jam](#page-38-0) *39* [Jarak Melihat](#page-8-4) *9* [Jaringan - Brkabel](#page-40-3) *41* [Jaringan - Nirkabel](#page-40-3) *41*

#### K

[Keselamatan dan Perawatan](#page-55-2) *56* [Ketajaman](#page-30-0) *31* [Kode pos](#page-38-0) *39* [Komposit / CVBS](#page-10-5) *11* [Konfigurasi Toko](#page-36-0) *37* [Kontras](#page-30-0) *31* [Kontras Dinamis](#page-31-0) *32* [Kontras Video](#page-31-0) *32* [Kunci aplikasi](#page-39-0) *40*

#### $\mathbf{L}$

[Layanan Pelanggan](#page-2-5) *3* [Layar Tidak Aktif](#page-36-0) *37* [Lokasi](#page-36-0) *37*

#### M

[Melihat Pengaturan Jaringan](#page-41-1) *42* [Membuka Kunci Saluran](#page-20-0) *21* [Memperbarui Perangkat Lunak - Internet](#page-4-3) *5* [Memperbarui Perangkat Lunak - OAD](#page-4-3) *5* [Memperbarui Perangkat Lunak - Pembaruan Lokal](#page-4-3) *5* [Memperbarui Perangkat Lunak - USB](#page-4-3) *5* [Mendaftarkan TV](#page-2-5) *3* [Menghapus Memori Internet](#page-41-1) *42* [Mengidentifikasi TV](#page-2-5) *3* [Mengunci Saluran](#page-20-0) *21* [Menjeda TV](#page-26-1) *27* [Menonaktifkan Timer](#page-36-0) *37* [Menu Audio Out](#page-33-0) *34* [Menu Awal](#page-29-4) *30* [Menu Bantuan](#page-2-5) *3* [Menu Kontras Gambar](#page-31-0) *32* [Menu Out Digital](#page-34-0) *35* [Menu Pengaturan Cepat](#page-29-4) *30* [Menu Pengaturan Jaringan](#page-41-1) *42* [Menu Suara](#page-33-0) *34* [Menyalakan](#page-9-0) *10* [Menyambungkan Perangkat](#page-10-5) *11* [Miracast](#page-11-1) *12* [Mode Jam Otomatis](#page-38-0) *39* [Mode Kontras Gambar](#page-31-0) *32* [Mode Siaga](#page-9-0) *10* [Multimedia](#page-50-2) *51*

#### N

[Nama Jaringan TV](#page-41-1) *42*

#### $\Omega$

[Offset Keluaran Digital](#page-34-0) *35* [Opsi Saluran](#page-18-0) *19*

#### P

[Panduan TV](#page-23-3) *24* [Pelevelan Keluaran Digital](#page-34-0) *35* [Pembersihan Gambar, Reduksi Noise](#page-31-0) *32* [Penempatan TV](#page-33-0) *34* [Penerimaan TV](#page-49-7) *50* [Pengaturan Gambar Cepat](#page-32-0) *33* [Pengaturan Gambar Lanjutan](#page-30-0) *31* [Pengaturan Jaringan](#page-40-3) *41* [Pengaturan Keyboard USB](#page-35-0) *36* [Pengaturan Mouse](#page-35-0) *36* [Pengaturan Netflix](#page-41-1) *42* [Pengaturan Suara Lanjutan](#page-33-0) *34* [Pengaturan Umum](#page-35-0) *36* [Pengaturan Warna](#page-30-0) *31* [Penguncian Anak](#page-39-0) *40* [Penguncian Anak, Tetapkan Kode](#page-39-0) *40* [Penguncian Anak, Ubah Kode](#page-39-0) *40* [Peningkatan dialog](#page-38-0) *39* [Penundaan Keluaran Digital](#page-34-0) *35* [Penyelesaian Masalah](#page-51-4) *52* [Penyempurnaan Warna](#page-30-0) *31* [Perbaikan](#page-2-5) *3* [Perbarui Perangkat Lunak](#page-4-3) *5* [Peringkat Orang Tua](#page-39-0) *40* [Permasalahan](#page-51-4) *52*

#### R

[Rekaman](#page-25-2) *26* [Remote Control](#page-5-2) *6* [Remote Control - Sensor IR](#page-6-2) *7* [Remote Control dan Baterai](#page-5-2) *6* [Reset Pengaturan](#page-37-0) *38* [Resolusi Input](#page-49-7) *50* [Rumah atau Toko](#page-36-0) *37*

### S

[Salinan Daftar Saluran](#page-18-0) *19* [Saluran](#page-16-3) *17* [Saluran Favorit](#page-21-2) *22* [Saluran Favorit, Buat](#page-20-0) *21* [Saluran Favorit, Edit](#page-20-0) *21* [Saluran Favorit, Rentang Saluran](#page-20-0) *21* [Saluran, Filter Saluran](#page-20-0) *21* [Saluran, Mengubah Nama Saluran](#page-20-0) *21* [Sambungan - Antena](#page-10-5) *11* [Sambungan - Kabel Daya](#page-8-4) *9* [Sambungan Hard Drive USB](#page-13-0) *14* [Sambungan Miracast](#page-11-1) *12* [Sistem suara HDMI](#page-33-0) *34* [Smart TV](#page-43-4) *44* [Speaker TV](#page-33-0) *34* [Suara, Penyesuaian Volume Otomatis](#page-33-0) *34* [Suara, Volume Delta](#page-33-0) *34* [Suhu Warna](#page-30-0) *31*

#### T

[Tanggal](#page-38-0) *39* [Teks](#page-21-2) *22* [Teleteks](#page-21-2) *22* [Timer Tidur](#page-38-0) *39* [Tombol di TV](#page-6-2) *7* [Tombol Remote Control](#page-5-2) *6*

#### $\cup$

[Ubah nama atau ganti ikon perangkat](#page-15-3) *16* [Ultra resolution](#page-31-0) *32*

### $\overline{V}$

[Versi Perangkat Lunak](#page-4-3) *5*

#### W

[Waktu](#page-38-0) *39* [Warna](#page-30-0) *31* [Wi-Fi](#page-41-1) *42*

#### Z

[Zona Waktu](#page-38-0) *39*

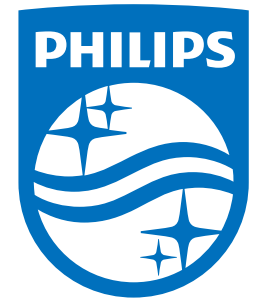

All registered and unregistered trademarks are property of their respective owners.<br>Specifications are subject to change without notice.<br>Philips and the Philips' shield emblem are trademarks of Koninklijke Philips N.V.<br>and

philips.com